# *BBG-1034-AUD-PRO-DSP BBG-1034-AUD-PRO-DSP*

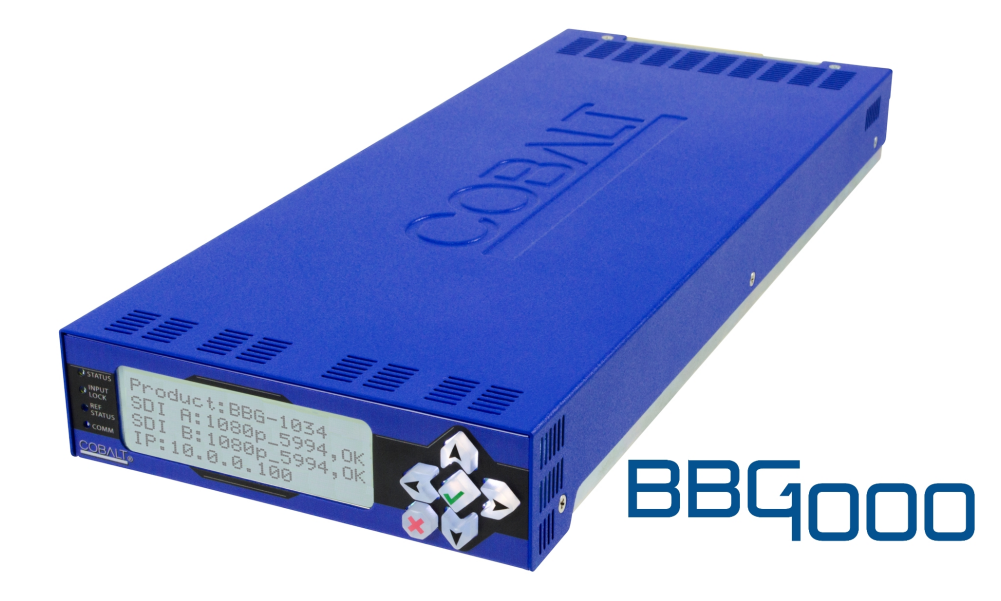

**3G/HD/SD-SDI Standalone Advanced Audio Processor with DSP Audio Options Support and Full Embed/De-Embed**

# **Product Manual**

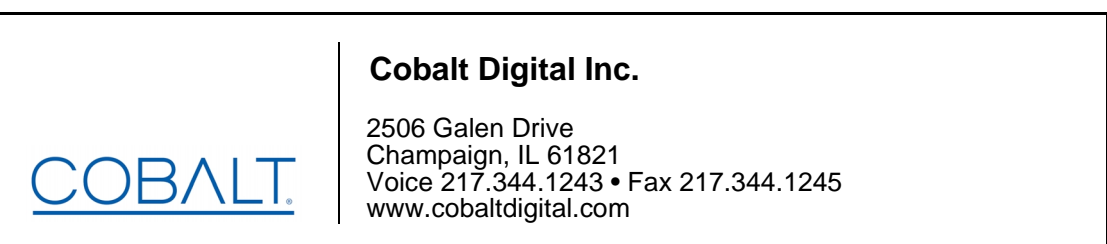

BBG-1034-AUDPRO-OM (V1.6)

## **Copyright**

#### **©Copyright 2020, Cobalt Digital Inc. All Rights Reserved.**

Duplication or distribution of this manual and any information contained within is strictly prohibited without the express written permission of Cobalt Digital Inc. This manual and any information contained within, may not be reproduced, distributed, or transmitted in any form, or by any means, for any purpose, without the express written permission of Cobalt Digital Inc. Reproduction or reverse engineering of software used in this device is prohibited.

### **Disclaimer**

The information in this document has been carefully examined and is believed to be entirely reliable. However, no responsibility is assumed for inaccuracies. Furthermore, Cobalt Digital Inc. reserves the right to make changes to any products herein to improve readability, function, or design. Cobalt Digital Inc. does not assume any liability arising out of the application or use of any product or circuit described herein.

## **Trademark Information**

**Cobalt®** is a registered trademark of Cobalt Digital Inc.

**openGear**® is a registered trademark of Ross Video Limited. **DashBoard**™ is a trademark of Ross Video Limited.

**Dolby®** is a registered trademark of Dolby Laboratories, Inc. Other product names or trademarks appearing in this manual are the property of their respective owners.

Congratulations on choosing the Cobalt® BBG-1034-AUD-PRO-DSP 3G/HD/SD-SDI Standalone Advanced Audio Processor with DSP Audio Options Support and Full Embed/De-Embed. The BBG-1034-AUD-PRO-DSP is part of a full line of modular processing and conversion gear for broadcast TV environments. The Cobalt Digital Inc. line includes video decoders and encoders, audio embedders and de-embedders, distribution amplifiers, format converters, remote control systems and much more. Should you have questions pertaining to the installation or operation of your BBG-1034-AUD-PRO-DSP, please contact us at the contact information on the front cover.

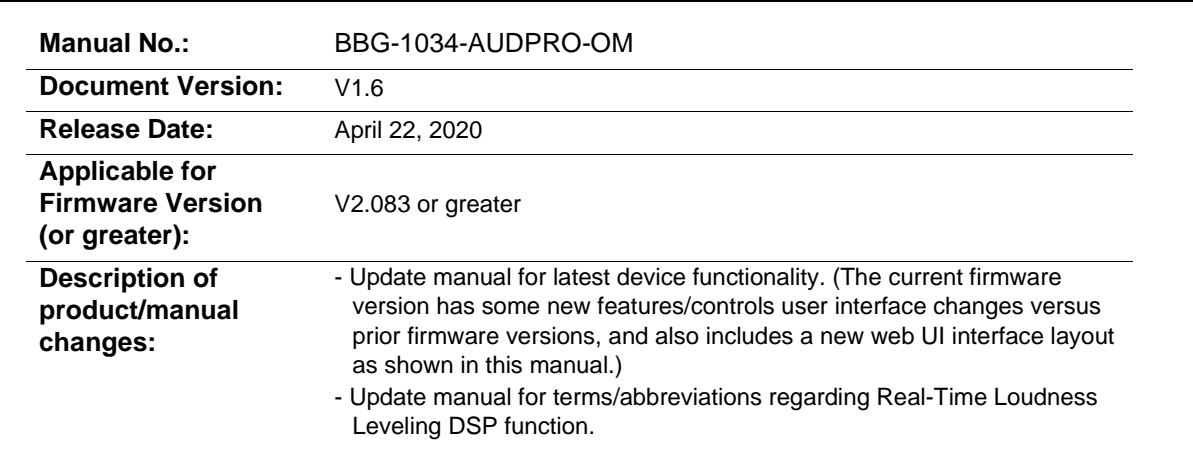

## Table of Contents

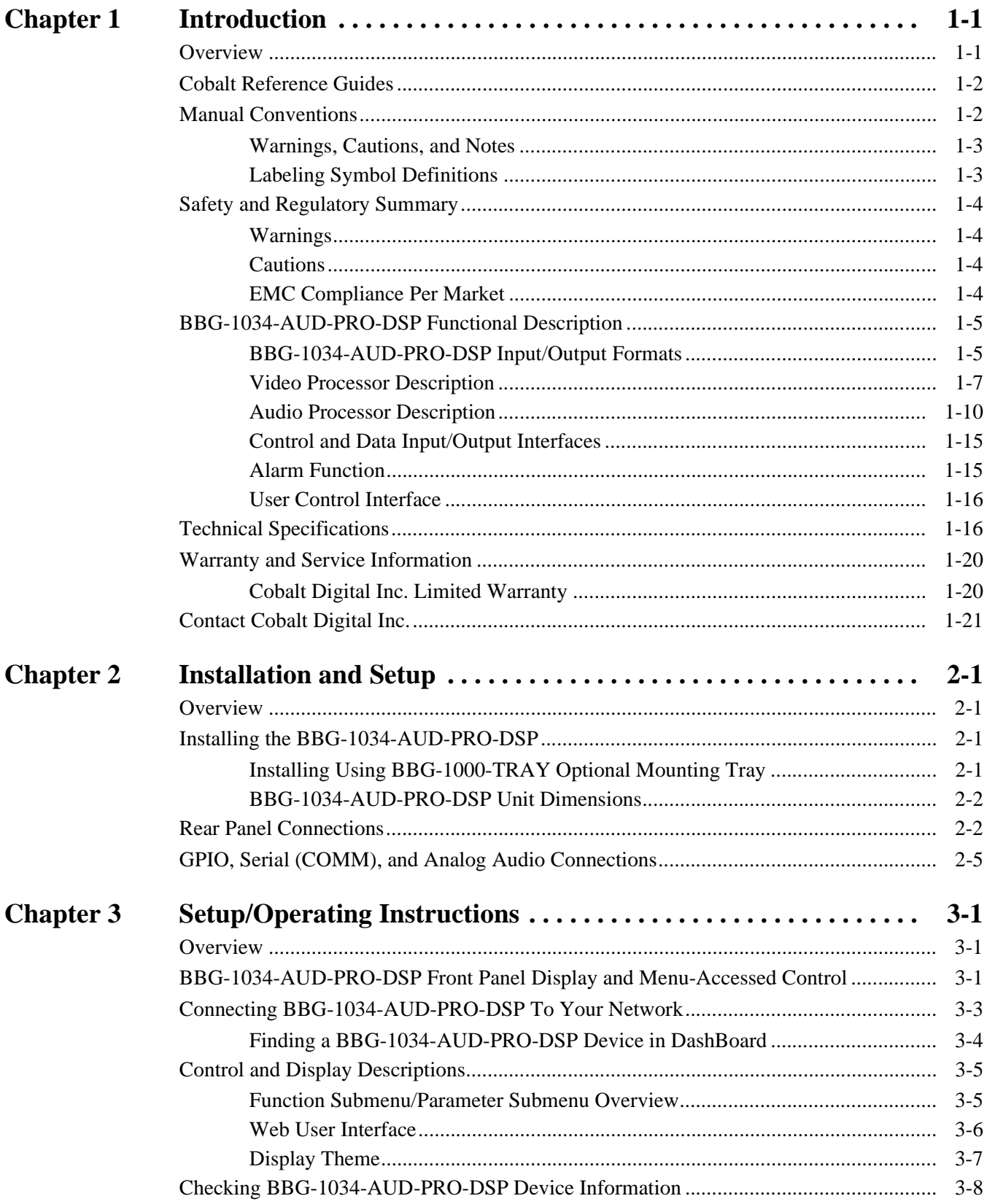

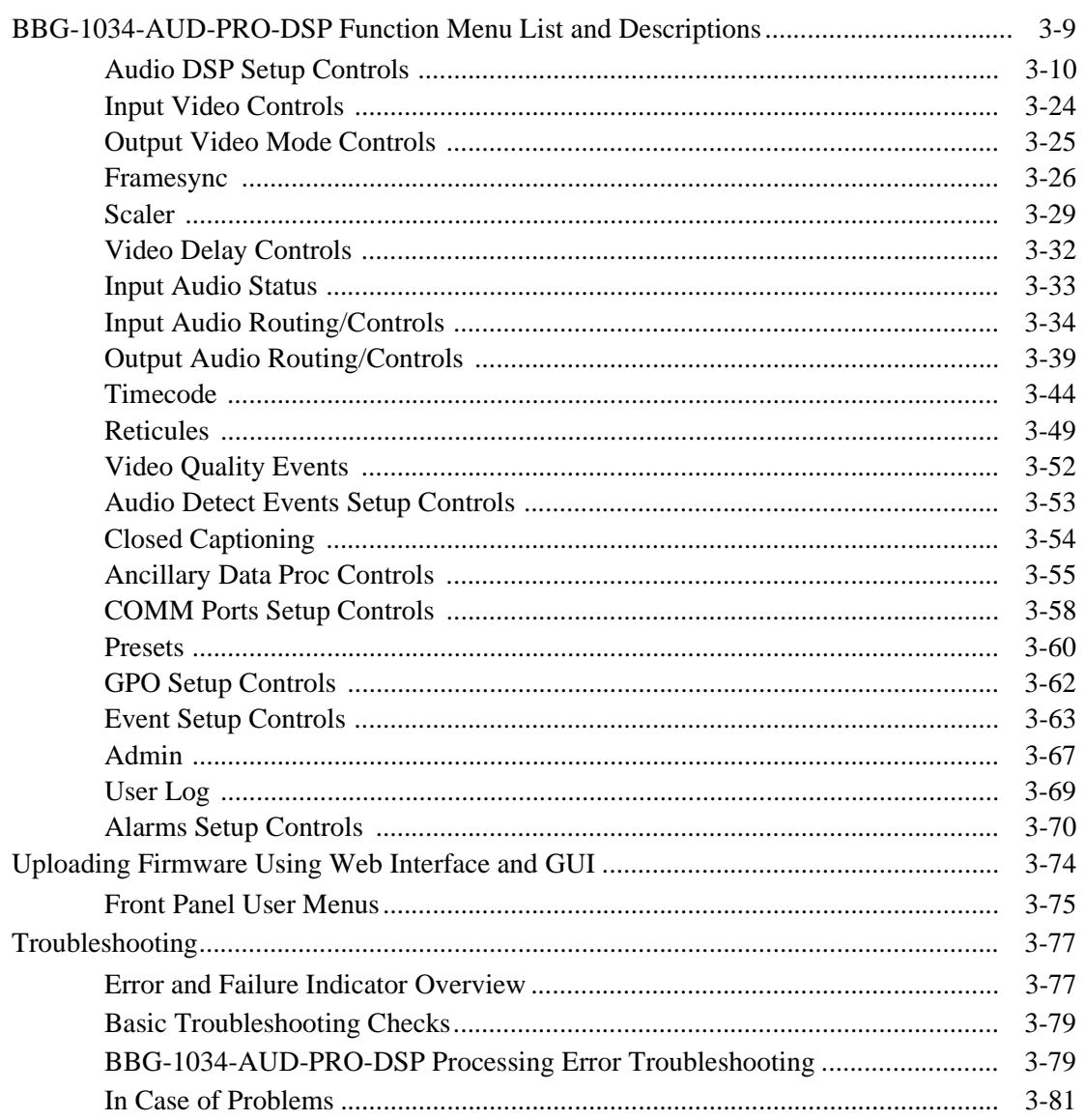

## *Chapter 1*

# *Chapter 1 Introduction*

## <span id="page-4-1"></span><span id="page-4-0"></span>**Overview**

This manual provides installation and operating instructions for the BBG-1034-AUD-PRO-DSP 3G/HD/SD-SDI 3G/HD/SD-SDI Standalone Advanced Audio Processor with DSP Audio Options Support and Full Embed/De-Embed unit (also referred to herein as the BBG-1034-AUD-PRO-DSP).

**This manual** consists of the following chapters:

- **Chapter [1, "Introduction"](#page-4-0)** Provides information about this manual and what is covered. Also provides general information regarding the BBG-1034-AUD-PRO-DSP.
- **Chapter [2, "Installation and Setup"](#page-26-4)** Provides instructions for installing the BBG-1034-AUD-PRO-DSP and setting up its network access.
- **Chapter [3, "Setup/Operating Instructions"](#page-32-3)** Provides overviews of operating controls and instructions for using the BBG-1034-AUD-PRO-DSP.

**This chapter** contains the following information:

- **[Cobalt Reference Guides \(p. 1-2\)](#page-5-0)**
- **[Manual Conventions \(p. 1-2\)](#page-5-1)**
- **[Safety and Regulatory Summary \(p. 1-4\)](#page-7-0)**
- **[BBG-1034-AUD-PRO-DSP Functional Description \(p. 1-5\)](#page-8-0)**
- **[Technical Specifications \(p. 1-16\)](#page-19-1)**
- **[Warranty and Service Information \(p. 1-20\)](#page-23-0)**
- **[Contact Cobalt Digital Inc. \(p. 1-21\)](#page-24-0)**

## <span id="page-5-0"></span>**Cobalt Reference Guides**

From the Cobalt® web home page, go to **[Support>Reference Documents](http://www.cobaltdigital.com/support/reference-documents)** for easy to use guides covering network remote control, device firmware updates, example processing UI setups and other topics.

## <span id="page-5-1"></span>**Manual Conventions**

In this manual, display messages and connectors are shown using the exact name shown on the BBG-1034-AUD-PRO-DSP itself. Examples are provided below.

• Device display messages are shown like this:

BBG-1034-AUD-PRO-DSP

• Connector names are shown like this: **SDI IN A**

In this manual, the terms below are applicable as follows:

- **BBG-1034-AUD-PRO-DSP** refers to the BBG-1034-AUD-PRO-DSP 3G/HD/SD-SDI Standalone Advanced Audio Processor with DSP Audio Options Support and Full Embed/ De-Embed unit.
- **Frame** refers to the HPF-9000, oGx, OG3-FR, 8321, or similar 20-slot frame that houses Cobalt® or other cards.
- **Device** and/or **Card** refers to a Cobalt® or other card.
- **System** and/or **Video System** refers to the mix of interconnected production and terminal equipment in which the BBG-1034-AUD-PRO-DSP and other cards/devices operate.
- Functions and/or features that are available only as an option are denoted in this manual like this:

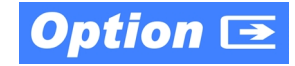

Most options are covered in this manual. However, if your card has DashBoard tabs that are not described in this manual it indicates that the optional function/feature is covered in a separate Manual Supplement.

You can download a pdf of the option supplement by entering the option code on the Cobalt web page search window and then clicking on **Product Downloads** to view or download the supplement pdf.

## <span id="page-6-0"></span>**Warnings, Cautions, and Notes**

Certain items in this manual are highlighted by special messages. The definitions are provided below.

#### **Warnings**

Warning messages indicate a possible hazard which, if not avoided, could result in personal injury or death.

#### **Cautions**

Caution messages indicate a problem or incorrect practice which, if not avoided, could result in improper operation or damage to the product.

#### **Notes**

Notes provide supplemental information to the accompanying text. Notes typically precede the text to which they apply.

## <span id="page-6-1"></span>**Labeling Symbol Definitions**

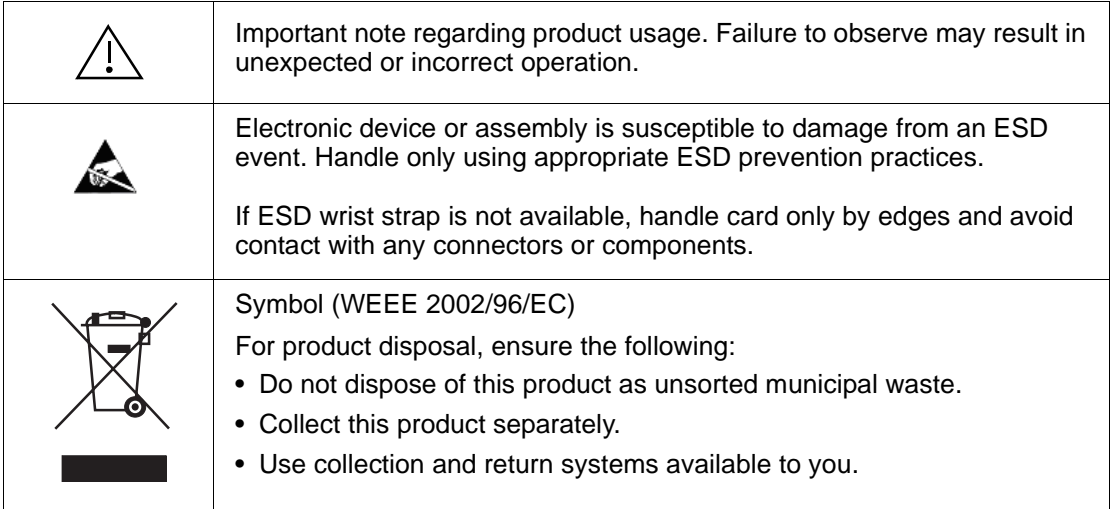

## <span id="page-7-0"></span>**Safety and Regulatory Summary**

## <span id="page-7-1"></span>**Warnings**

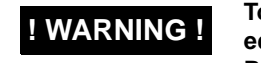

**! WARNING ! To reduce risk of electric shock do not remove line voltage service barrier cover on frame equipment containing an AC power supply. NO USER SERVICEABLE PARTS INSIDE. REFER SERVICING TO QUALIFIED SERVICE PERSONNEL.**

## <span id="page-7-2"></span>**Cautions**

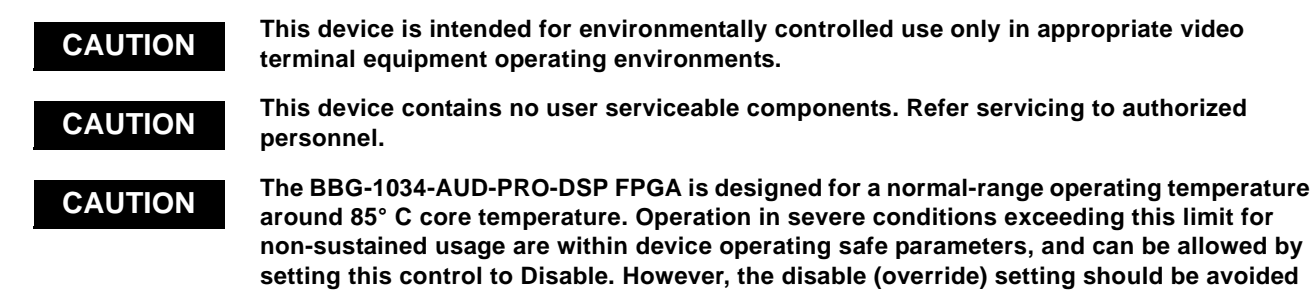

**under normal conditions to ensure maximum device protection.**

## <span id="page-7-3"></span>**EMC Compliance Per Market**

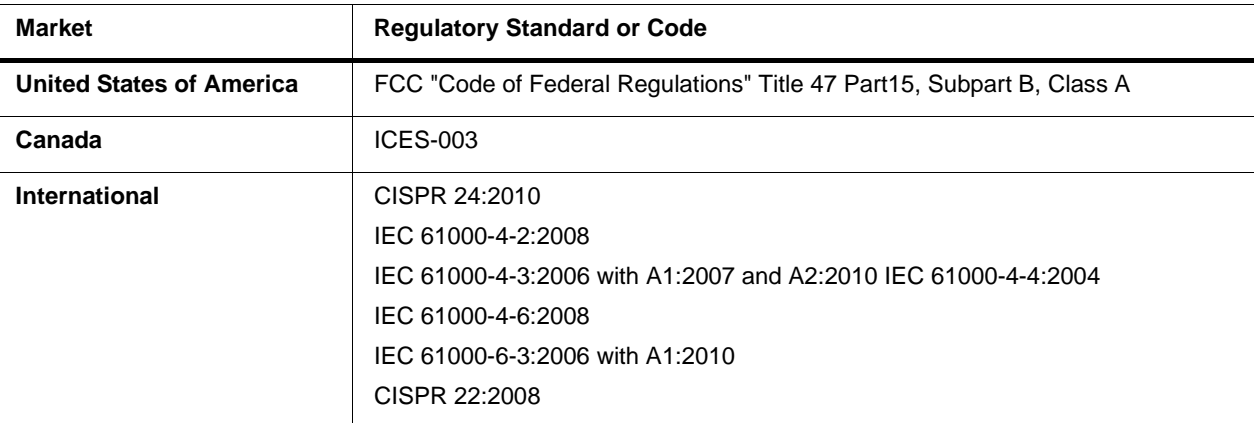

## <span id="page-8-0"></span>**BBG-1034-AUD-PRO-DSP Functional Description**

Figure 1-1 shows a functional block diagram of the BBG-1034-AUD-PRO-DSP. The BBG-1034-AUD-PRO-DSP includes AES/ analog audio support and CVBS video I/O. In addition to a basic signal presence input failover function, a Quality Check option allows failover to alternate inputs or other actions based on user-configurable criteria such as black or frozen frame. Frame sync and full up-down-cross conversion can be added as options.

The BBG-1034-AUD-PRO-DSP provides a DSP-based platform that supports multiple audio DSP options. When optioned with various diverse audio processing options, the DSP-based processing core (which supports numerous simultaneous processing engines) uses license "credits" which allows flexible tailoring of multiple proc function instances.

**Note:** The **BBG-1034-AUD-PRO-DSP** DSP base adds support for various DSP audio options. Specific individual DSP user assets (such as loudness processing, upmixing, and Dolby encoders) are activated for use only when corresponding option licenses also reside on the device.

#### <span id="page-8-1"></span>**BBG-1034-AUD-PRO-DSP Input/Output Formats**

The BBG-1034-AUD-PRO-DSP provides the following inputs and outputs:

- **Inputs:**
	- **3G/HD/SD SDI IN A** thru **SDI IN D**  four 3G/HD/SD-SDI inputs. **SDI IN A** or **SDI IN B** can be set to failover to **A** or **B** in absence of opposite channel of this pair.
	- **CVBS IN –** CVBS coaxial analog video input.
	- **AES IN –** BNC (AES-3id, 75Ω) ports as AES input (number of ports dependent on model).
	- **AN-AUD IN –** Four balanced analog audio embed inputs.
- **Outputs:**
	- **3G/HD/SD-SDI OUT (1-4)**  four 3G/HD/SD-SDI buffered video outputs. Each output can be independently set as processed output video or selected input video reclocked.
	- **AES OUT** BNC (AES-3id, 75Ω) ports as AES outputs (number of ports dependent on model).
	- **AN-AUD OUT –** Four balanced analog audio de-embed outputs.
	- **CVBS OUT –** CVBS coaxial analog video usable with SD video streams.

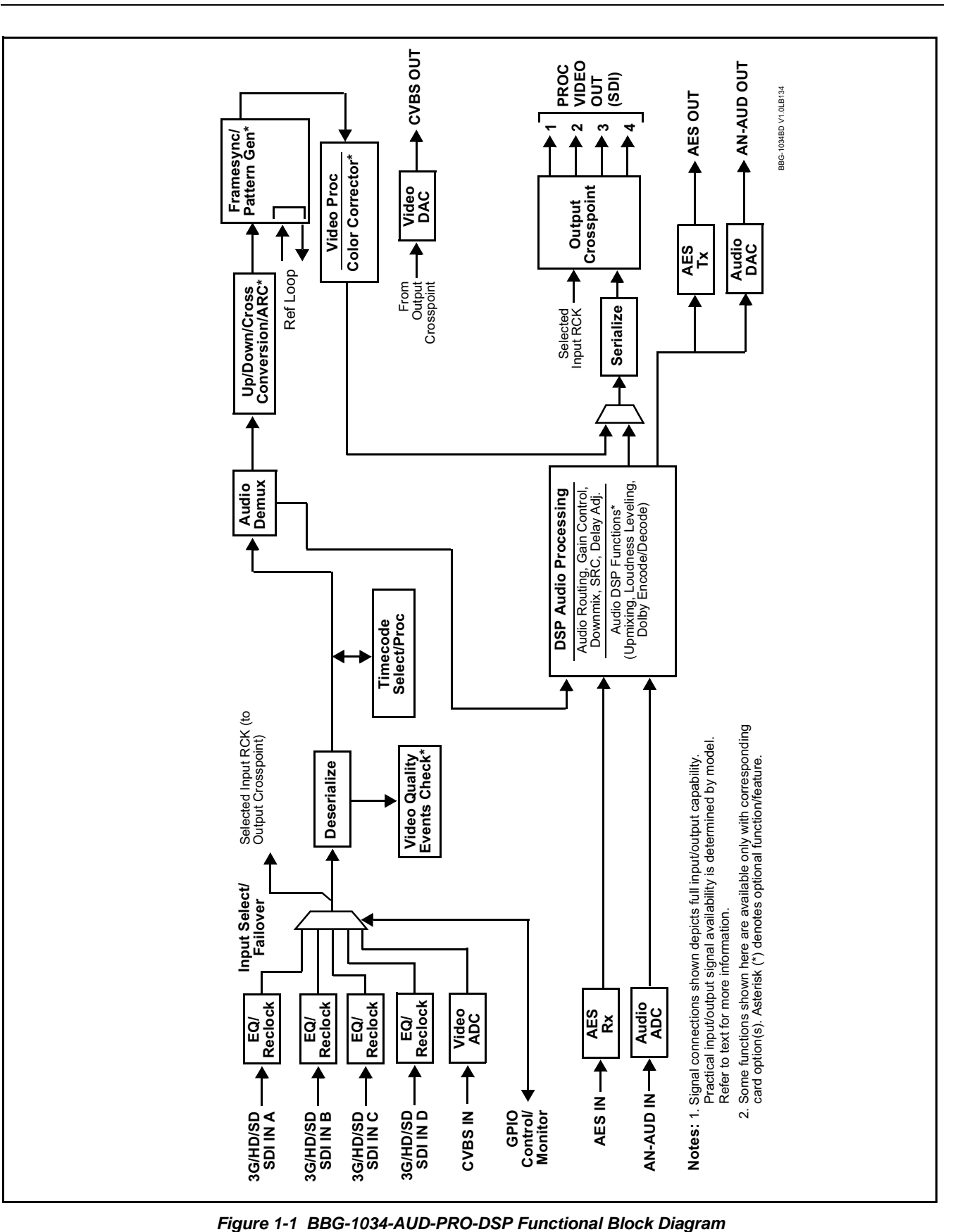

#### <span id="page-10-0"></span>**Video Processor Description**

The BBG-1034-AUD-PRO-DSP video subsystem provides the functions described below.

#### **Input Video Select/Quality Check Functions**

A GUI-based control allows the device to select from up to four 3G/HD/ SD-SDI inputs, and a SD CVBS analog video input. For analog inputs, waveform-based ancillary data is preserved for extraction and usage later in the device processing chain.

The input can be selected using DashBoard manual control, set to failover to an alternate input upon loss of the target input, and can be externally selected via a GPIO interface. An input **Allowed Rasters** and **Allowed Frame Rates** filter allows inputs to be filtered (screened) for only user-allowed raster sizes and frame rates, with unallowed raster/rates being rejected as an input (input unlock). Reclocked copies of any SDI input can be outputted by the device when selected as a choice on the output crosspoint.

**Option <b>E** (Option +QC). Quality Check allows criteria such as black/ frozen frame events to propagate an event alert. This alert can be used by the Event Setup function to invoke video routing changes, GPO, and other actions.

## **Video Output Crosspoint**

A four-output video matrix crosspoint allows independently applying the processed video output or reclocked input to any of the four discrete coaxial outputs (**SDI OUT 1** thru **SDI OUT 4**). For an SD output, a CVBS coaxial output is available as a processed video output.

## **Scaler Function Option E**

Option **+UDX** provides up/down/cross-conversion to 3G/HD/SD from multiple SD and 3G/HD video formats and multiple frame rates, and cross-conversion between interlaced and progressive formats, with auto-format detect/down-conversion of SMPTE 424M/292M/259M formats.

The scaler function also provides aspect ratio conversion that provides a choice from several standard aspect ratios. User-defined settings allow custom user-defined H and V aspect ratio control. The scaler provides special modes that allow de-interlacing to be bypassed in certain cases to reduce processing latency. Also provided are selections to optimize 3:2 pulldown conversion where timecode or other timing references can be relied upon to indicate frame transitions.

#### **Timecode Processor**

(See [Figure 1-2.](#page-12-0)) This function provides for extraction of timecode data from input video source, and in turn allow individual timecode strings to be embedded into the output video. The function can monitor any of the video inputs for supported timecode formats such as ATC\_LTC or ATC\_VITC for down-conversions to HD, and ATC\_VITC or VITC waveform (with selectable odd/even field line number control) for SD SDI or CVBS inputs. Waveform VITC timecode can also be extracted from a reference input and used as the output timecode value. If the preferred format is detected, the preferred format is used by the device; if the preferred format is not detected, the device uses other formats (where available) as desired. An internally-generated free-run timecode can be also be embedded on output video if desired.

The function also provides conversion between various timecode formats and provides independent insertion and line number controls for each SDI timecode output format.

**Option E** When licensed with option **+LTC**, this function also can receive, send and translate between audio/RS-485 LTC timecode formats and the VBI formats described above.

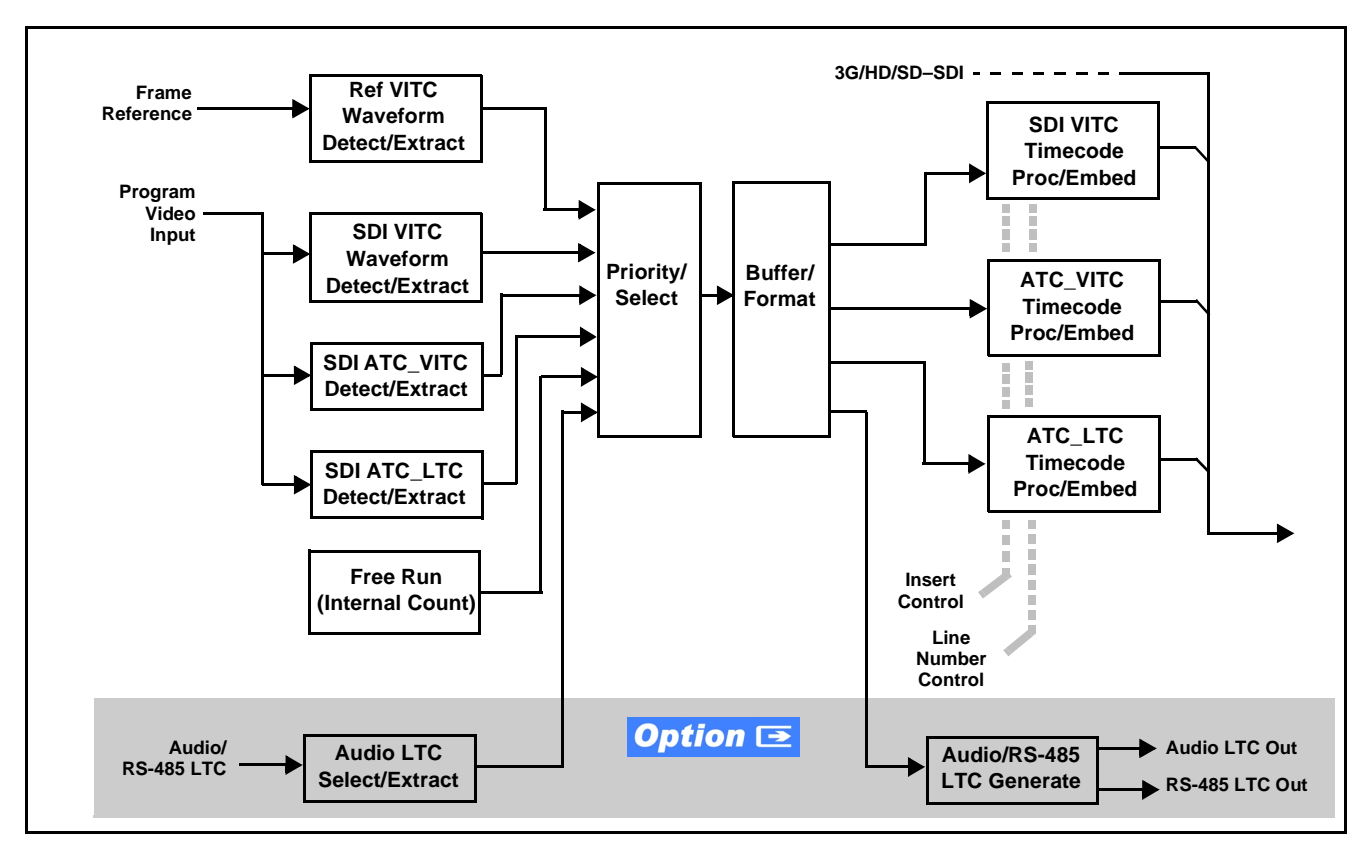

**Figure 1-2 Timecode Processor**

## <span id="page-12-0"></span>**Frame Sync Function**

Option **+FS** provides for frame sync control using an external looping reference signal, or the input video as a frame sync reference.

This function also allows horizontal and/or vertical offset to be added between the output video and the frame sync reference.

Frame sync can select from either the external frame reference source, or free-run input video sync. Selectable failover allows alternate reference selection should the initial reference source become unavailable or invalid. In the event of input video loss of signal, the output can be set to disable video, go to black, go to an internal test signal generator pattern, or freeze to the last intact frame (last frame having valid SAV and EAV codes).

An internal test signal generator provides a selection of various standard patterns such as color bars, sweep patterns, and other technical patterns. The test patterns can be applied to the output video upon loss of input or manually inserted at any time.

**Note:** On devices not licensed for option +FS, a Video Delay function is provided. This function can restore lip sync when using audio DSP functions such as RTLL and Dolby encoding.

## **Video Quality Events Detect Function**

Option **+QC** provides a **Video Quality Events** user interface and an **Event Triggers** user interface for setting an area of concern across the program raster which can be monitored for frozen or black video events. Threshold controls allow setting the sensitivity of the function, while engage and disengage threshold timing controls allow setting how fast the event detection engages and releases when triggered. The **Event Triggers** user interface allows instructing the device as to the action to take upon an event (such as go to a changed signal routing, activate a GPO, send an automated email, or go to a user-defined preset).

An **Event Triggers** user interface can detect Closed Caption Presence and Closed Caption Absence events. The **Event Triggers** user interface in turn allows instructing the device as to the action to take upon an event (such as go to a changed signal routing, activate a GPO, send an automated email, or go to a user-defined preset).

## Ancillary Data Processor Option E

Option **+ANC** provides full VANC/HANC ancillary data de-embedding and embedding for 3G/HD/SD-SDI streams. Direct access to DID and SDID locations allows extraction or insertion of user data such as camera PTZ, SCTE 104, closed-captioning read/insert, GPI/GPO via ANC, or other specialized user payloads. Data can be extracted and inserted within the device (Bridge mode), or inserted and/or extracted to and from the device via serial or IP interfaces connecting to external devices/systems.

#### <span id="page-13-0"></span>**Audio Processor Description**

The audio processor operates as an internal audio router. This function chooses from the following inputs:

- 16 channels of embedded audio from the SDI video input (default 1-to-1 routing to SDI output)
- Up to 16 channels (8 pairs) of discrete AES input
- Up to 4 channels of balanced analog audio input

(See [Figure 1-3](#page-14-0).) The audio processing subsection is built around an internal 16-channel audio bus. This 16-channel bus receives inputs from an input routing crosspoint that routes de-embedded, and discrete AES and analog audio inputs, over the 16-channel internal bus. Correspondingly, at the output end of the 16-channel bus is an output routing crosspoint that in turn distributes the 16-channel bus signals to embedded, and discrete AES and analog audio outputs.

<sup>1.</sup> Discrete audio I/O channel count is dependent on model. Not all models may support maximum number of available discrete channels.

An Input Audio Status display shows the presence and peak level of each input audio channel received by the device. In addition to SDI embedded audio channel sources, analog and coaxial AES inputs are available as input audio choices. For AES audio inputs, payload is identified (PCM or data such as Dolby® Digital or E). Each AES input pair has independent sample rate converters to align each input pair with video timing to accommodate cases where AES audio is not synchronous with input video (SRC automatically bypassed for non-PCM payloads). As such, the audio subsection provides a full crosspoint between all supported audio inputs and output types.

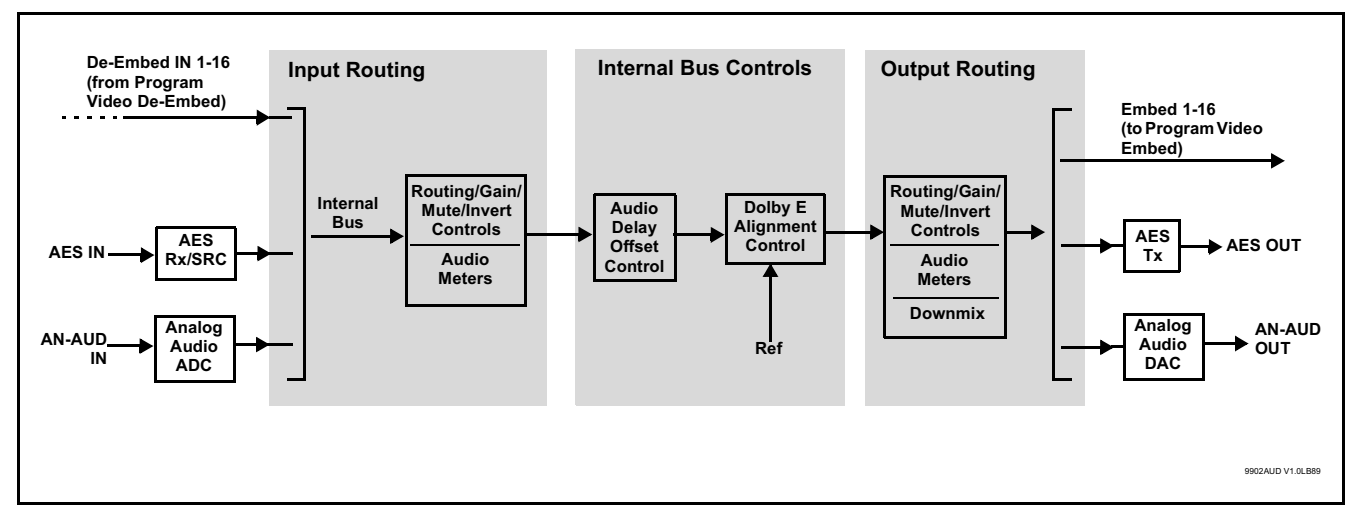

<span id="page-14-0"></span>**Figure 1-3 Basic Audio Processing Block Diagram**

**Option E** Clean and Quiet Switching option **+CQS** allows SDI input selection to be changed from one source to another while ducking audio during controlled input video switching transitions to provide silence between input switches. The cross-fade is queued for the next available RP168 switch line following the switch command.

- **Note:** Clean audio switching is assured only for intentional, controlled switches via user control. Clean audio switching cannot be assured for failover switches.
	- Clean switching requires that both SDI signals (switch from and switch to) be stable and present, and of the same SDI format and rate.
	- Clean audio switching function is designed for PCM audio. This function does not assure clean decoded audio when switching from/to Dolby or other non-PCM audio.

## **Audio Down Mix Function**

(See Figure 1-4.) The Audio Down Mixer function provides for the selection of any five embedded channels serving as Left (**L**), Right (**R**), Center (**C**), Left Surround (**Ls**), and Right Surround (**Rs**) individual signals to be multiplexed into stereo pair Down Mix Left (**DM-L**) and Down Mix Right (**DM-R**). The resulting stereo pair **DM-L** and **DM-R** can in turn be routed to any embedded audio pair as desired (or de-embedded to an AES or analog audio output).

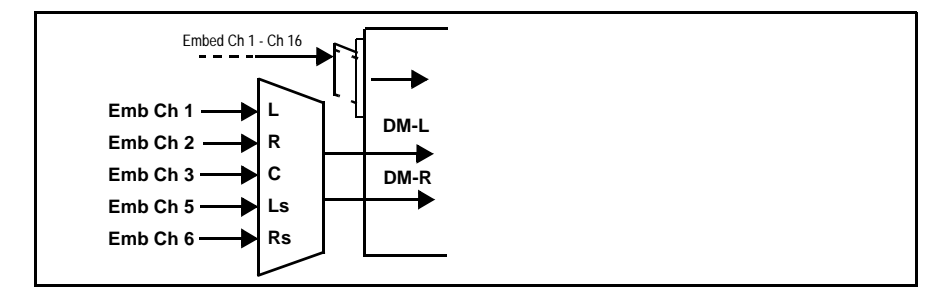

**Figure 1-4 Audio Down Mix Functional Block Diagram with Example Sources**

#### **Flex Buses**

For both input and output nodes before and after the internal buses, flex buses provide flexible-structure mixer in which any of 16 summing nodes (**Flex Mix Bus A** thru **Flex Mix Bus P**) can receive any device audio input, thereby allowing several customizable mixing schemes. Similarly, any of the 16 internal bus signals can be applied to an output flex bus mixer.

## **Audio DSP Function**

The Audio DSP Function provides a DSP-based platform that supports multiple audio DSP options. When optioned with various diverse audio processing options, the DSP-based processing core (which supports numerous simultaneous processing engines) uses license "credits" which allows flexible tailoring of multiple proc function instances. Audio proc options include Dolby® Real-Time Loudness Leveling automatic loudness processing, Dolby® D/D+ encode/decode, and Linear Acoustic® UPMAX™ automatic upmixing.

(See [Figure 1-5\)](#page-16-0) The Audio DSP block is positioned between all device audio inputs (input mixer positioning) as well as audio outputs (output mixer positioning). Specific individual audio DSP proc functions are facilitated using licenses for these options. When any audio option is licensed (activated), the processing can be positioned at the input or output mixer as desired.

• **Input Mixer** path positioning locates the DSP pipeline to receive basic external inputs coming into the device, and then allows DSP processed output channels to be directed to the internal Audio Bus channels by selecting Audio DSP channels as sources for destination Audio Bus channels via the Input Audio Routing/Controls

**Output Mixer** path positioning locates the DSP pipeline to receive Audio Bus channels and then place the DSP processed output channels directly at the device audio outputs as sources for destination Embedded Output or AES Output channels via the Output Audio Routing/Controls.

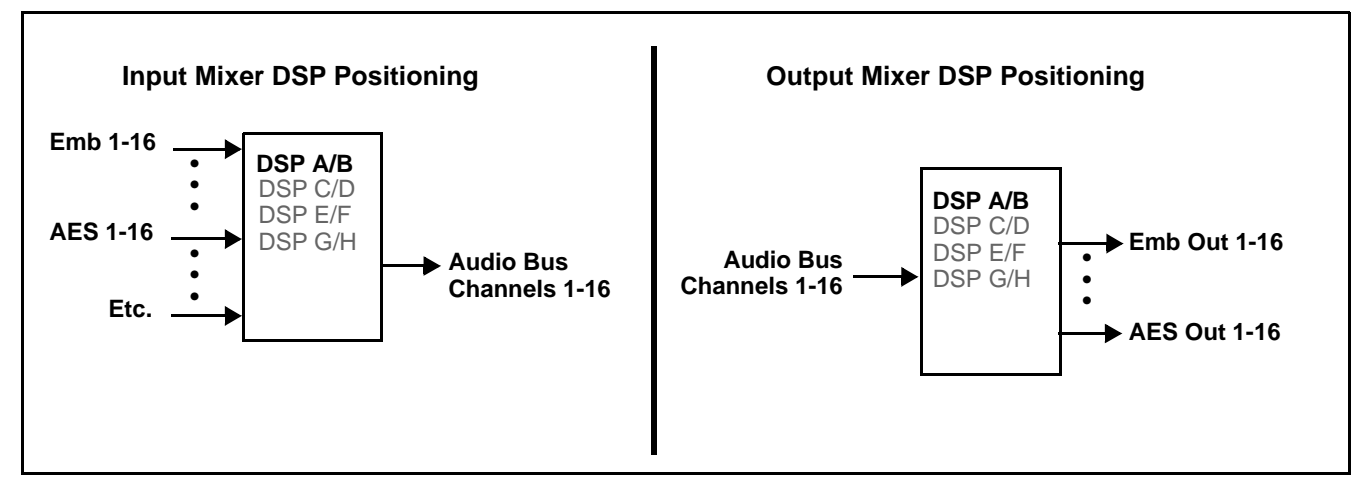

<span id="page-16-0"></span>**Figure 1-5 DSP Pipelines and Input/Output Mixer Positioning**

**Option E** +DSP Options. Option licenses provide the user-exposed DSP functions. Available DSP options are as follows. Multiple licenses for the same or different options can be installed and used simultaneously.

- **+DSP-RTLL-5.1** Dolby® Real-Time Loudness Leveling™ 5.1-Channel Loudness Processor Option
- **+DSP-RTLL-2.0** Dolby® Real-Time Loudness Leveling™ 2.0-Channel Loudness Processor Option

Both **DSP-RTLL-5.1** and **DSP-RTLL-2.0** provide for specially suited Target Level (which sets the target loudness level) as desired. A Peak Limit function can be set to provide absolute peak limiting. This function is also configurable for aggressiveness. An intelligent Speech Percentage detection algorithm can help distinguish between program speech and other sounds. This can help in "fine tuning" various parameters to best suit the program material/

- **+DSP-ENCD-5.1** Dolby® Digital/Digital Plus 5.1 Encoder
- **+DSP-ENCD-2.0** Dolby® Digital/Digital Plus 2.0 Encoder
- **+DSP-DEC** Dolby® Decoder
- **+DSP-UPMIX-LA** Linear Acoustic® UPMAX™ 2.0-to-5.1 Upmixer

Chapter 3 – Operating Instructions shows various examples of setting up and using the Audio DSP Proc functions.

## **Text-To-Speech**

Cobalt Digital **+TTS** is a complete 21CVAA digital text-to-speech generation / audio insertion solution for embedded and discrete audio systems. **+TTS** is available as a software option for new BBG-1034-AUD-PRO-DSP units. For field upgrade, the unit must be returned to the factory for option installation.

**+TTS** interfaces with industry standard Windows Share folder systems to receive non-proprietary text, XML, or similar plain text files, and converts and inserts realistic human-voice audio into user-configured audio channels (typically an SAP channel pair intended for this playout). **+TTS** allows for prioritization based on the organization's discretion (for example, severe weather alerts out-prioritizing school closings). Alert tones are inserted over the main program channels to alert the visually impaired that emergency content is to occur on the SAP channel. Alerts can be played a configurable number of times, and alerts with higher priority can interrupt current lists for breaking news. Once the interrupt message is broadcast, **+TTS** automatically reverts to normal audio programming. Refer to +TTS Manual Supplement OPT-TTS-MS for detailed information and installation/setup instructions. This supplement is available as a download on the Products Download page/ tab on the product web page.

**EAS Text Crawl Generation Option ■** Option +EAS provides for automated keying Emergency Alert System (EAS) text crawls in the active program video output. The function receives its text stream via a device serial data input. The EAS crawl start can be set to trigger upon receiving the serial data message, or be set to use a GPI to trigger start of the EAS crawl.

Embedded in the received serial data are commands which set the message severity to be shown by the keyed crawl (severity is correlated to user-specified text color and background color for the crawl). User controls allow control of the crawl speed and repeat of the crawl burn-in (if desired).

Refer to +EAS Manual Supplement OPT-SW-PHXEAS-MS for detailed information and installation/setup instructions. This supplement is available as a download on the Products Download page/tab on the product web page.

## **Audio Events Detect Function**

Option **+QC** provides a **Audio Detect Events** user interface and an **Event Triggers** user interface for checking user-selected channels to detect audio silence conditions. The **Event Triggers** user interface in turn allows instructing the device as to the action to take upon an event (such as go to a changed signal routing, activate a GPO, send an automated email, or go to a user-defined preset).

## <span id="page-18-0"></span>**Control and Data Input/Output Interfaces**

#### **GPI Interface**

Two independent ground-closure sensing GPI inputs (**GPI 1** and **GPI 2**; each sharing common ground connection as chassis potential) are available. Associated with each GPI user control is a selection of one of 32 user-defined presets in which GPI activation invokes a control preset. Because the GPI closure invokes a user-defined preset, the resulting setup is highly flexible and totally user-defined. Invoking a user preset to effect a change involves device setup communication limited **only** to the items being changed.

GPI triggering can be user selected to consider the activity on discrete GPI ports, or combinations of logic states considering both GPI inputs, as well as be set for level or edge triggering. This flexibility allows multistage, progressive actions to be invoked if desired. Indication is provided showing whenever a GPI input has been invoked.

## **GPO Interface**

Two independent phototransistor non-referenced (floating) contact pairs (**GPO 1/1** and **GPO 2/2**) are available. A GPO can be invoked by setting a GPO to be enabled when a preset is in turn applied (i.e., when a preset is invoked (either manually or via event-based loading), the GPO is correspondingly also activated.

## **Serial (COMM) Ports**

The BBG-1034-AUD-PRO-DSP is equipped with two, 3-wire serial ports (**COM 1 - Serial Port 1**, **COM 2 - Serial Port 2**). The ports provide for SMPTE 2020 de-embedding to an output port, and provide RS-485 LTC I/O (when licensed with option **+LTC**). Either port can be configured as RS-232 Tx/Rx or RS-422 non-duplexed Tx or Rx.

## <span id="page-18-1"></span>**Alarm Function**

The device can be set to monitor input video/audio for input errors such as input LOS, frozen or black frame, loss of reference, closed captioning ancillary data loss, and/or per-channel audio absences. These alarms can be propagated as a device general error or warning message, and can be downloaded as basic .txt logs or via a Syslog function.

User setup tables configure the alarm severity escalation as well as trigger holdoff/release and other thresholds as applicable.

## <span id="page-19-0"></span>**User Control Interface**

BBG-1034-AUD-PRO-DSP uses an HTML5 internal web server for control/ monitoring communication, which allows control via a web interface with no special or unique application on the client device. Connection to the device to the network media connection is via a standard 10/100/1000 RJ-45 Ethernet connection. The device can also be controlled using DashBoard™ remote control, where it appears as a frame connection.

## <span id="page-19-1"></span>**Technical Specifications**

Table 1-1 lists the technical specifications for the BBG-1034-AUD-PRO-DSP 3G/HD/SD-SDI Standalone Advanced Audio Processor with DSP Audio Options Support and Full Embed/De-Embed unit.

| <b>Item</b>               | <b>Characteristic</b>                                                                                                    |
|---------------------------|----------------------------------------------------------------------------------------------------|
| Part number, nomenclature | • BBG-1034-AUD-PRO-DSP 3G/HD/SD-SDI Standalone<br>Advanced Audio Processor with DSP Audio Options Support and<br>Full Embed/De-Embed, available in the following rear-panel I/O<br>configurations:                                                                               |
|                           | - BBG-1034-AUD-PRO-DSP-B (1) 3G/HD/SD-SDI Input BNC,<br>(1) CVBS Video Input BNC, (1) AES Input BNC, (1) 3G/HD/<br>SD-SDI Output BNC, (1) CVBS Output BNC, (1) AES Output<br><b>BNC</b>                                                                                          |
|                           | - BBG-1034-AUD-PRO-DSP-C (1) 3G/HD/SD-SDI Input BNC,<br>(8) AES Input BNCs, (1) 3G/HD/SD-SDI Output BNC                                                                                                    |
|                           | - BBG-1034-AUD-PRO-DSP-D-DIN (2) 3G/HD/SD-SDI Inputs,<br>(1) CVBS Input, (8) AES Inputs, (2) Balanced Analog Audio<br>Inputs, (2) 3G/HD/SD-SDI Outputs, (1) CVBS Processed<br>Output, (8) AES Outputs, (2) Balanced Analog Audio Outputs<br>(All coaxial connectors DIN1.0/2.3.) |
|                           | - BBG-1034-AUD-PRO-DSP-D-HDBNC (2) 3G/HD/SD-SDI<br>Inputs, (1) CVBS Input, (8) AES Inputs, (2) Balanced Analog<br>Audio Inputs, (2) 3G/HD/SD-SDI Outputs, (1) CVBS<br>Processed Output, (8) AES Outputs, (2) Balanced Analog<br>Audio Outputs (All coaxial connectors HD-BNC.)   |
|                           | - BBG-1034-AUD-PRO-DSP-E-DIN (4) 3G/HD/SD-SDI<br>Outputs (one 3G/HD/SDI Output with relay bypass failover), (6)<br>AES Inputs, (4) AES Outputs, (2) Balanced Analog Audio<br>Inputs, (4) 3G/HD/SD-SDI Outputs, (1) GPIO RJ-45 connector<br>(All coaxial connectors DIN1.0/2.3.)  |
|                           | - BBG-1034-AUD-PRO-DSP-E-HDBNC (4) 3G/HD/SD-SDI<br>Outputs (one 3G/HD/SDI Output with relay bypass failover), (6)<br>AES Inputs, (4) AES Outputs, (2) Balanced Analog Audio<br>Inputs, (4) 3G/HD/SD-SDI Outputs, (1) GPIO RJ-45 connector<br>(All coaxial connectors HD-BNC.)    |

**Table 1-1 Technical Specifications**

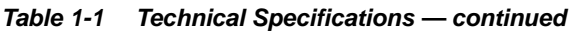

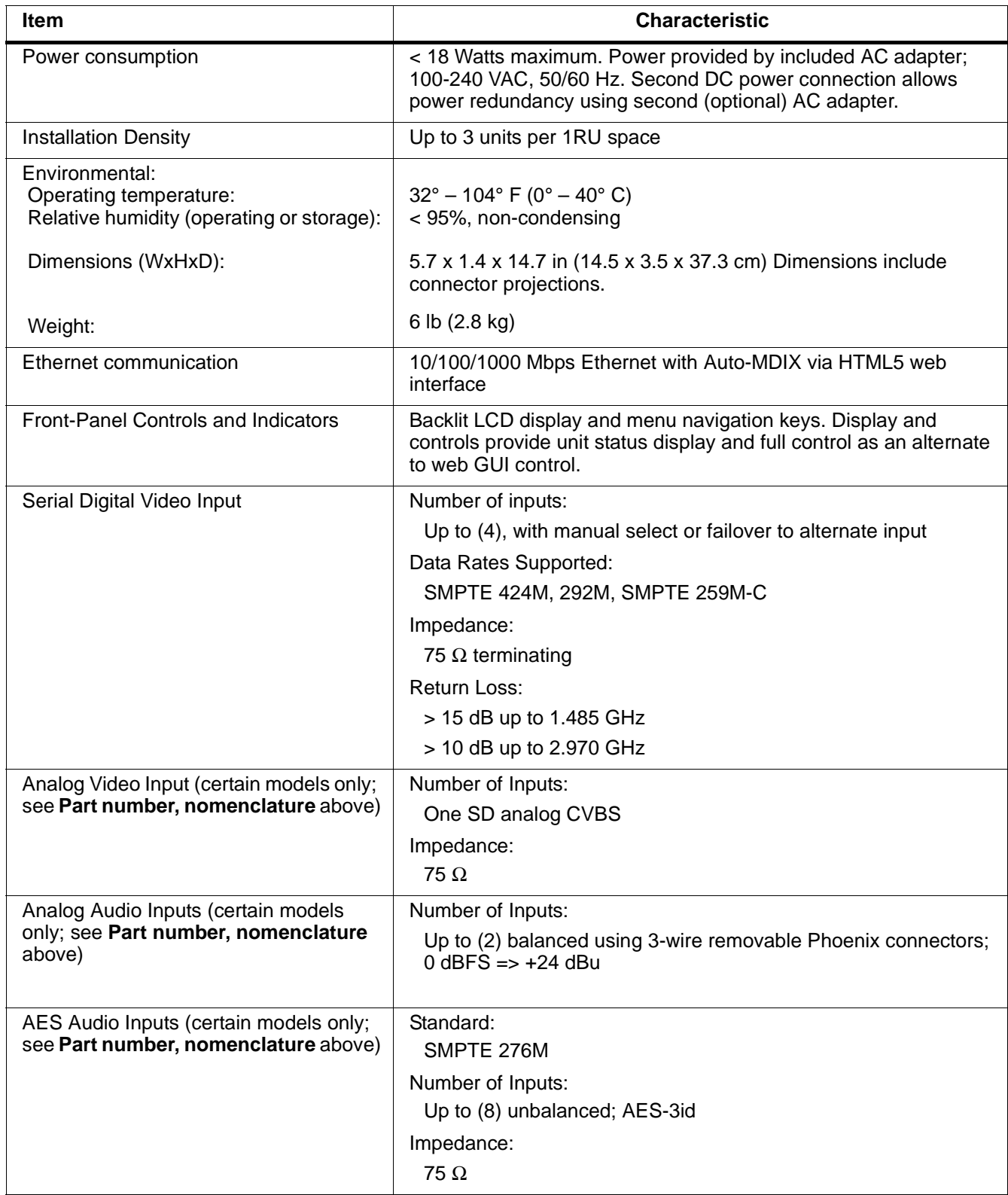

| Item                                                                                 | <b>Characteristic</b>                                                                                                    |
|--------------------------------------------------------------------------------------|----------------------------------------------------------------------------------------------------|
| Input Select/Auto-Changeover Failover<br>(option +QC)                                | Failover to alternate input on loss of target input. Failover invoked<br>upon LOS and/or (with option +QC) user configurable parametric<br>criteria such as black/frozen frame or audio silence.<br>- Black frame trigger configurable for black intensity threshold and<br>persistence time.<br>- Frozen frame trigger configurable for frozen percentage<br>difference and persistence time.                        |
| Post-Processor Serial Digital Video<br>Outputs                                       | Number of Outputs:<br>Up to (4) 3G/HD/SD-SDI BNC<br>Impedance:<br>$75 \Omega$<br>Return Loss:<br>> 15 dB at 5 MHz - 270 MHz<br>Signal Level:<br>800 mV $\pm$ 10%<br>DC Offset:<br>$0 V \pm 50$ mV<br>Jitter (3G/HD/SD):<br>$< 0.3/0.2/0.2$ UI<br>Minimum Latency (frame sync and scaler disabled):<br>SD: 127 pixels; 9.4 us<br>720p: 330 pixels; 4.45 us<br>1080i: 271 pixels; 3.65 us<br>1080p: 361 pixels; 2.43 us |
| Analog Video Output (certain models<br>only; see Part number, nomenclature<br>above) | Number of Outputs:                                                                                                    |
|                                                                                      | One SD analog CVBS                                                                                                    |
|                                                                                      | Impedance:<br>$75 \Omega$                                                                                                    |
| <b>Embedded Audio Output</b>                                                         | 16-ch embedded. User crosspoint allows routing of any embedded<br>channel to any embedded channel output. Multi-frequency tone<br>generator for each audio output. Master delay control; range of -33<br>msec to +3000 msec.                                                                                                    |
| AES Audio Outputs (certain models only;<br>see Part number, nomenclature above)      | Standard:                                                                                                    |
|                                                                                      | SMPTE 276M<br>Number of Outputs:                                                                                                    |
|                                                                                      | Up to (8) unbalanced; AES-3id                                                                                                    |
|                                                                                      | Impedance:                                                                                                    |
|                                                                                      | 75 $\Omega$                                                                                                    |

**Table 1-1 Technical Specifications — continued**

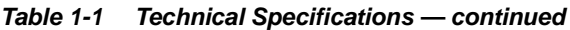

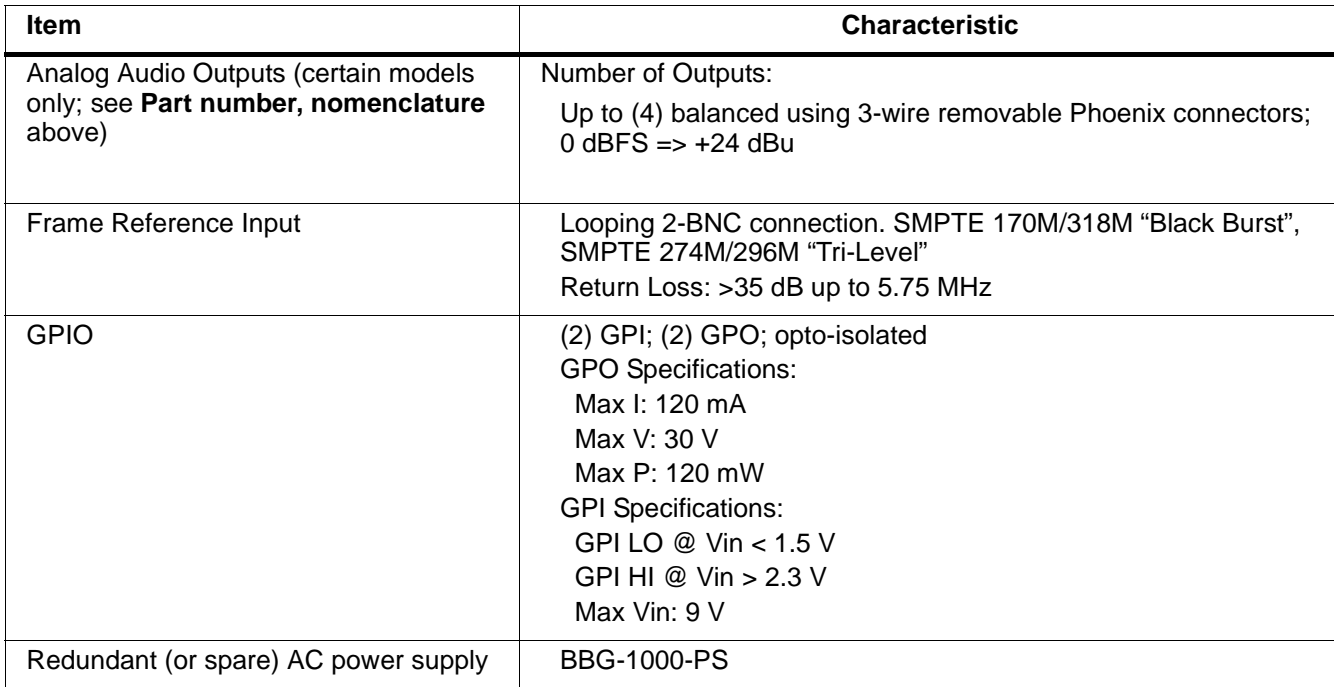

## <span id="page-23-0"></span>**Warranty and Service Information**

## <span id="page-23-1"></span>**Cobalt Digital Inc. Limited Warranty**

This product is warranted to be free from defects in material and workmanship for a period of five (5) years from the date of shipment to the original purchaser, except that 4000, 5000, 6000, 8000 series power supplies, and Dolby® modules (where applicable) are warranted to be free from defects in material and workmanship for a period of one (1) year.

Cobalt Digital Inc.'s ("Cobalt") sole obligation under this warranty shall be limited to, at its option, (i) the repair or (ii) replacement of the product, and the determination of whether a defect is covered under this limited warranty shall be made at the sole discretion of Cobalt.

This limited warranty applies only to the original end-purchaser of the product, and is not assignable or transferrable therefrom. This warranty is limited to defects in material and workmanship, and shall not apply to acts of God, accidents, or negligence on behalf of the purchaser, and shall be voided upon the misuse, abuse, alteration, or modification of the product. Only Cobalt authorized factory representatives are authorized to make repairs to the product, and any unauthorized attempt to repair this product shall immediately void the warranty. Please contact Cobalt Technical Support for more information.

To facilitate the resolution of warranty related issues, Cobalt recommends registering the product by completing and returning a product registration form. In the event of a warrantable defect, the purchaser shall notify Cobalt with a description of the problem, and Cobalt shall provide the purchaser with a Return Material Authorization ("RMA"). For return, defective products should be double boxed, and sufficiently protected, in the original packaging, or equivalent, and shipped to the Cobalt Factory Service Center, postage prepaid and insured for the purchase price. The purchaser should include the RMA number, description of the problem encountered, date purchased, name of dealer purchased from, and serial number with the shipment.

#### **Cobalt Digital Inc. Factory Service Center**

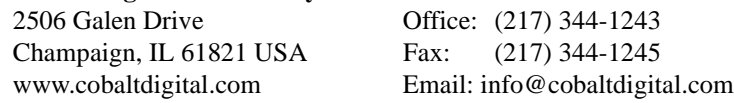

THIS LIMITED WARRANTY IS EXPRESSLY IN LIEU OF ALL OTHER WARRANTIES EXPRESSED OR IMPLIED, INCLUDING THE WARRANTIES OF MERCHANTABILITY AND FITNESS FOR A PARTICULAR PURPOSE AND OF ALL OTHER OBLIGATIONS OR LIABILITIES ON COBALT'S PART. ANY SOFTWARE PROVIDED WITH, OR FOR USE WITH, THE PRODUCT IS PROVIDED "AS IS." THE BUYER OF THE PRODUCT ACKNOWLEDGES THAT NO OTHER REPRESENTATIONS WERE MADE OR RELIED UPON WITH RESPECT TO THE QUALITY AND FUNCTION OF THE GOODS HEREIN SOLD. COBALT PRODUCTS ARE NOT AUTHORIZED FOR USE IN LIFE SUPPORT APPLICATIONS.

COBALT'S LIABILITY, WHETHER IN CONTRACT, TORT, WARRANTY, OR OTHERWISE, IS LIMITED TO THE REPAIR OR REPLACEMENT, AT ITS OPTION, OF ANY DEFECTIVE PRODUCT, AND SHALL IN NO EVENT INCLUDE SPECIAL, INDIRECT, INCIDENTAL, OR CONSEQUENTIAL DAMAGES (INCLUDING LOST PROFITS), EVEN IF IT HAS BEEN ADVISED OF THE POSSIBILITY OF SUCH DAMAGES.

## <span id="page-24-0"></span>**Contact Cobalt Digital Inc.**

Feel free to contact our thorough and professional support representatives for any of the following:

- Name and address of your local dealer
- Product information and pricing
- Technical support
- Upcoming trade show information

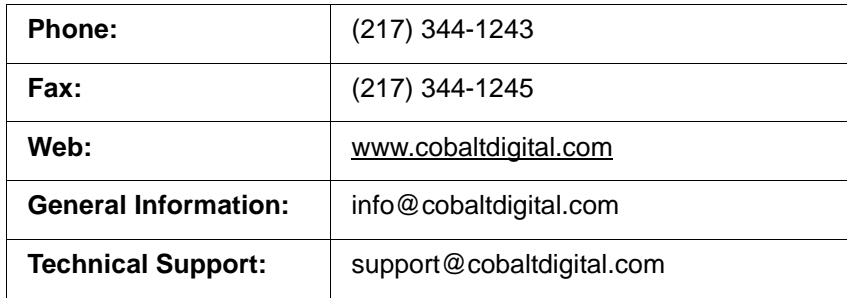

**This page intentionally blank**

## *Chapter 2*

# <span id="page-26-4"></span>*Installation and Setup*

## <span id="page-26-1"></span><span id="page-26-0"></span>**Overview**

This chapter contains the following information:

- [Installing the BBG-1034-AUD-PRO-DSP \(p. 2-1\)](#page-26-2)
- [Rear Panel Connections \(p. 2-2\)](#page-27-1)
- [GPIO, Serial \(COMM\), and Analog Audio Connections \(p. 2-5\)](#page-30-0)

## <span id="page-26-2"></span>**Installing the BBG-1034-AUD-PRO-DSP**

- **Note:** Where BBG-1034-AUD-PRO-DSP is to be installed on a mounting plate (or regular table or desk surface) **without** optional frame Mounting Tray BBG-1000-TRAY, affix four adhesive-backed rubber feet (supplied) to the bottom of BBG-1034-AUD-PRO-DSP in locations marked with stamped "x". If feet are not affixed, chassis bottom cooling vents will be obscured.
	- Where BBG-1034-AUD-PRO-DSP is to be installed **with** optional frame Mounting Tray BBG-1000-TRAY, **do not** affix adhesive-backed feet.

## <span id="page-26-3"></span>**Installing Using BBG-1000-TRAY Optional Mounting Tray**

**BBG-1000-TRAY** allows up to three BBG-1034-AUD-PRO-DSP to be mounted and securely attached to a 1 RU tray that fits into a standard EIA 19" rack mounting location. Install BBG-1034-AUD-PRO-DSP unit into tray as described and shown here.

- **1.** If installing BBG-1034-AUD-PRO-DSP using optional frame Mounting Tray BBG-1000-TRAY, install BBG-1034-AUD-PRO-DSP in tray as shown in Figure 2-1.
- **2.** Connect the input and output cables as shown in Figure 2-3.

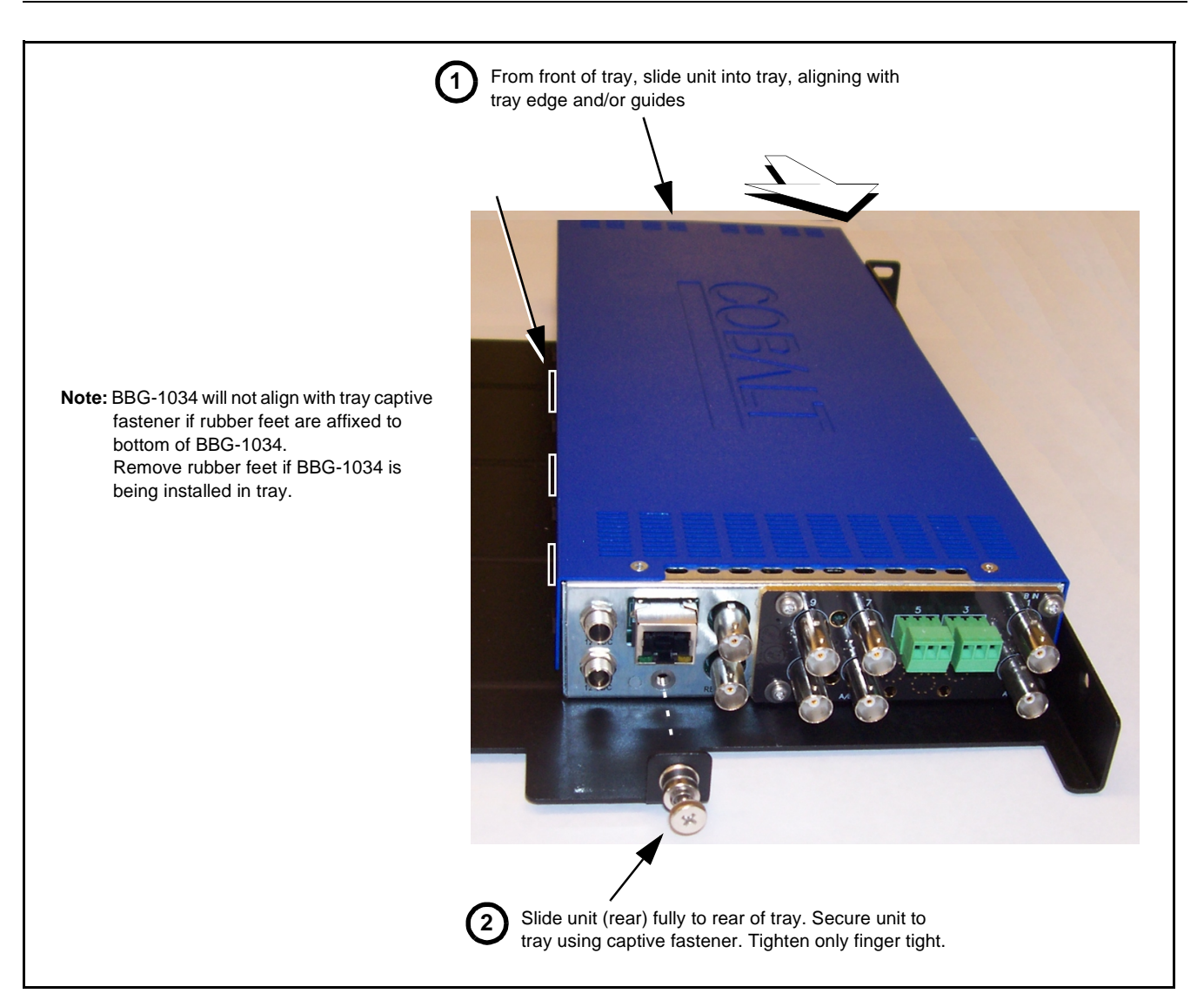

**Figure 2-1 Mounting BBG-1034-AUD-PRO-DSP Using Frame Mounting Tray**

#### <span id="page-27-0"></span>**BBG-1034-AUD-PRO-DSP Unit Dimensions**

Figure 2-2 shows the BBG-1034-AUD-PRO-DSP physical dimensions and mounting details for cases where BBG-1034-AUD-PRO-DSP will be installed in a location not using the optional **BBG-1000-TRAY** mounting tray.

## <span id="page-27-1"></span>**Rear Panel Connections**

Perform rear panel cable connections as shown in Figure 2-3.

- **Note:** The BBG-1034-AUD-PRO-DSP BNC inputs are internally 75-ohm terminated. It is not necessary to terminate unused BNC video inputs or outputs.
	- External frame sync reference signal (if used) must be terminated if a looping (daisy-chain) connection is not used. Unterminated reference connection may result in unstable reference operation.

## **Installation and Setup** Rear Panel Connections

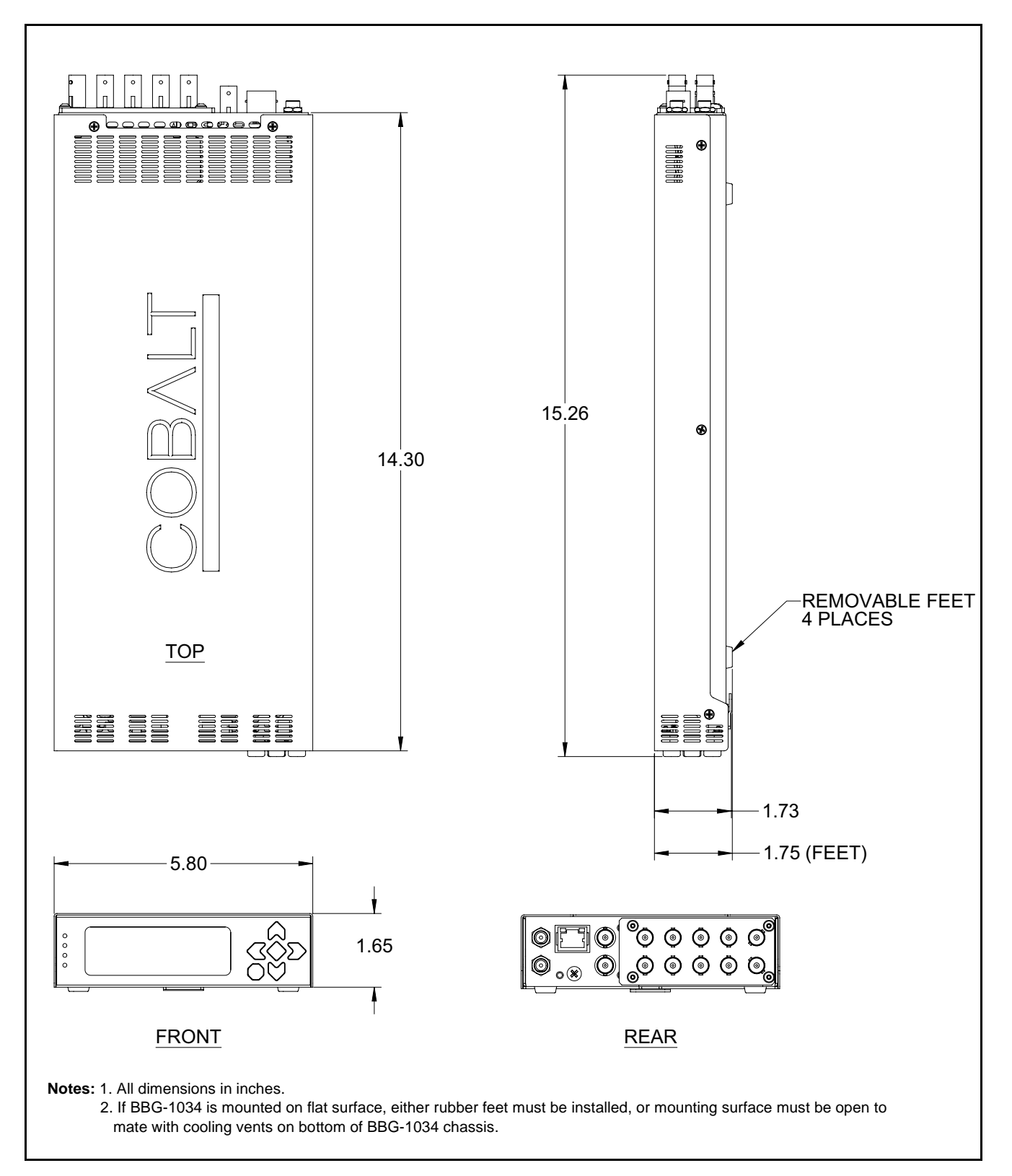

**Figure 2-2 BBG-1034-AUD-PRO-DSP Dimensional Details**

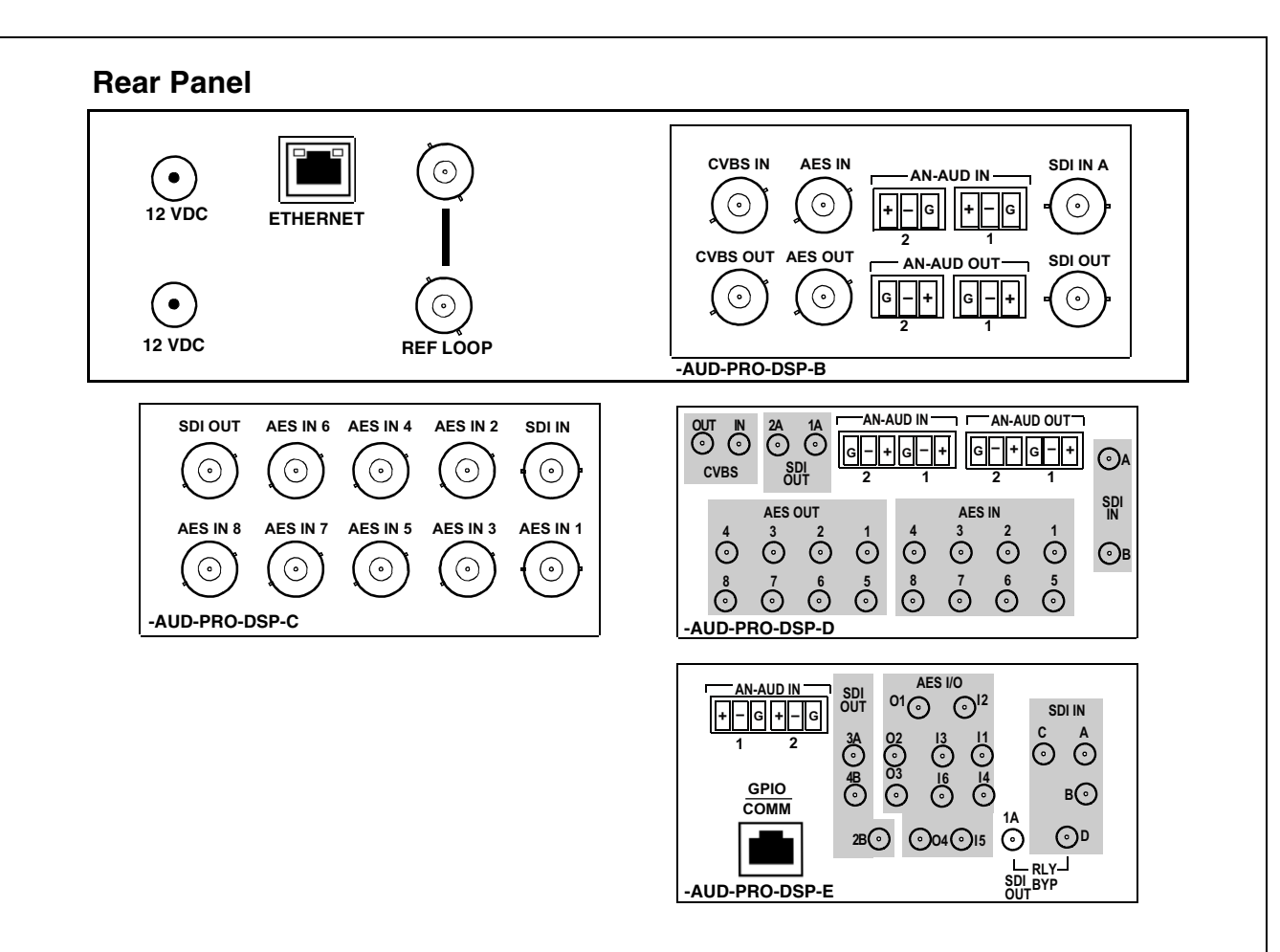

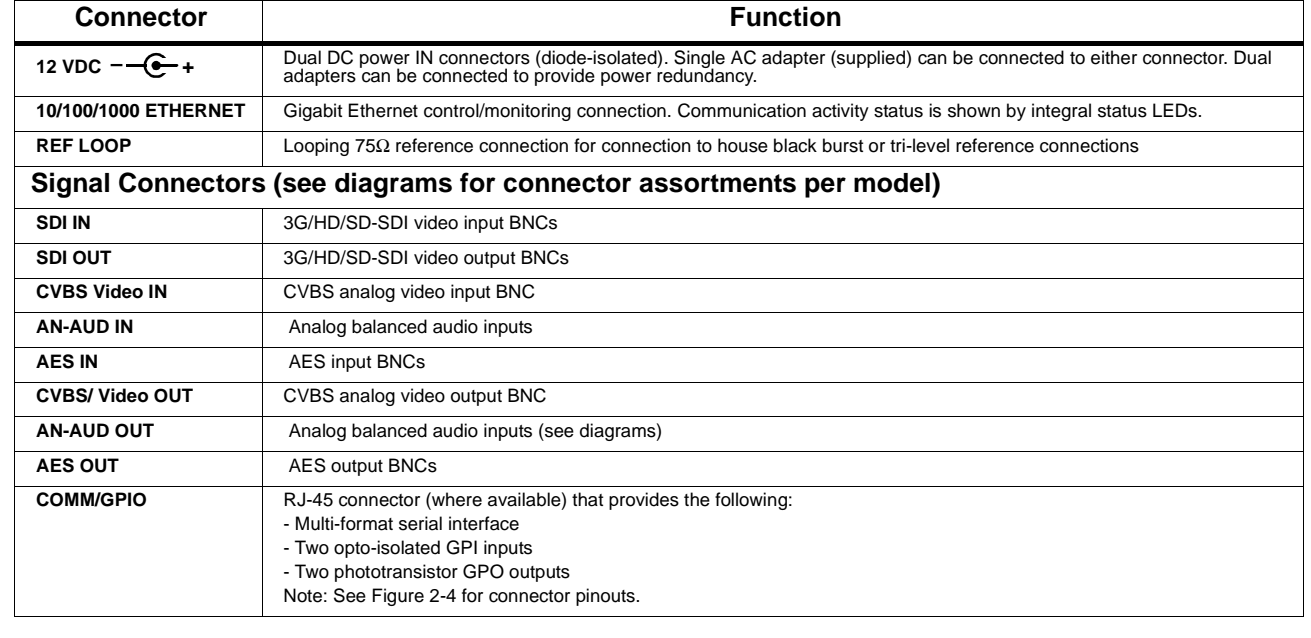

#### **Figure 2-3 BBG-1034-AUD-PRO-DSP Rear Panel Connectors**

## <span id="page-30-0"></span>**GPIO, Serial (COMM), and Analog Audio Connections**

Figure 2-4 shows connections to the card multi-pin terminal block connectors. These connectors are used for card serial comm, GPIO, and balanced analog audio connections.

**Note:** It is preferable to wire connections to plugs oriented as shown in Figure 2-4 rather than assessing orientation on rear panel connectors. Note that the orientation of 3-wire audio connectors is not necessarily consistent within a rear panel, or between different rear panels. If wiring is first connected to plug oriented as shown here, the electrical orientation will be correct regardless of connector orientation.

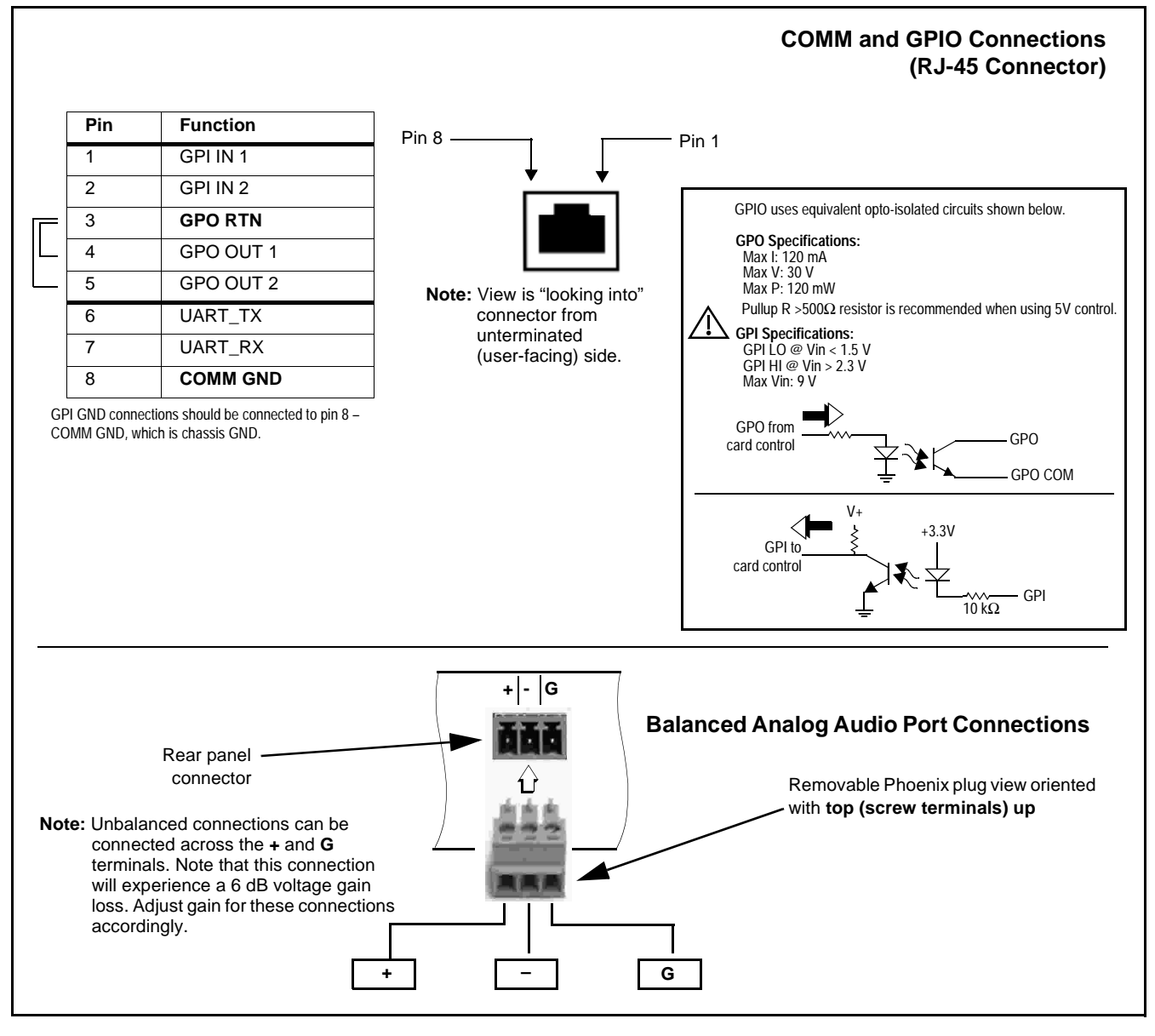

**Figure 2-4 COMM, GPIO, and Analog Audio Connector Pinouts**

**This page intentionally blank**

## *Chapter 3*

# <span id="page-32-3"></span><span id="page-32-0"></span>*Chapter 3 Setup/Operating Instructions*

## <span id="page-32-1"></span>**Overview**

If you are already familiar with using DashBoard or a Cobalt Remote Control Panel to control Cobalt products, please skip to [BBG-1034-AUD-PRO-DSP](#page-40-0)  Function Menu List and [Descriptions \(p. 3-9\).](#page-40-0)

This chapter contains the following information:

- [BBG-1034-AUD-PRO-DSP Front Panel Display and Menu-Accessed](#page-32-2)  [Control \(p. 3-1\)](#page-32-2)
- [Connecting BBG-1034-AUD-PRO-DSP To Your Network \(p. 3-3\)](#page-34-0)
- [Control and Display Descriptions \(p. 3-5\)](#page-36-0)
- [Checking BBG-1034-AUD-PRO-DSP Device Information \(p. 3-8\)](#page-39-0)
- BBG-1034-AUD-PRO-DSP Function Menu List and Descriptions (p. 3-[9](#page-40-0))
- [Uploading Firmware Using Web Interface and GUI \(p. 3-74\)](#page-105-0)
- [Troubleshooting \(p. 3-77\)](#page-108-0)
- **Note:** All instructions here assume BBG-1034-AUD-PRO-DSP is physically connected to the control physical network as described in Chapter 2. Installation.

## <span id="page-32-2"></span>**BBG-1034-AUD-PRO-DSP Front Panel Display and Menu-Accessed Control**

Figure 3-1 shows and describes the BBG-1034-AUD-PRO-DSP front panel displays and menu-accessed user interface controls. Initial network setup is performed using these controls.

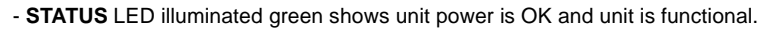

- **INPUT LOCK** LED illuminated green shows at least one video input is locked to video.
- **REF STATUS** LED illuminated green shows valid reference is being received.
- **COMM** LED illuminated green shows Ethernet connection is OK.

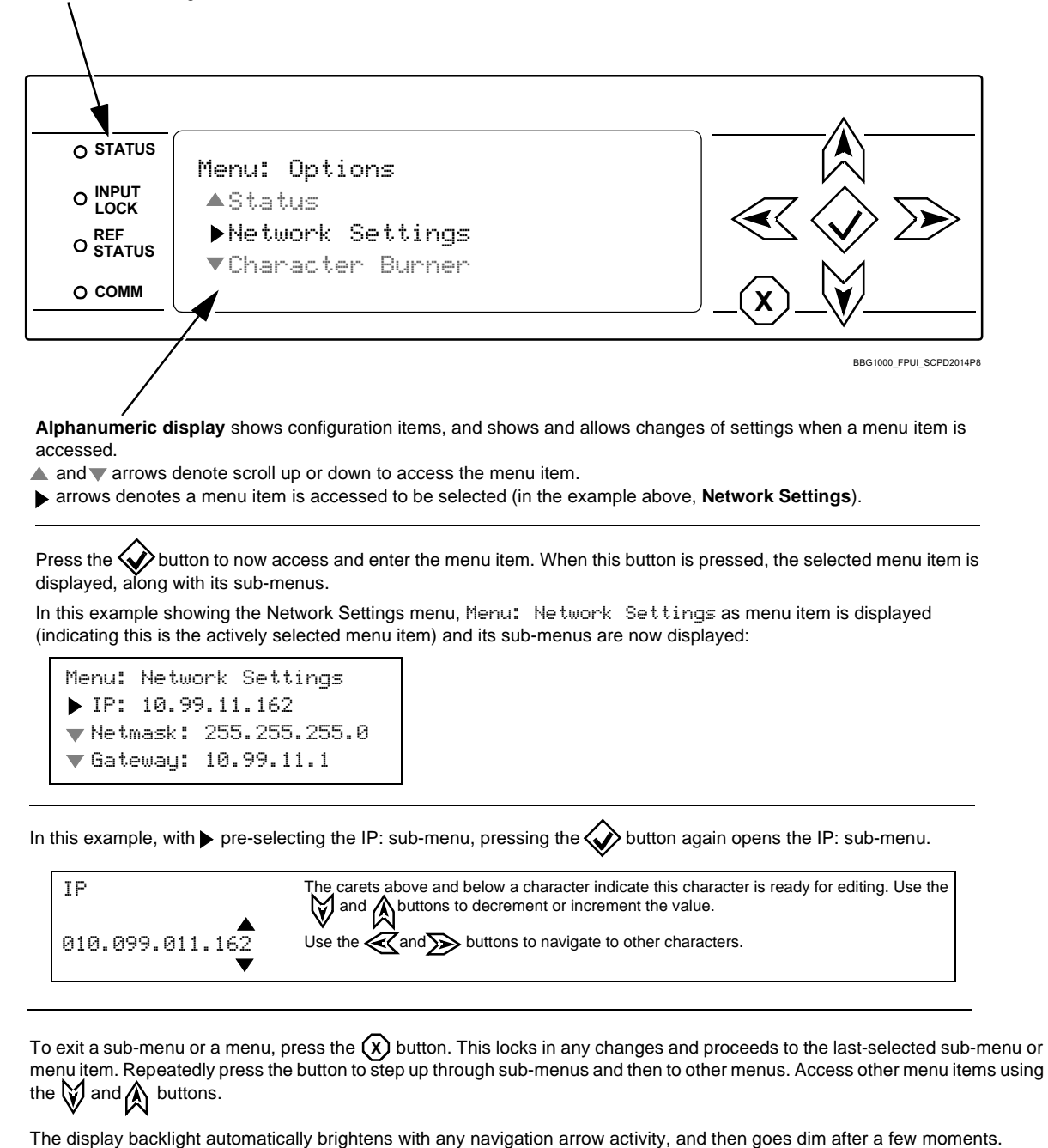

**Figure 3-1 BBG-1034-AUD-PRO-DSP Front Panel Display and Menu Controls**

## <span id="page-34-0"></span>**Connecting BBG-1034-AUD-PRO-DSP To Your Network**

BBG-1034-AUD-PRO-DSP ships with network protocol set to DHCP and populates its address with an addressed allocated by your DHCP server. If your network does not have a DHCP server, the BBG-1034-AUD-PRO-DSP address field will be blank, and a static address must then be assigned. All initial network settings are performed using the Front Panel Display menu-accessed control (as described on the previous page). Refer to this page for instructions of using the front-panel menu navigation.

Access the Network Settings menu and configure network settings as follows:

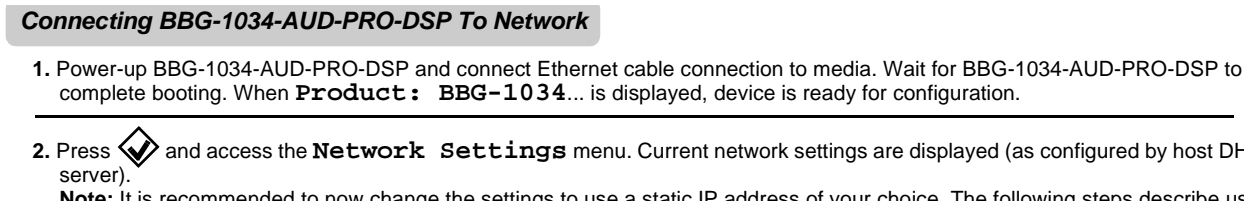

**2.** Petwork settings are displayed (as configured by host DHCP ommended to now change the settings to use a static IP address of your choice. The following steps describe using

a static IP address.

**3.** In **Network Settings > Mode**, change setting to **Mode: Static**.

**4.** Configure the following fields as desired and appropriate for your network connection (examples shown below).

Menu: Network Settings IP: 10.99.16.105 Netmask: 255.255.255.0 Gateway: 10.99.16.1 Mode: Static

**5.** Press  $(X)$  to commit changes and exit the setup menu.

- **Note:** Current IP address of BBG-1034-AUD-PRO-DSP can now be checked from the front panel by accessing this at any point.
- **6.** At this point, BBG-1034-AUD-PRO-DSP can now be accessed with a web browser pointing to the configured address. Browse to the configured address and check connectivity.

Web browser pointing to configured address displays BBG-1034-AUD-PRO-DSP

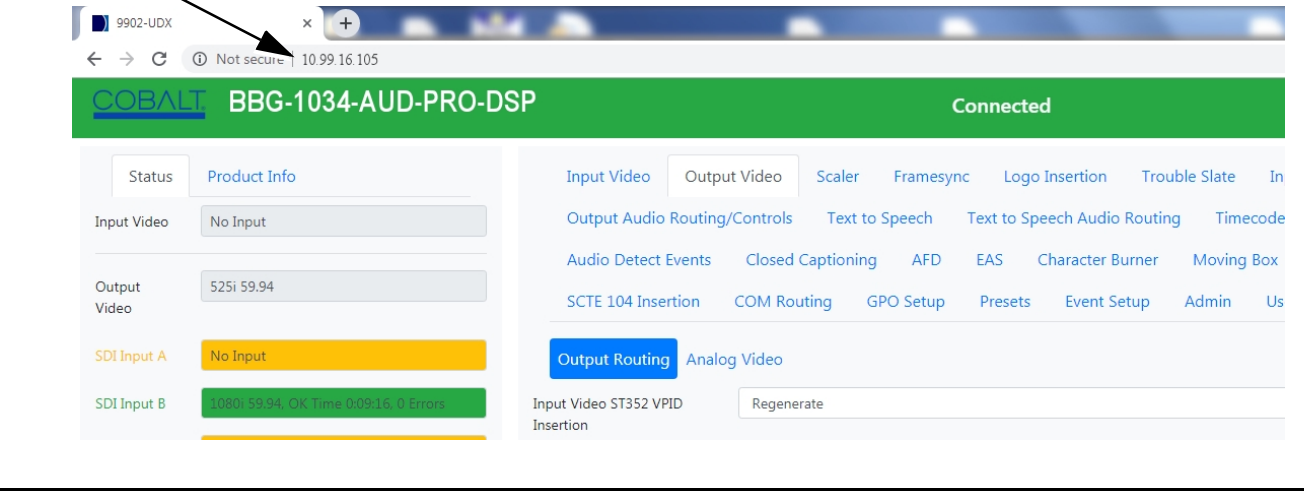

#### <span id="page-35-0"></span>**Finding a BBG-1034-AUD-PRO-DSP Device in DashBoard**

(See Figure 3-2) If BBG-1034-AUD-PRO-DSP is configured with an address within a network also available via DashBoard, a BBG-1034-AUD-PRO-DSP device appears as a frame entity in the DashBoard Basic Tree View.

**Note:** BBG-1034-AUD-PRO-DSP DashBoard remote control is also available by opening the device in DashBoard similar to opening an openGear<sup>®</sup> card.

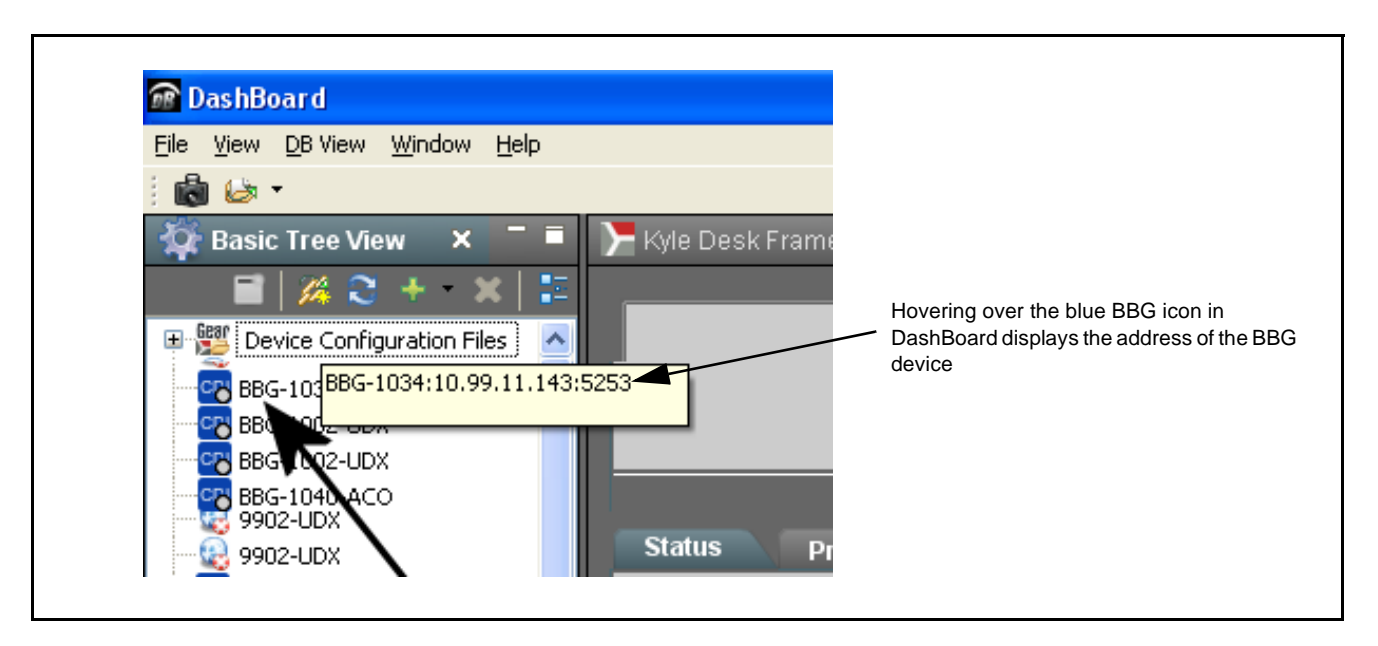

**Figure 3-2 Finding BBG-1034-AUD-PRO-DSP Using DashBoard**
# **Control and Display Descriptions**

This section describes the web user interface controls for using the BBG-1034-AUD-PRO-DSP.

The format in which the BBG-1034-AUD-PRO-DSP functional controls appear follows a general arrangement of Function Submenus under which related controls can be accessed (as described in [Function Submenu/](#page-36-0) [Parameter Submenu Overview](#page-36-0) below).

## <span id="page-36-0"></span>**Function Submenu/Parameter Submenu Overview**

The functions and related parameters available on the BBG-1034-AUD-PRO-DSP device are organized into function **menus**, which consist of parameter groups as shown below.

Figure 3-3 shows how the BBG-1034-AUD-PRO-DSP device and its menus are organized, and also provides an overview of how navigation is performed between devices, function menus, and parameters.

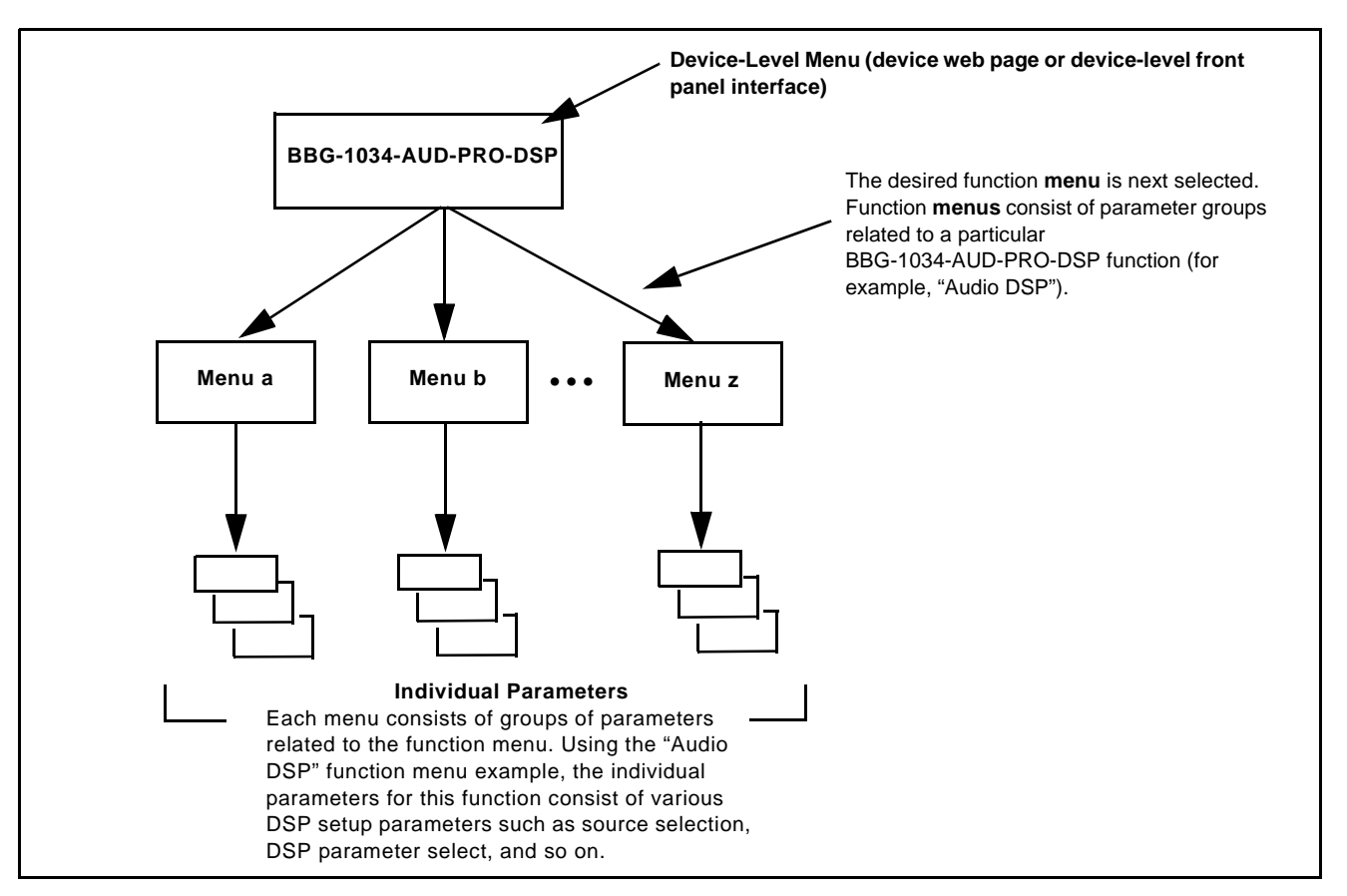

**Figure 3-3 Function Submenu/Parameter Submenu Overview**

## **Web User Interface**

(See Figure 3-4.) The device function menu is organized using main menu navigation tabs which appear on the left side of any pane regardless of the currently displayed pane. When a menu tab is selected, each parametric control or selection list item associated with the function is displayed. Scalar (numeric) parametric values can then be adjusted as desired using the GUI slider controls. Items in a list can then be selected using GUI drop-down lists.

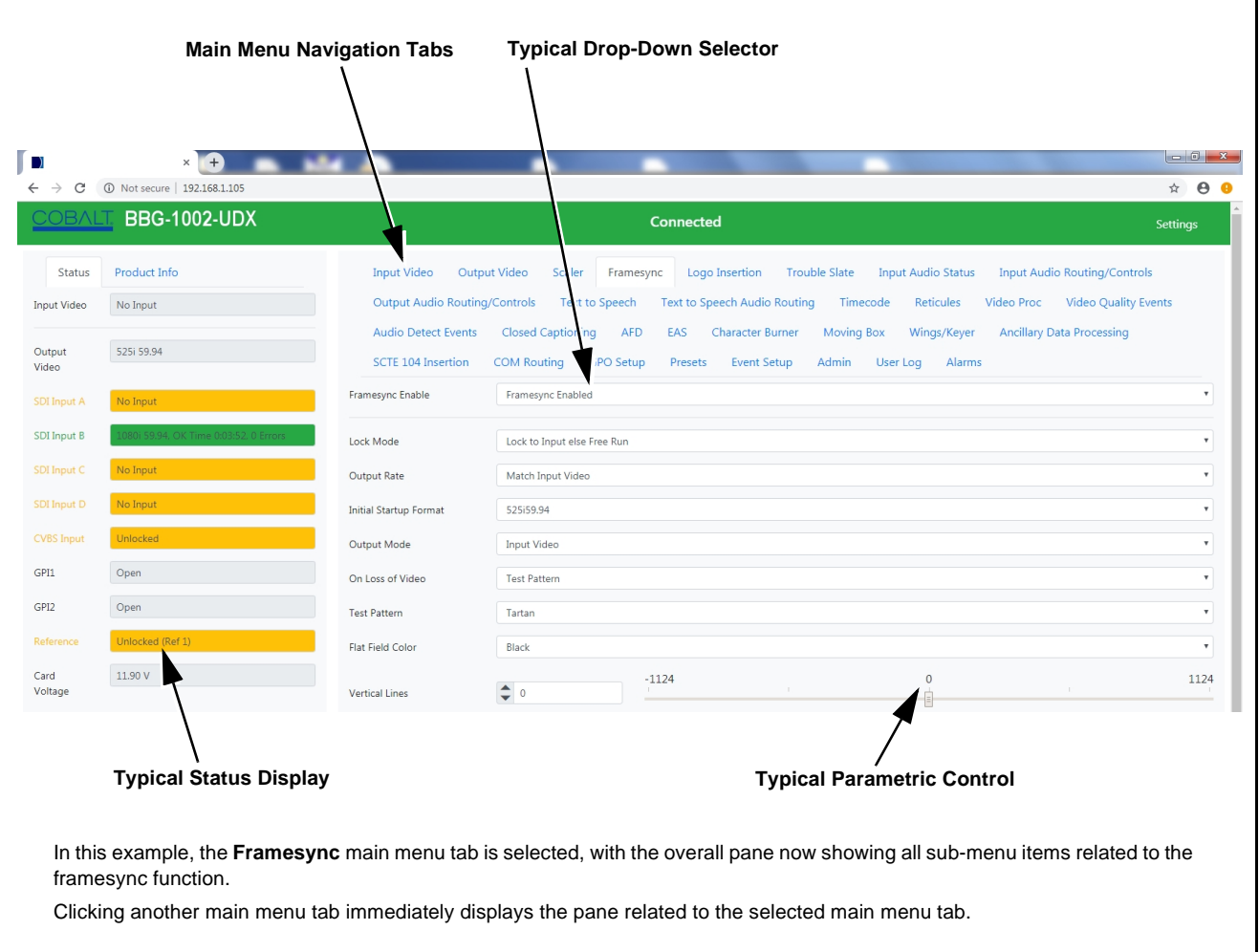

**Figure 3-4 Typical Web UI Display and Controls**

## **Display Theme**

(See Figure 3-5.) Clicking **Settings** The BBG-1034-AUD-PRO-DSP user interface theme selection offers light and dark themes suited for various users and environments.

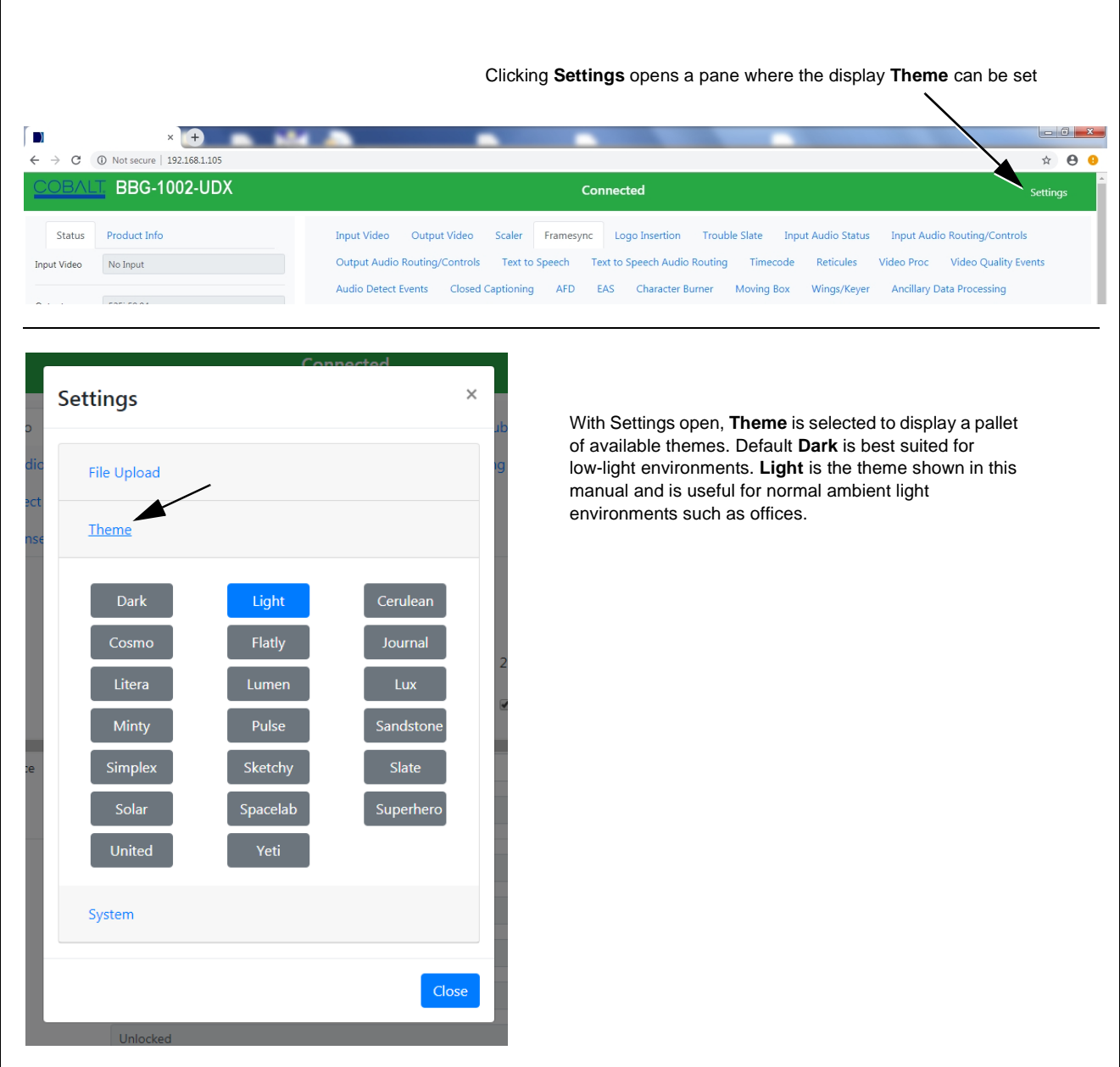

**Figure 3-5 Web UI Typical Display Themes**

# **Checking BBG-1034-AUD-PRO-DSP Device Information**

The operating status and software version the BBG-1034-AUD-PRO-DSP device can be checked by clicking the **Status** main menu tab. Figure 3-6 shows and describes the BBG-1034-AUD-PRO-DSP device information status display.

**Note:** Proper operating status is denoted by green icons for the status indicators shown in Figure 3-6. Yellow or red icons respectively indicate an alert or failure condition. Refer to [Troubleshooting \(p. 3-77\)](#page-108-0) for corrective action.

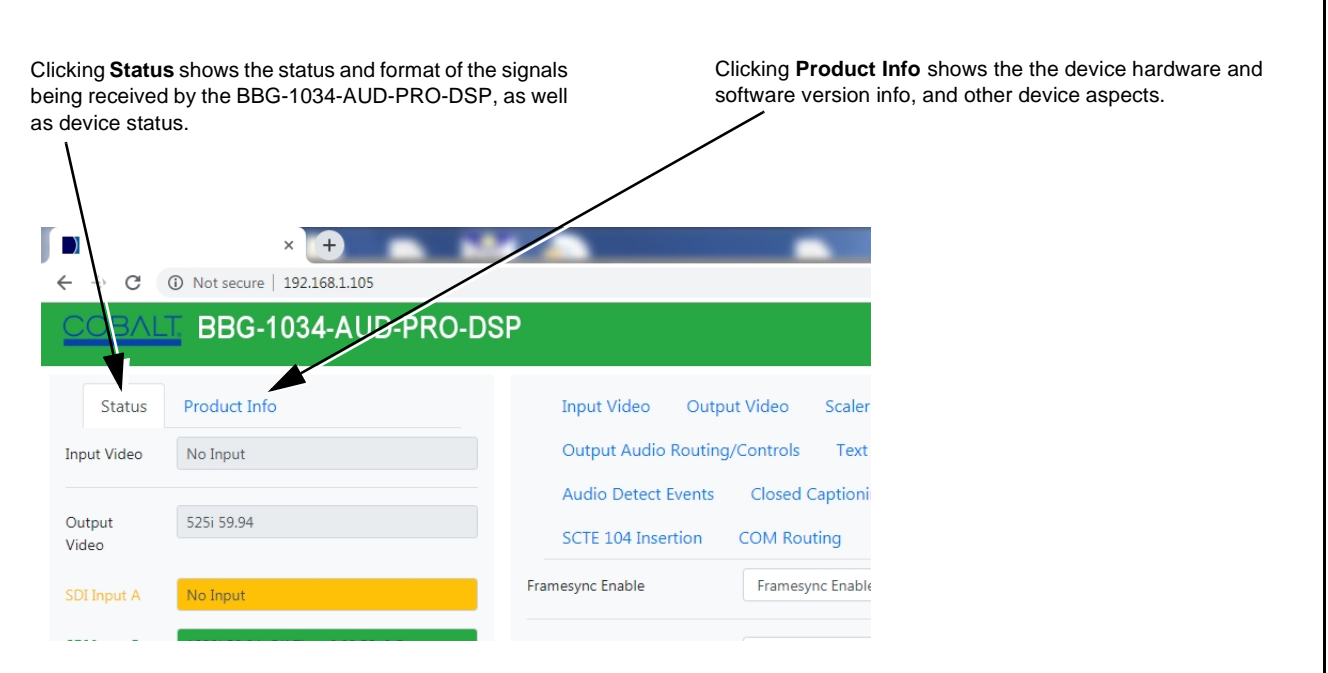

**Figure 3-6 Typical Web GUI Device Info/Status Utility**

# **BBG-1034-AUD-PRO-DSP Function Menu List and Descriptions**

Table 3-1 individually lists and describes each BBG-1034-AUD-PRO-DSP function menu and its related list selections, controls, and parameters. Where helpful, examples showing usage of a function are also provided. Table 3-1 is primarily based upon using DashBoard™ to access each function and its corresponding menus and parameters.

- **Note:** *Option* **E** For any DashBoard tabs on device not appearing in this manual, this indicates the function is an option and covered in a separate Manual Supplement. Please refer to device web page Product Downloads for pdf Manual Supplements covering these options.
	- User interface depictions here show DashBoard UI. Web UI is similar.

On DashBoard™ itself and in Table 3-1, the function menu items are organized using tabs as shown below.

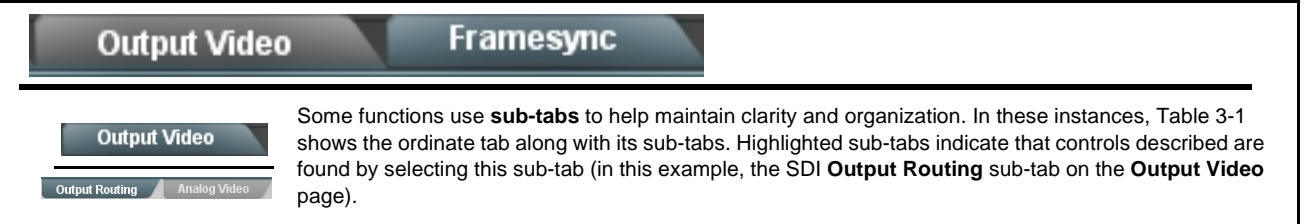

The table below provides a quick-reference to the page numbers where each function menu item can be found.

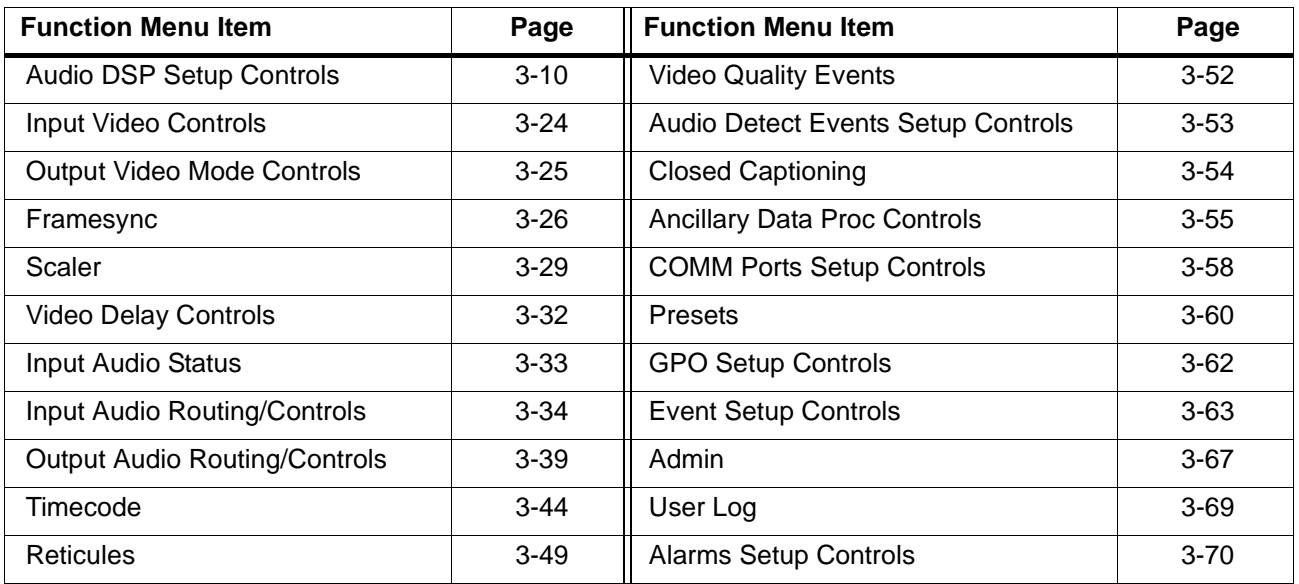

#### <span id="page-41-0"></span>**Table 3-1 BBG-1034-AUD-PRO-DSP Function Menu List**

#### **Audio DSP**

Provides controls for enabling licensed DSP functions, routing inputs and outputs to and from the DSP functions, and setting individual parametric settings for each DSP function.

Read and understand the overview shown below before proceeding to specific DSP detailed control settings. The overview shows basic setup (with examples) to select and enable various DSP functional blocks, and shows how to route inputs and outputs to and from individual DSP blocks.

#### **Input Mixer and Output Mixer DSP Positioning**

Each pair of the eight DSP pipelines (**DSP A/B** thru **DSP G/H**) can be independently positioned either at the device **input**  mixer (**Input Audio Routing/Controls**) location or at the device **output** mixer (**Output Audio Routing/Controls**) location.

Path positioning is set for each DSP pipeline pair in the upper pane of the **Audio DSP** page by selecting **Input Miixer** or **Output Mixer** button for each DSP pair (**DSP A / DSP B** thru **DSP G / DSP H**).

In this example, **DSP A/B** pair is set to work with the **input** mixer, and **DSP E/F** pair is set to work with the **output** mixer. Any DSP process can be set to use the input or output path as desired.

In each DSP function row, the **licenses available** displays shows whether or not the DSP function is licensed for the device, and if so the number of licenses available. As DSP functions are enabled for use, the available licenses is correspondingly decremented.

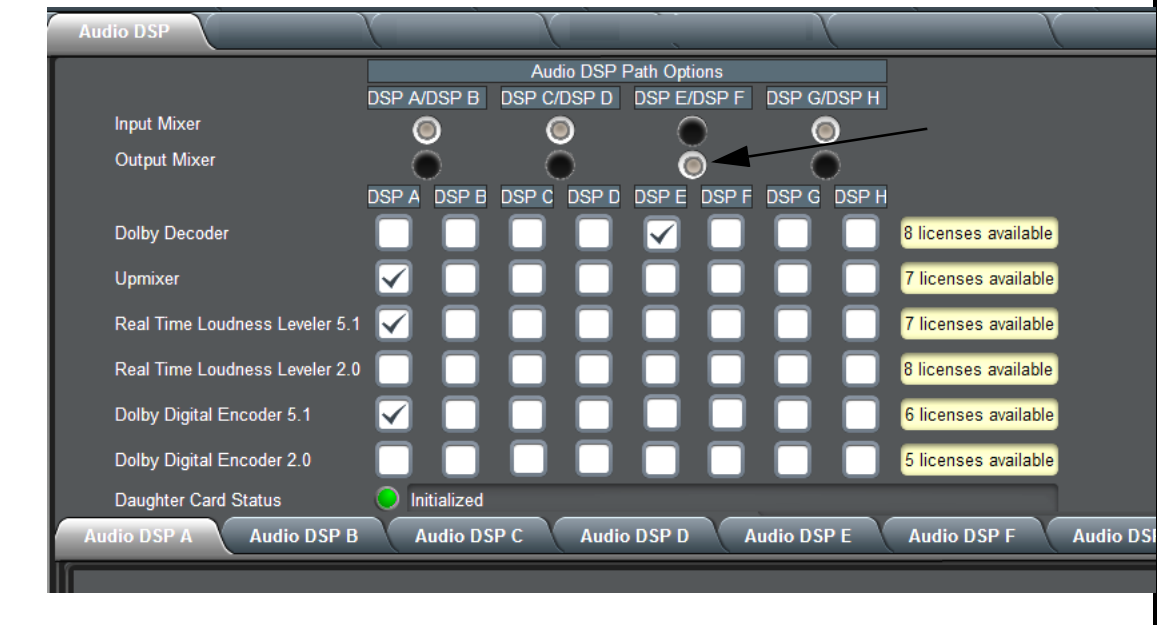

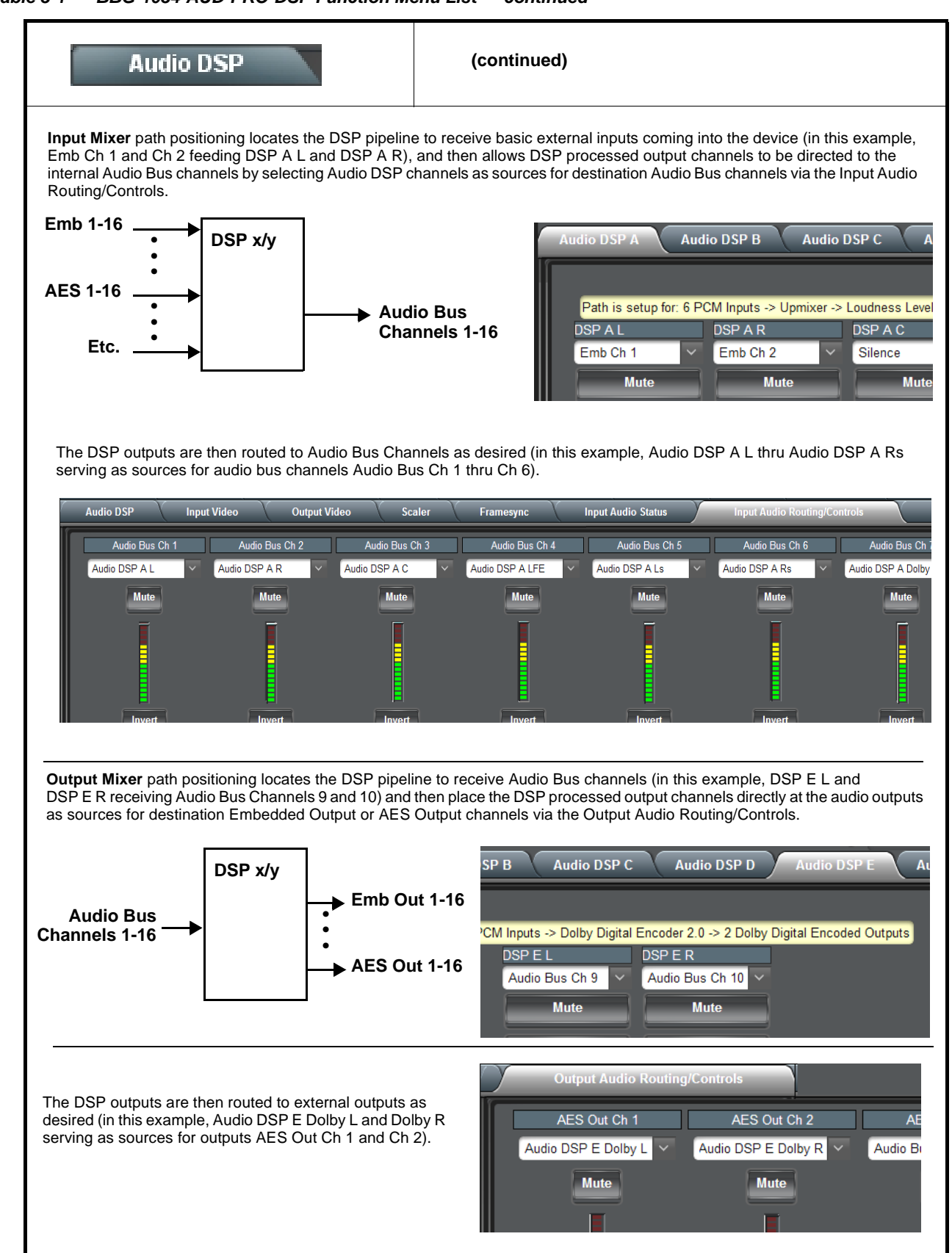

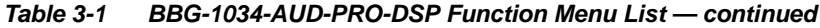

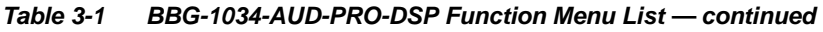

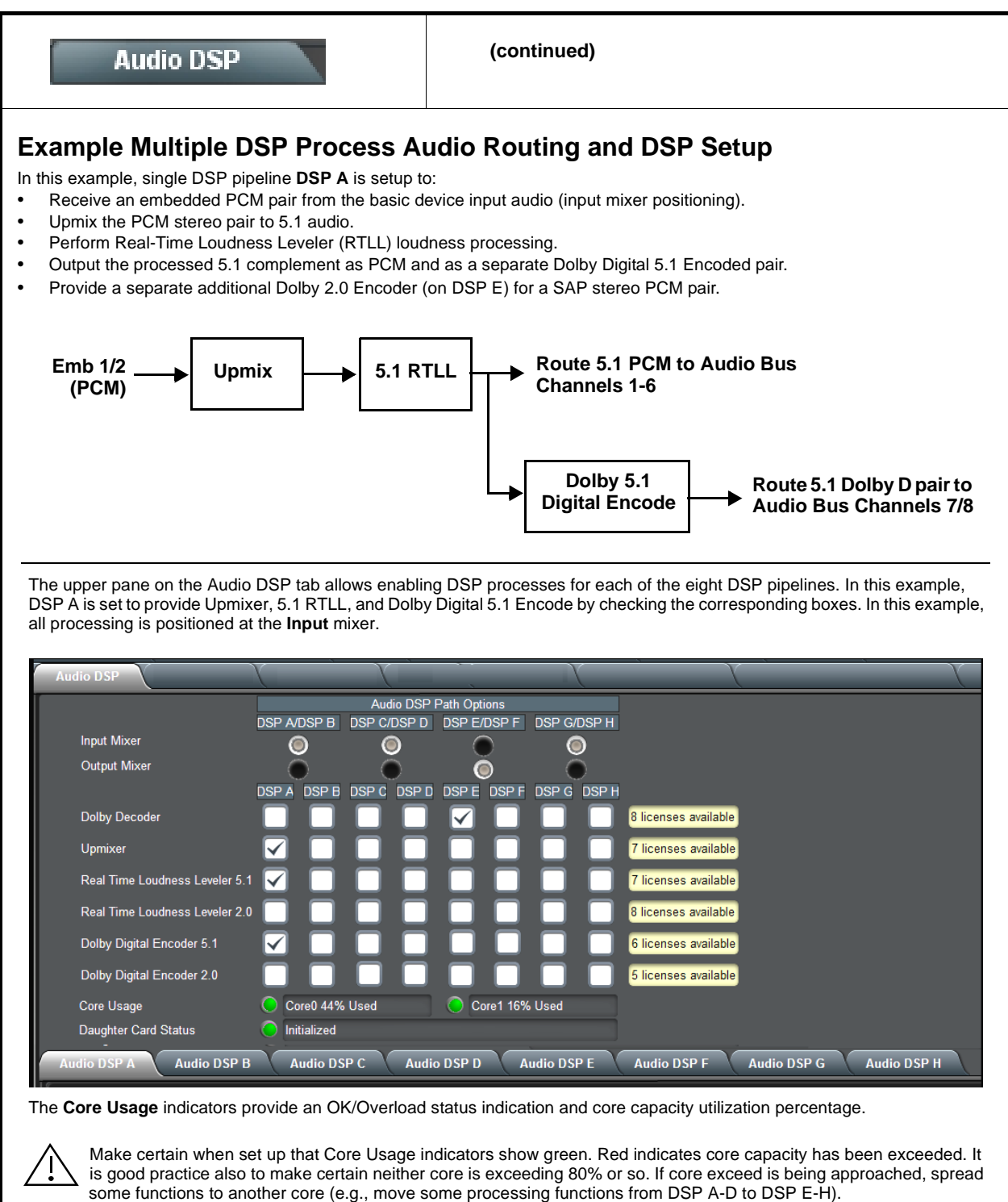

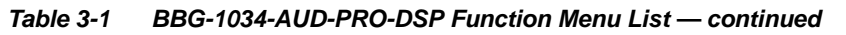

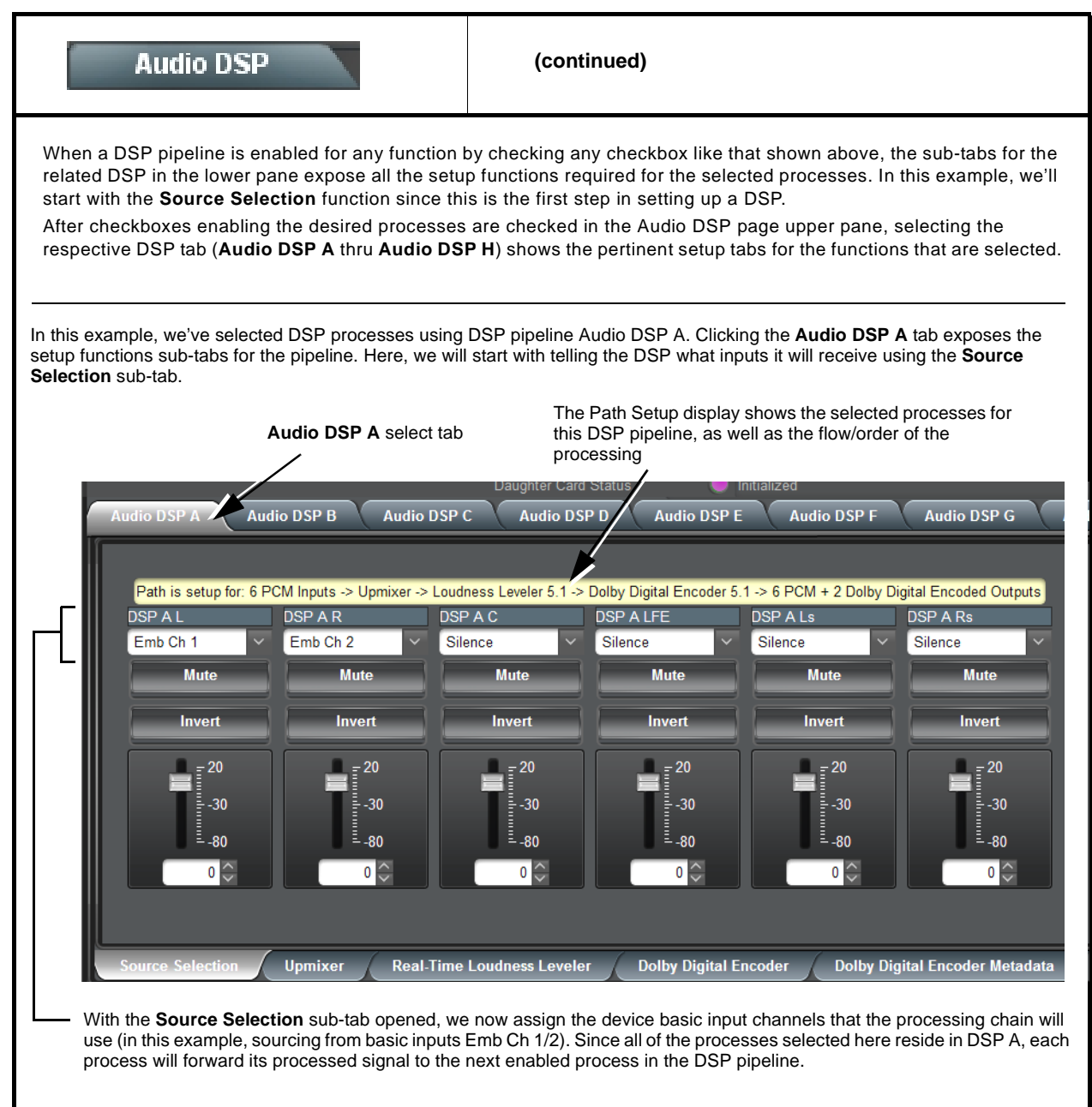

**Table 3-1 BBG-1034-AUD-PRO-DSP Function Menu List — continued**

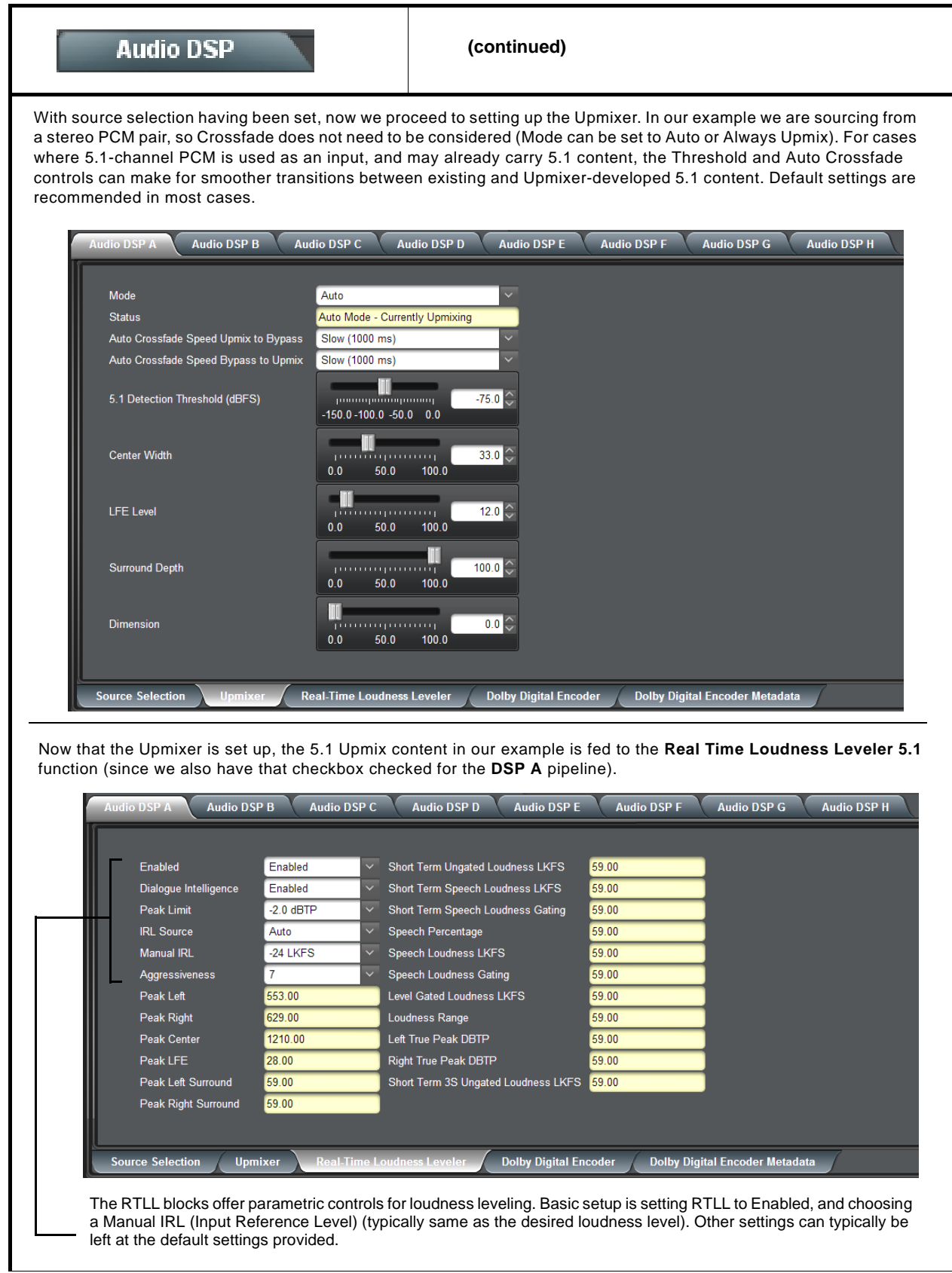

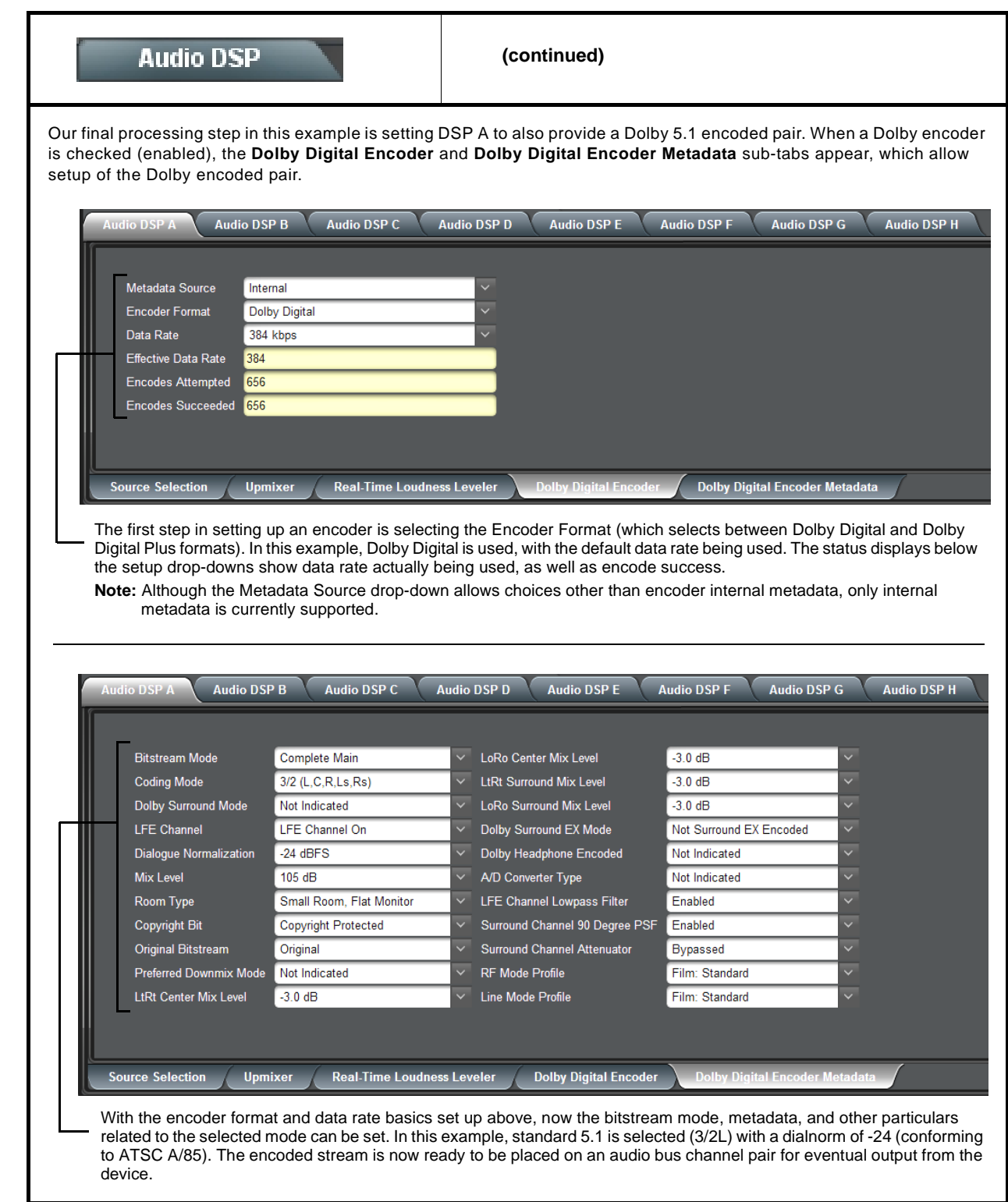

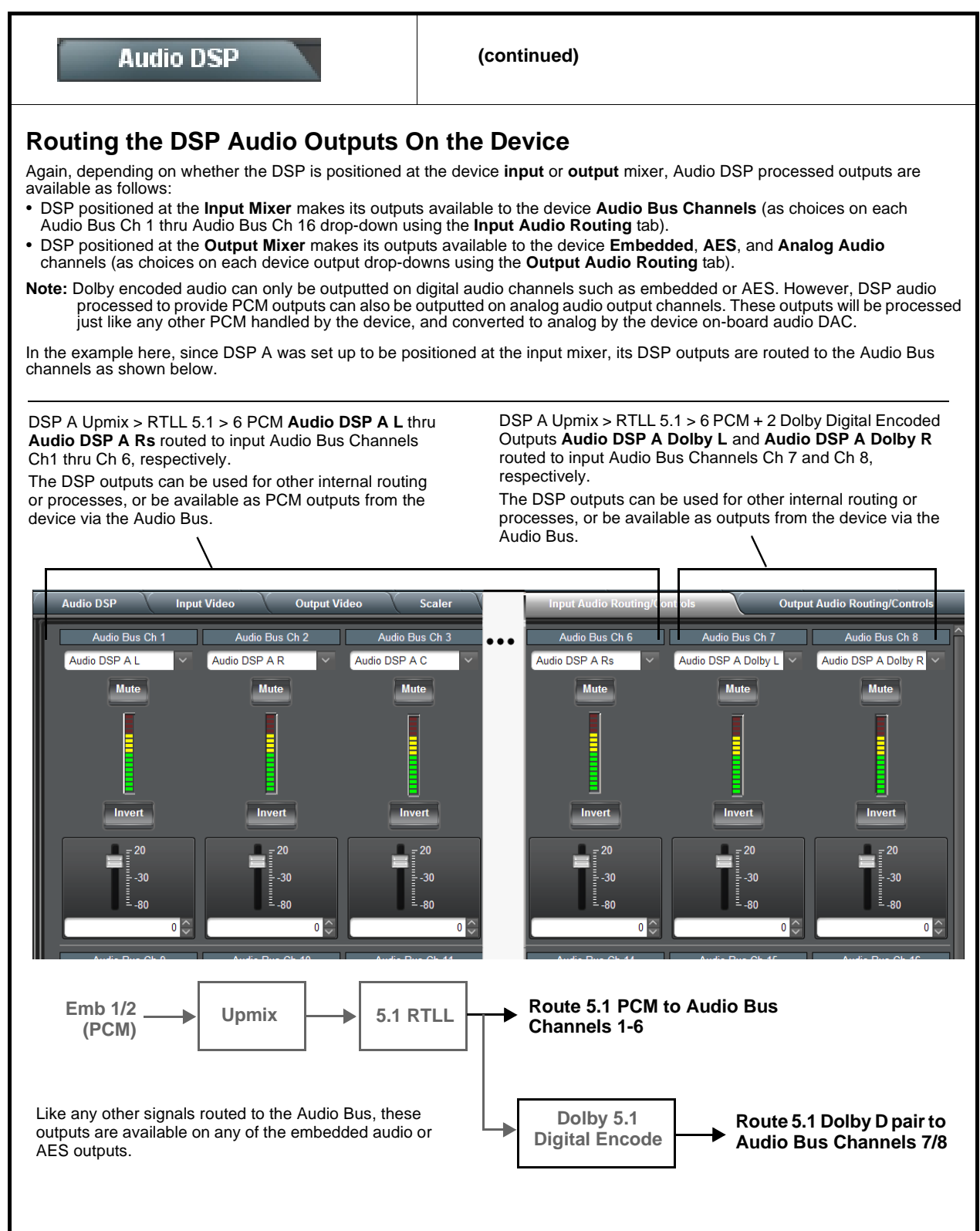

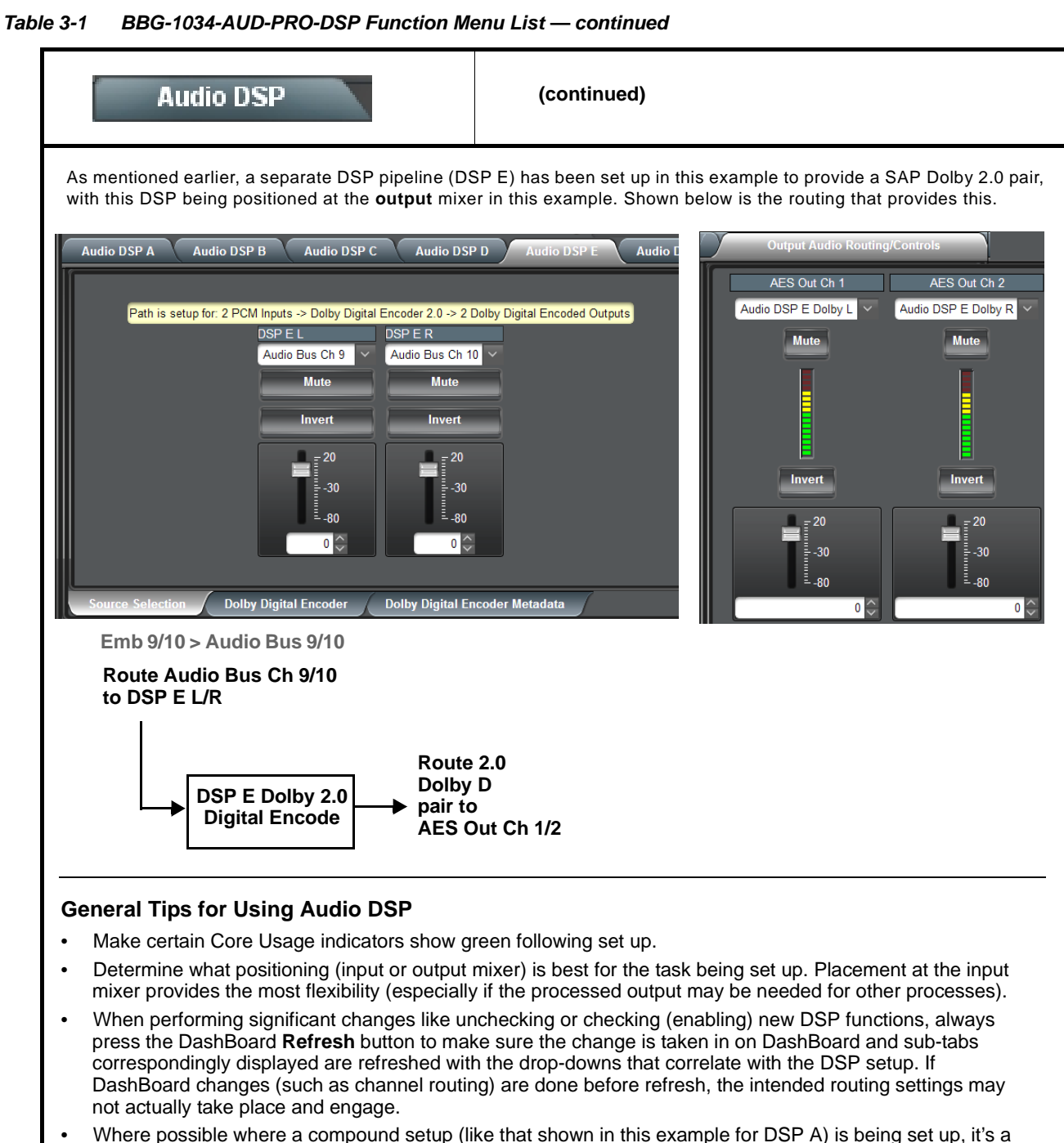

- good idea to confine the processes to a single DSP pipeline. In this manner, the intermediate processed signals will always be routed to the next function selected, without requiring any manual routing setup in DashBoard.
- Audio lag (delay) will occur when RTLL is used. Using the **Video Delay** controls (or **Frame Sync** controls and **Input Audio Routing > Audio Delay** controls where equipped), it is recommended to provide a 200 msec video delay (or 200 msec audio advance) to restore lip sync. As with all Dolby Encoders, restoring lip sync for a Dolby encode/decode chain must also be considered. Refer to applicable manual(s) for more information.

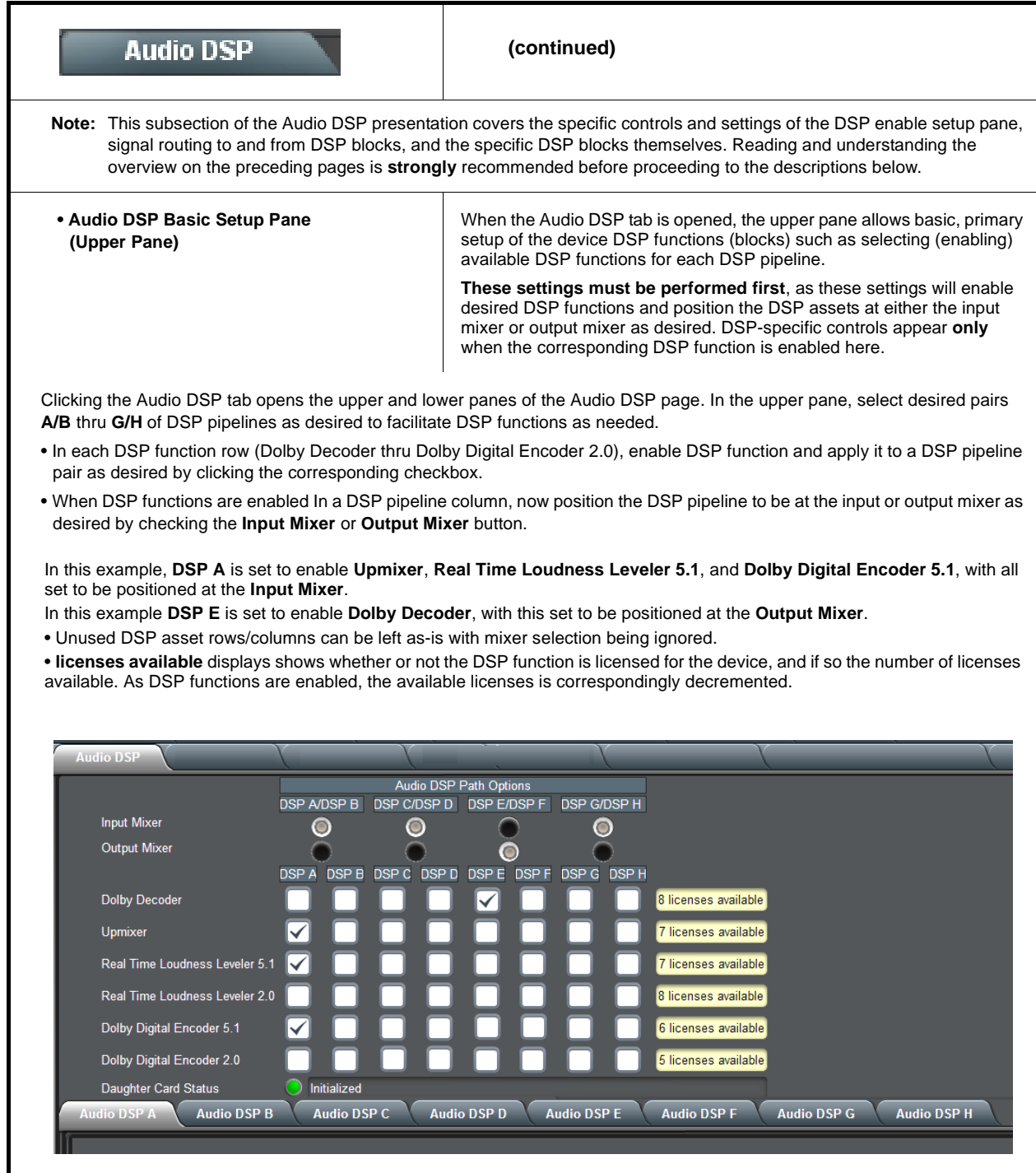

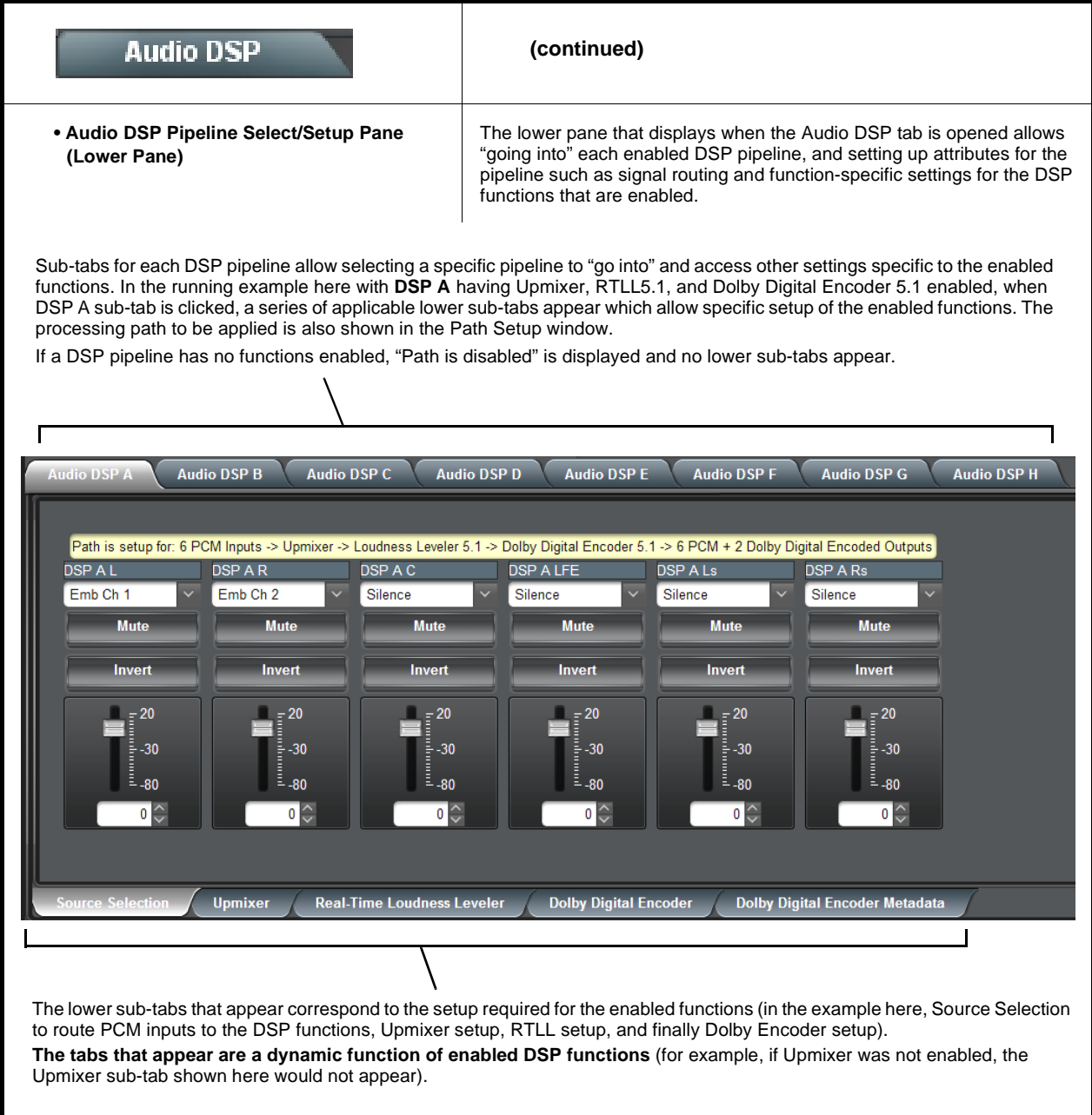

<span id="page-51-0"></span>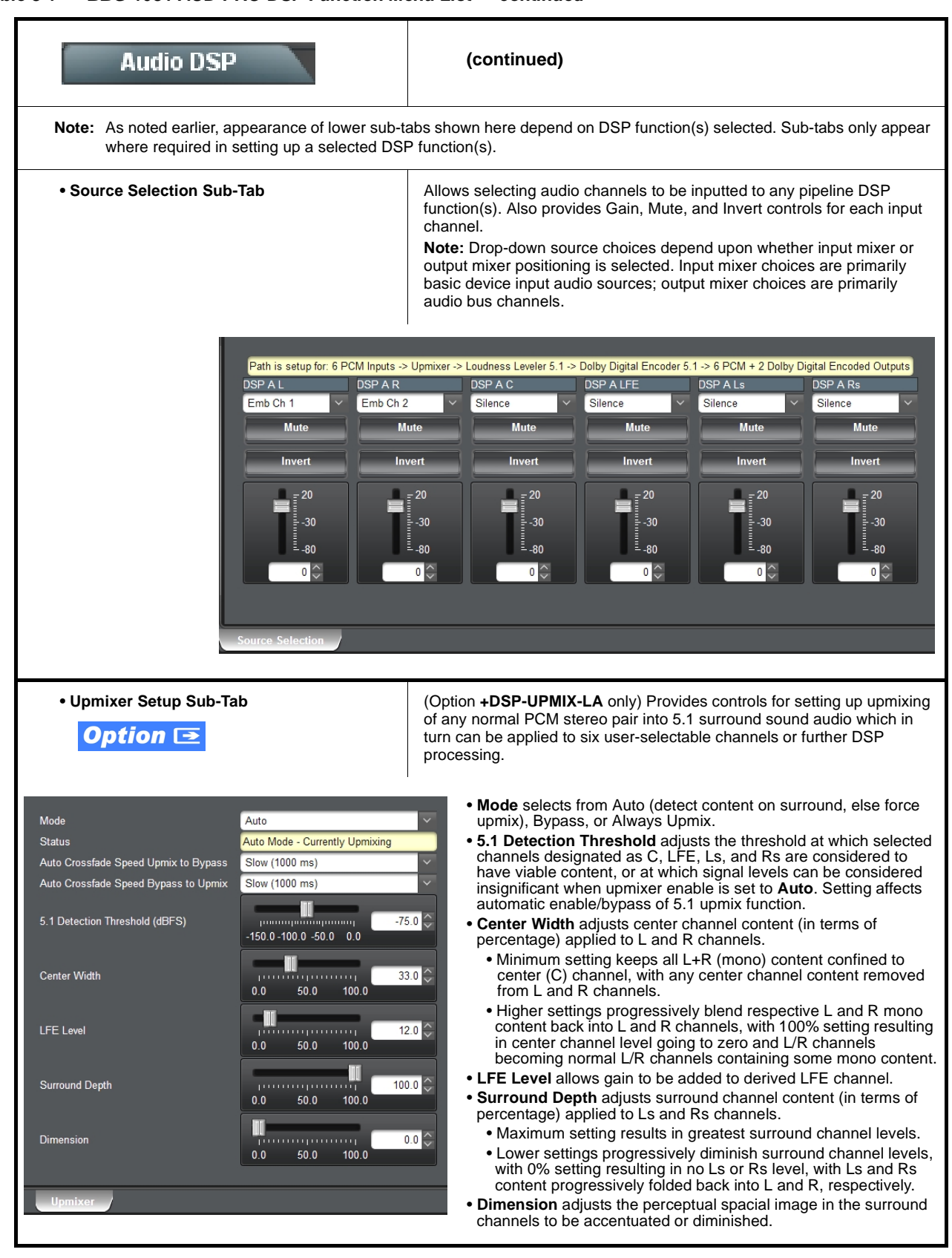

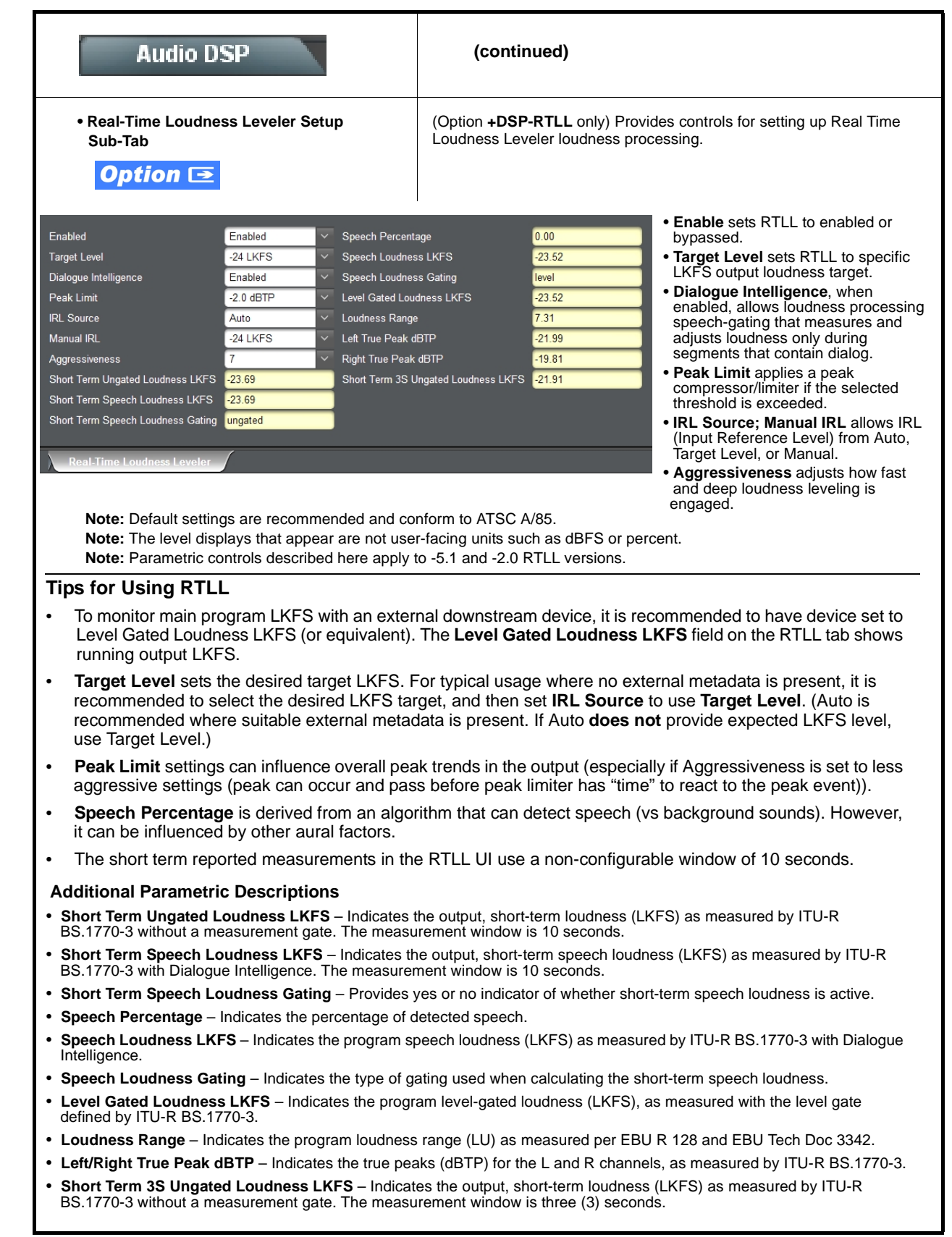

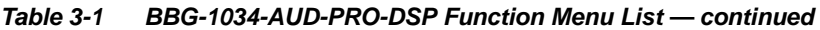

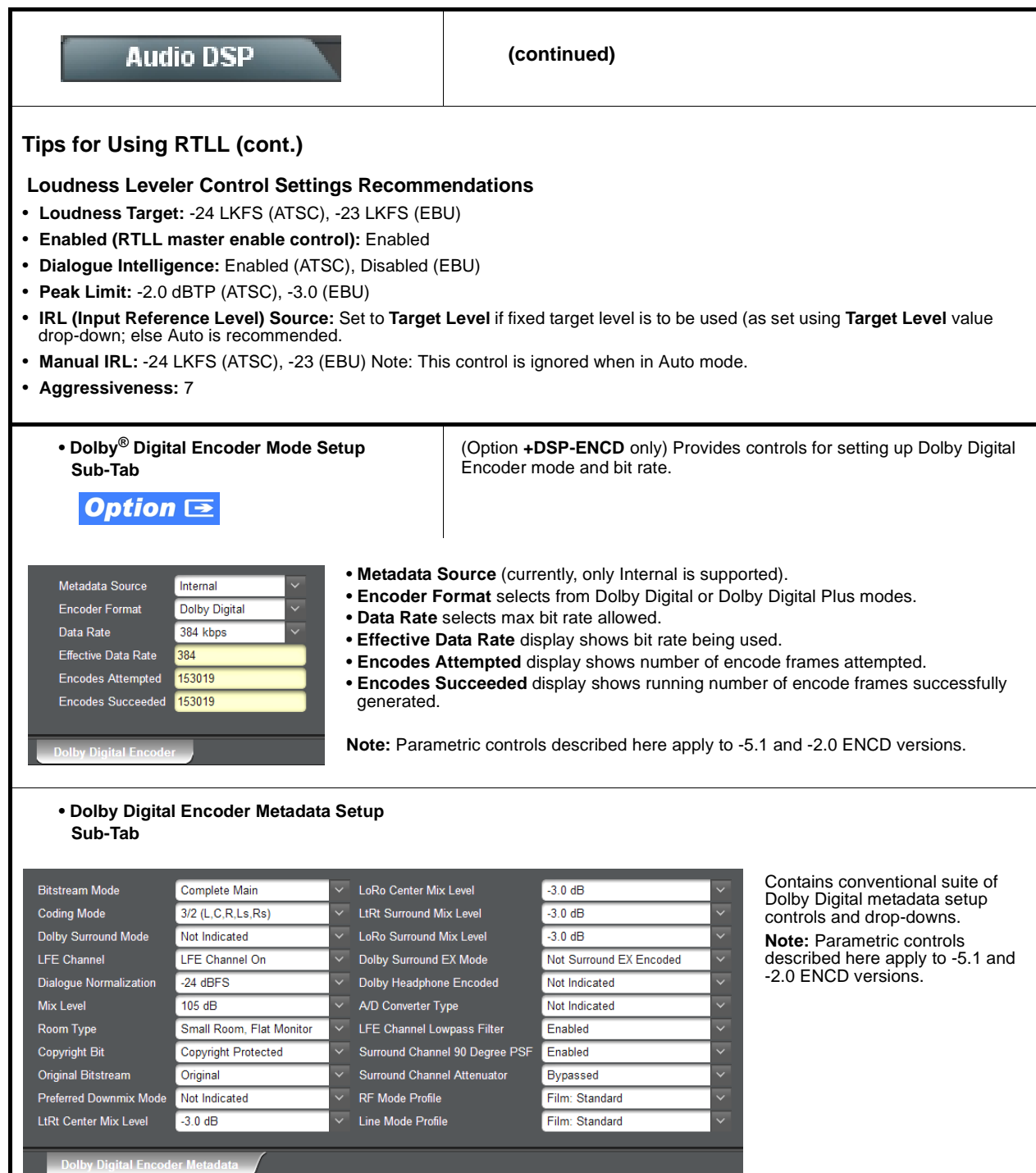

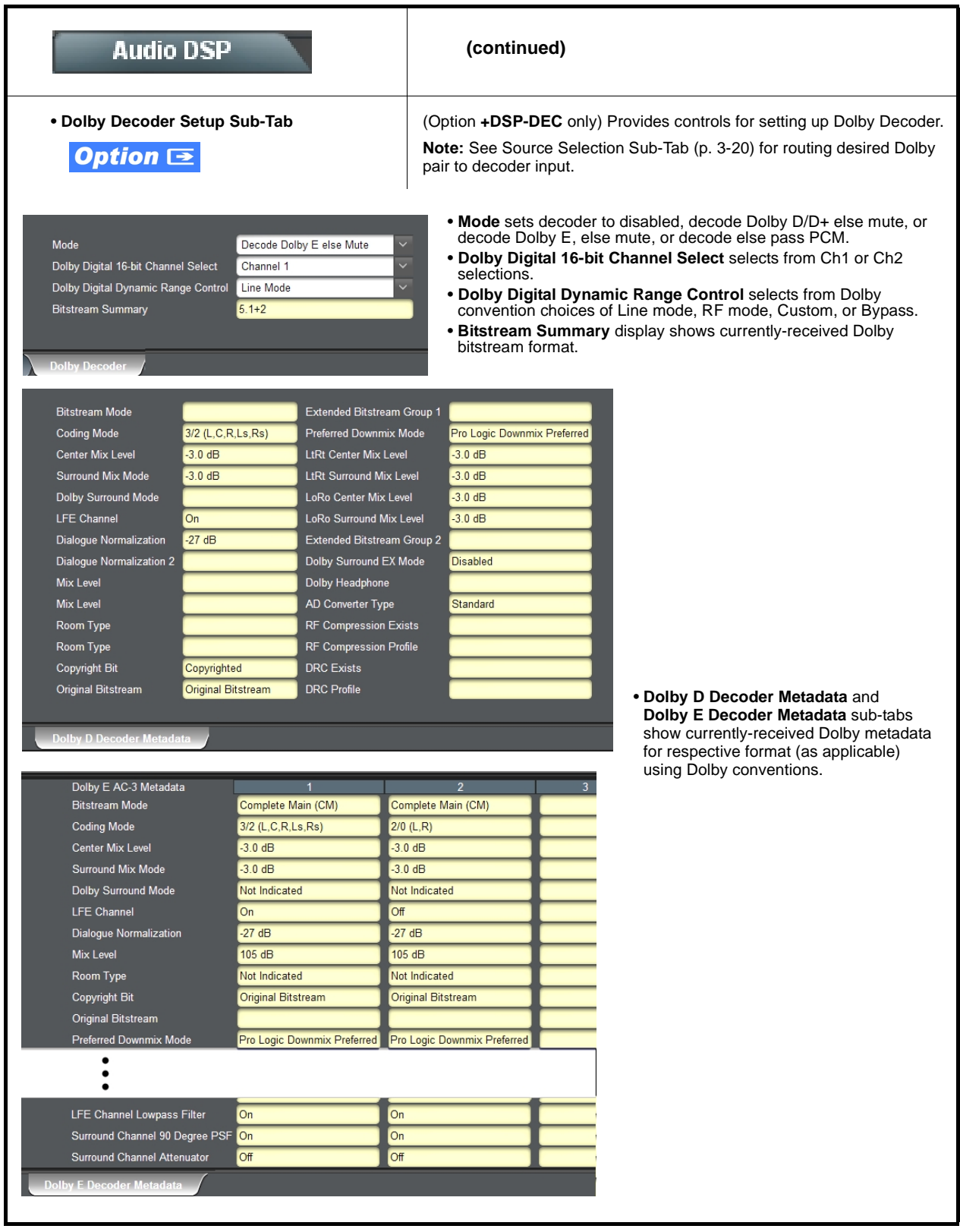

<span id="page-55-0"></span>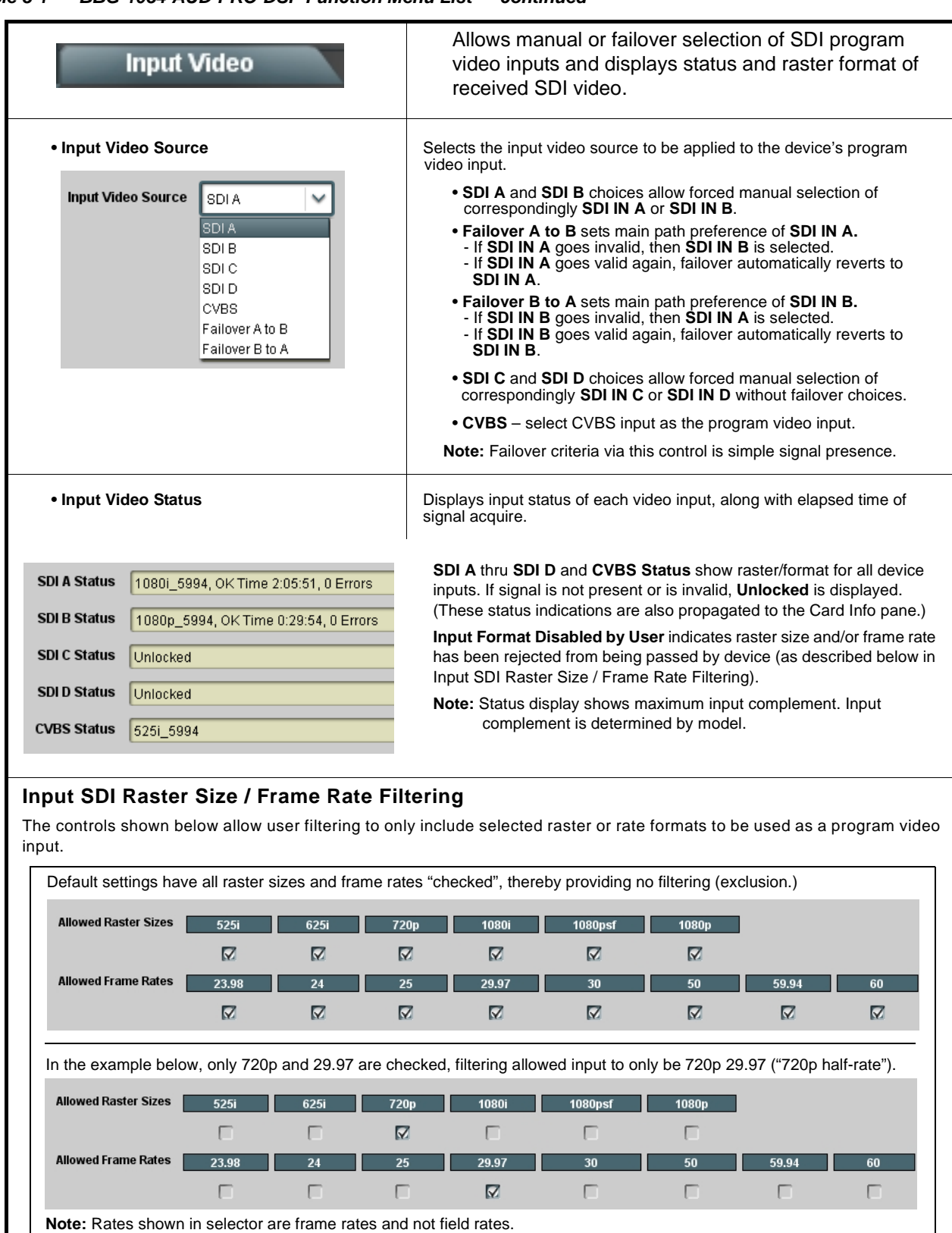

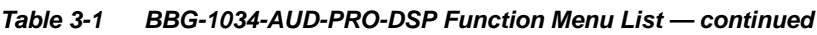

<span id="page-56-0"></span>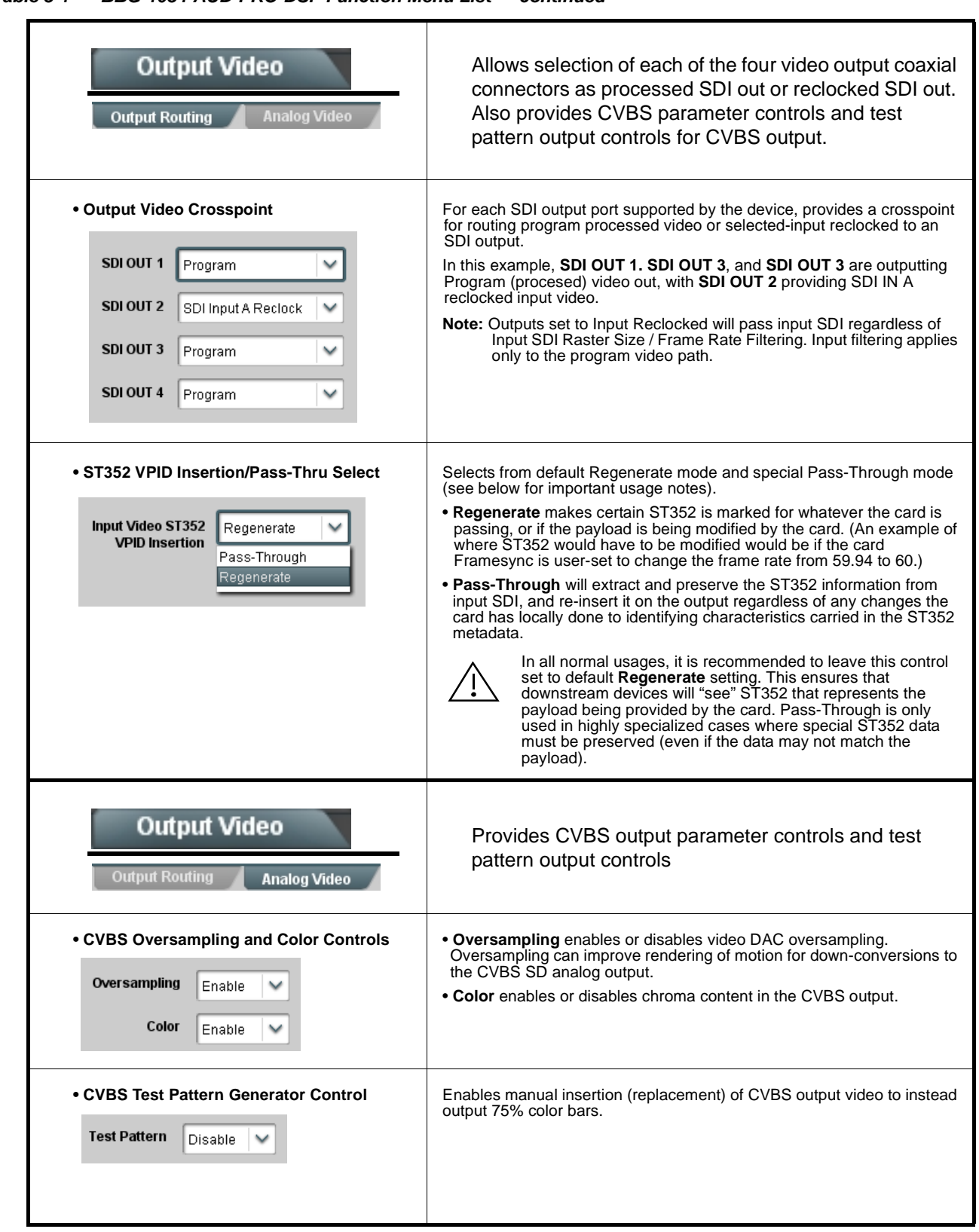

<span id="page-57-0"></span>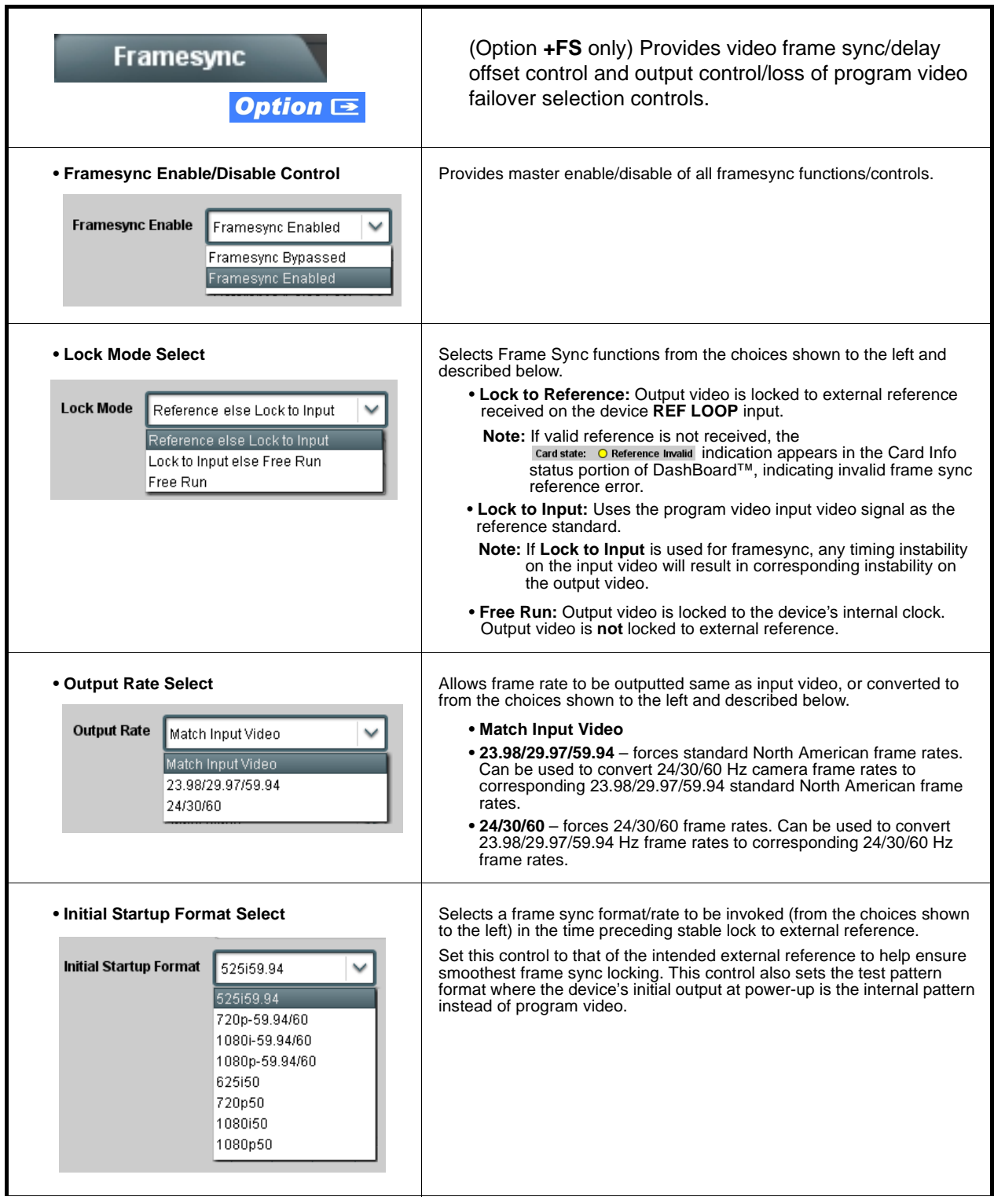

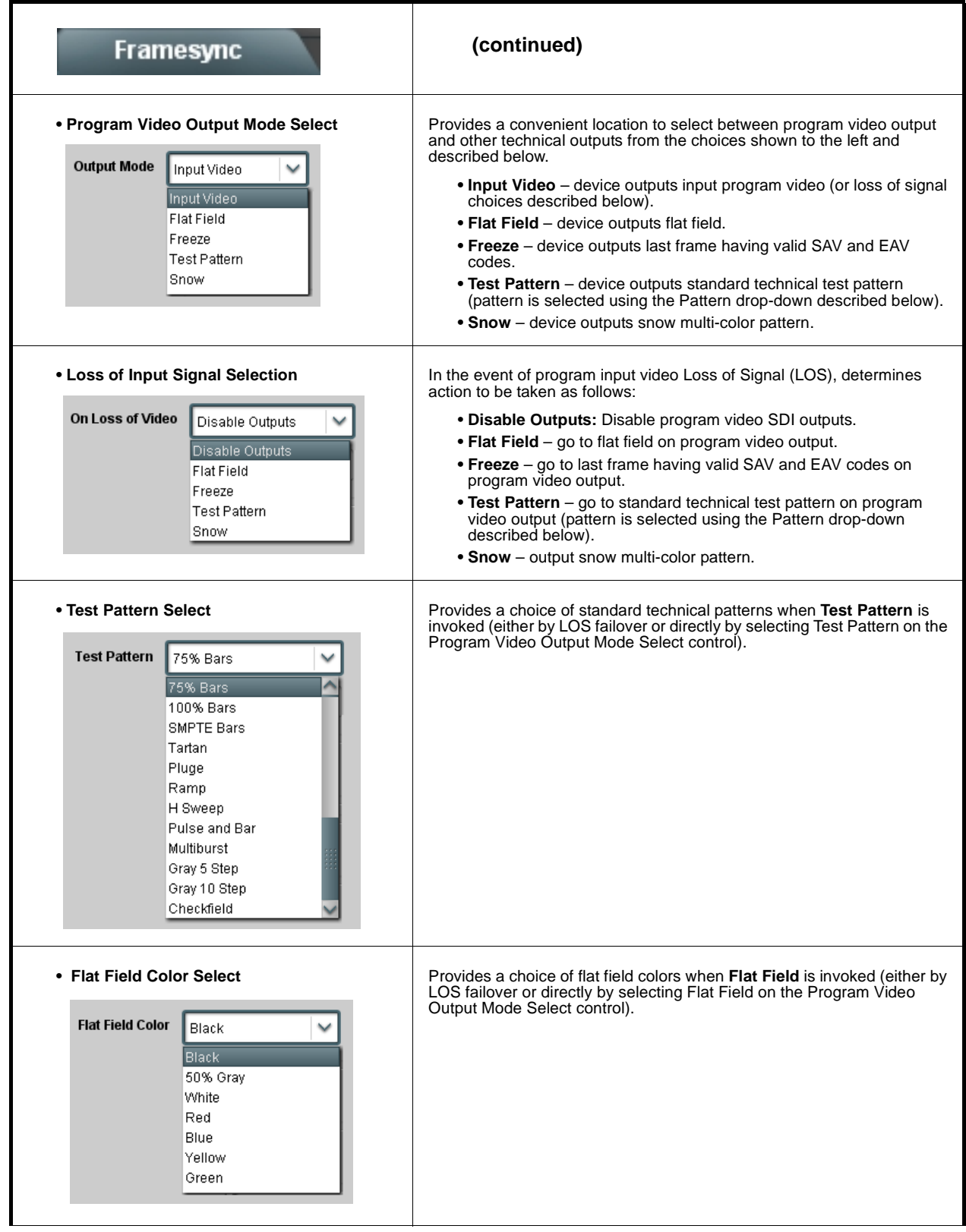

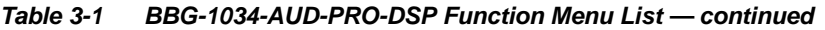

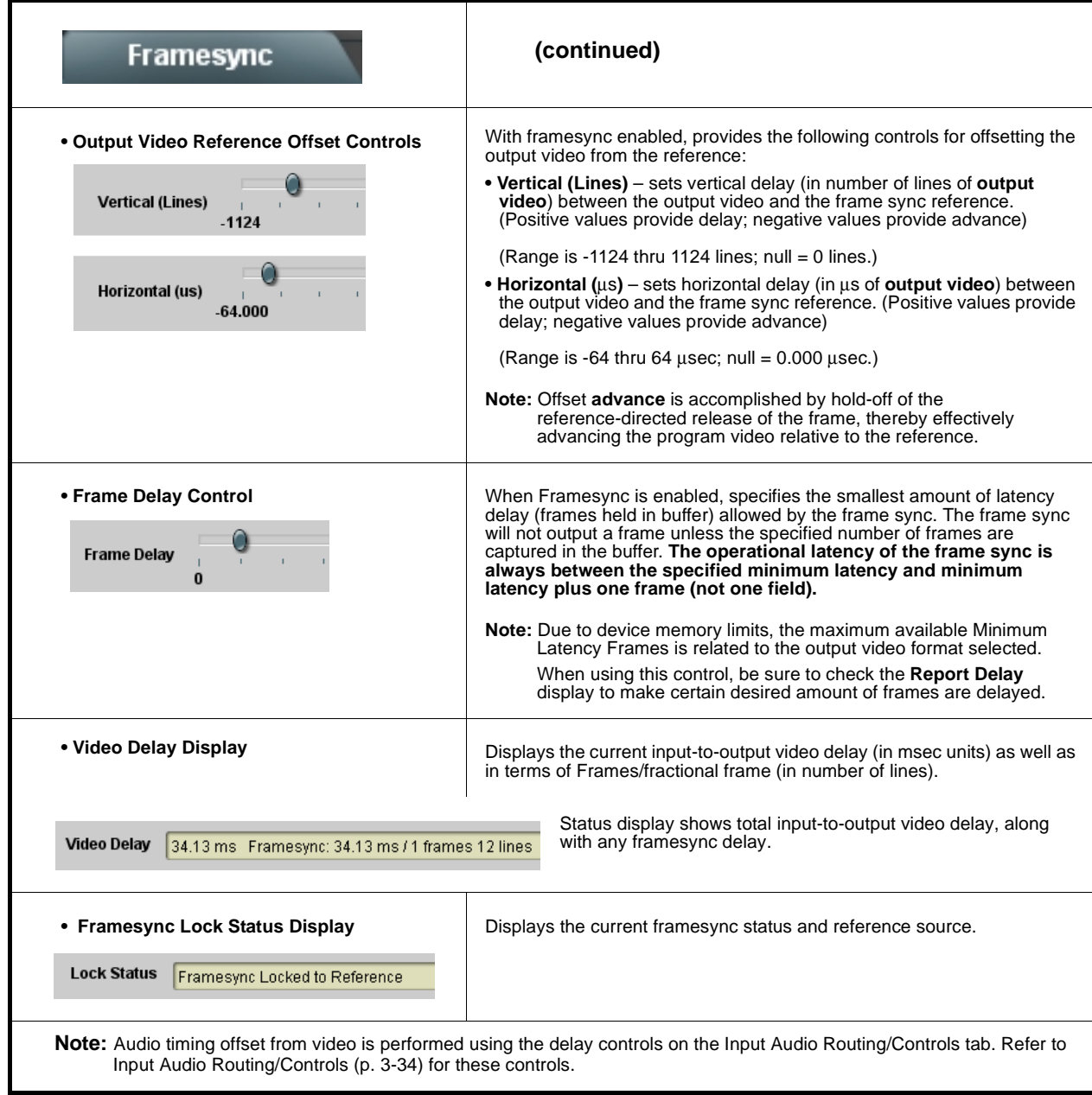

<span id="page-60-0"></span>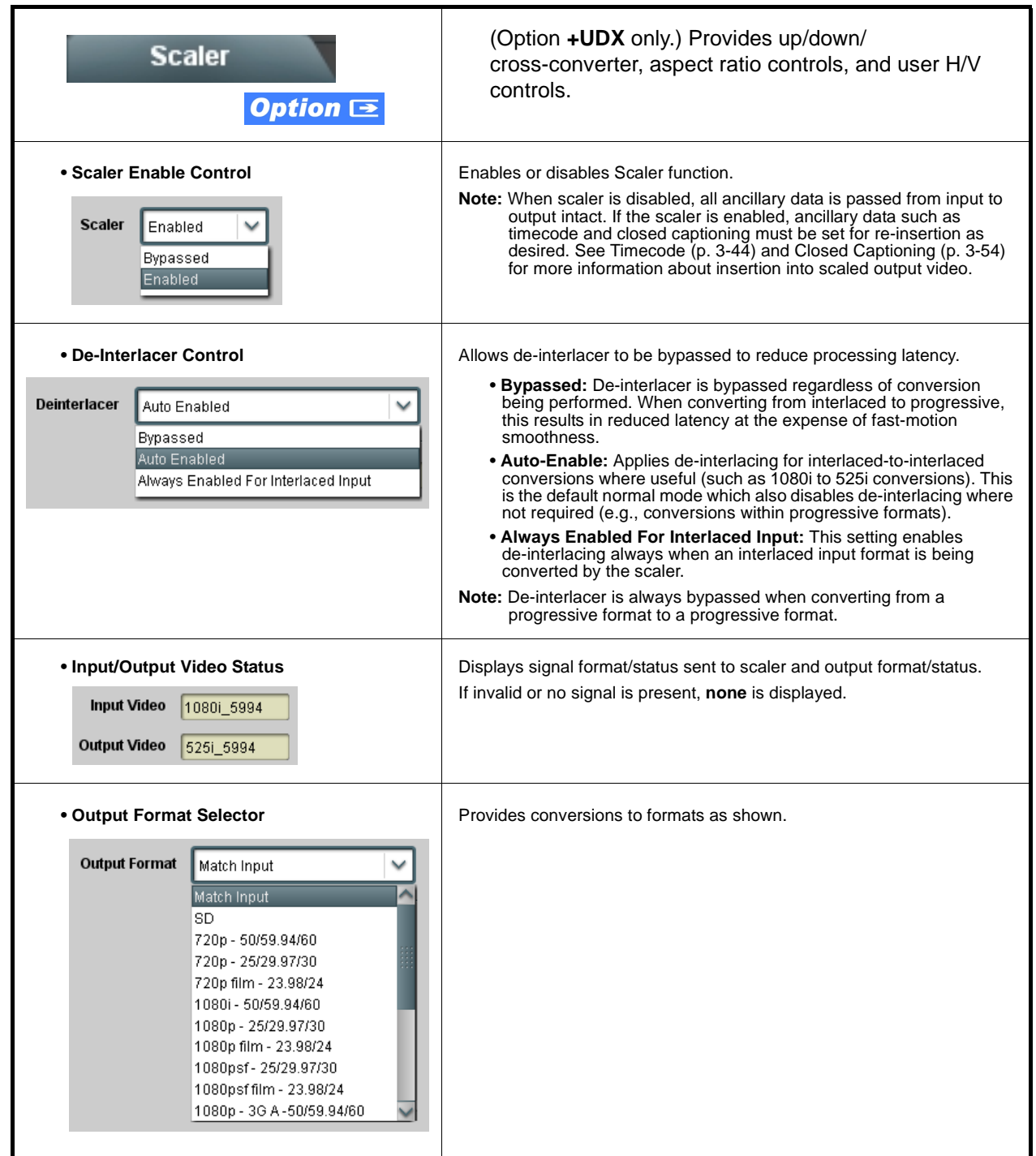

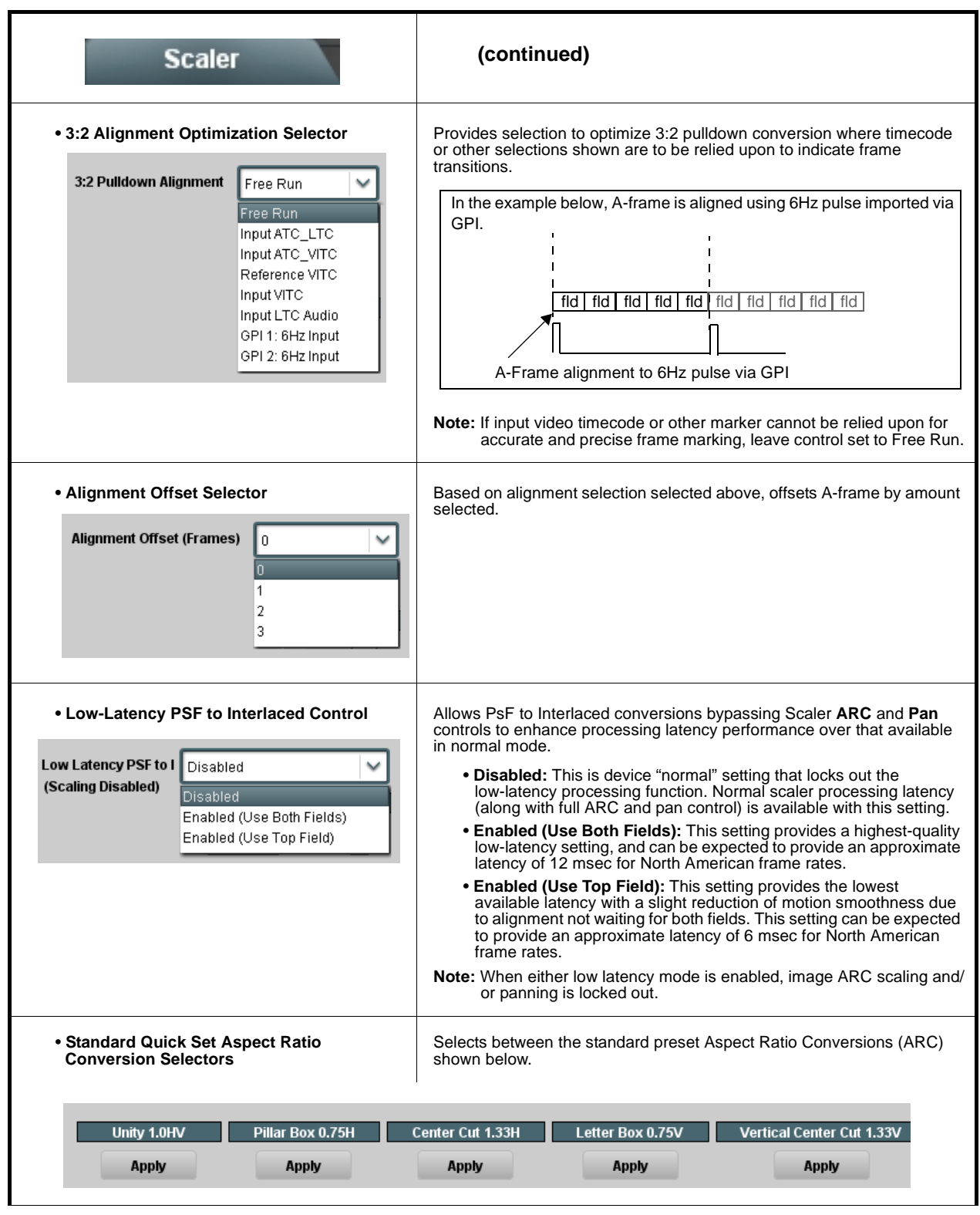

**Table 3-1 BBG-1034-AUD-PRO-DSP Function Menu List — continued**

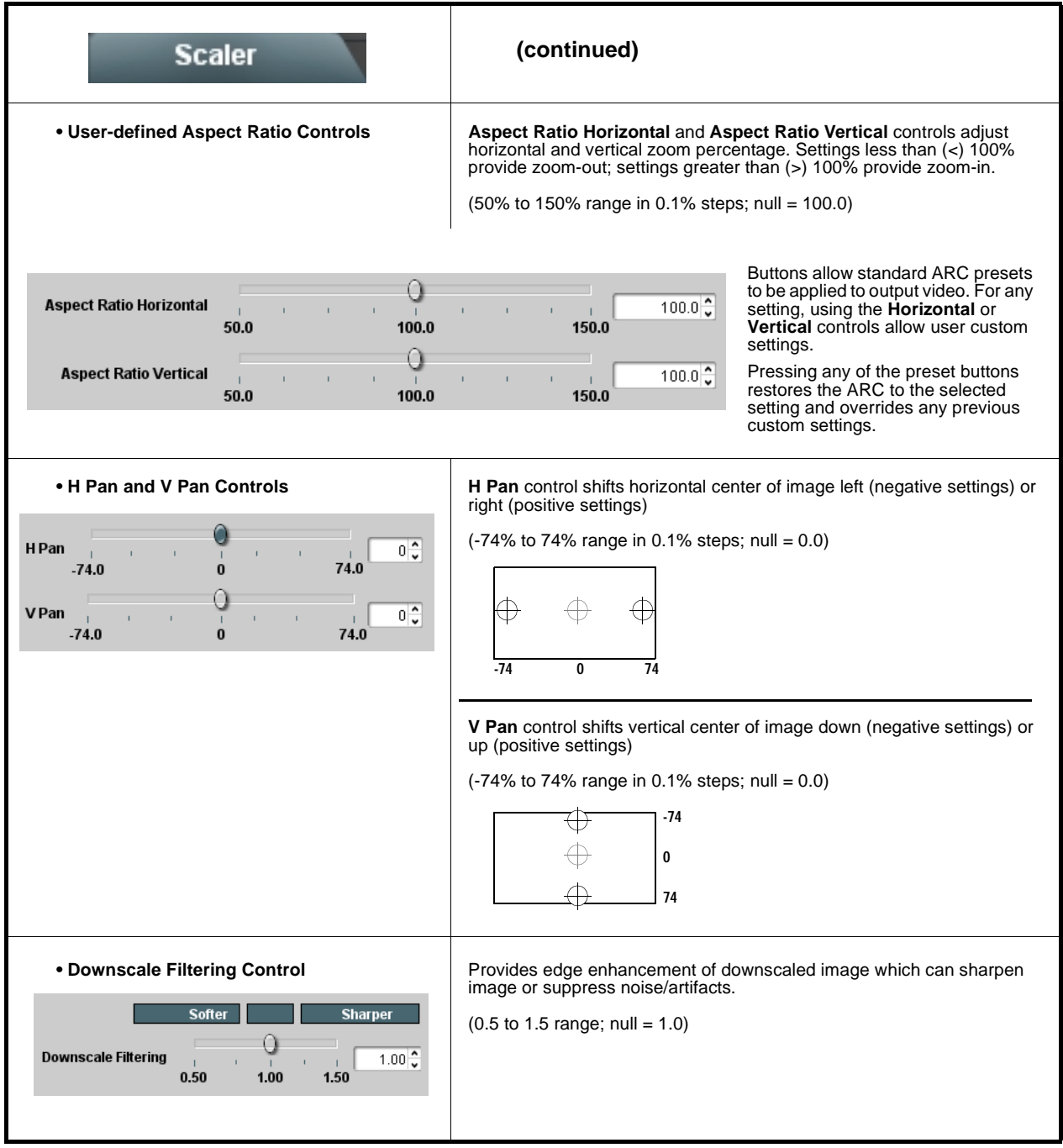

<span id="page-63-0"></span>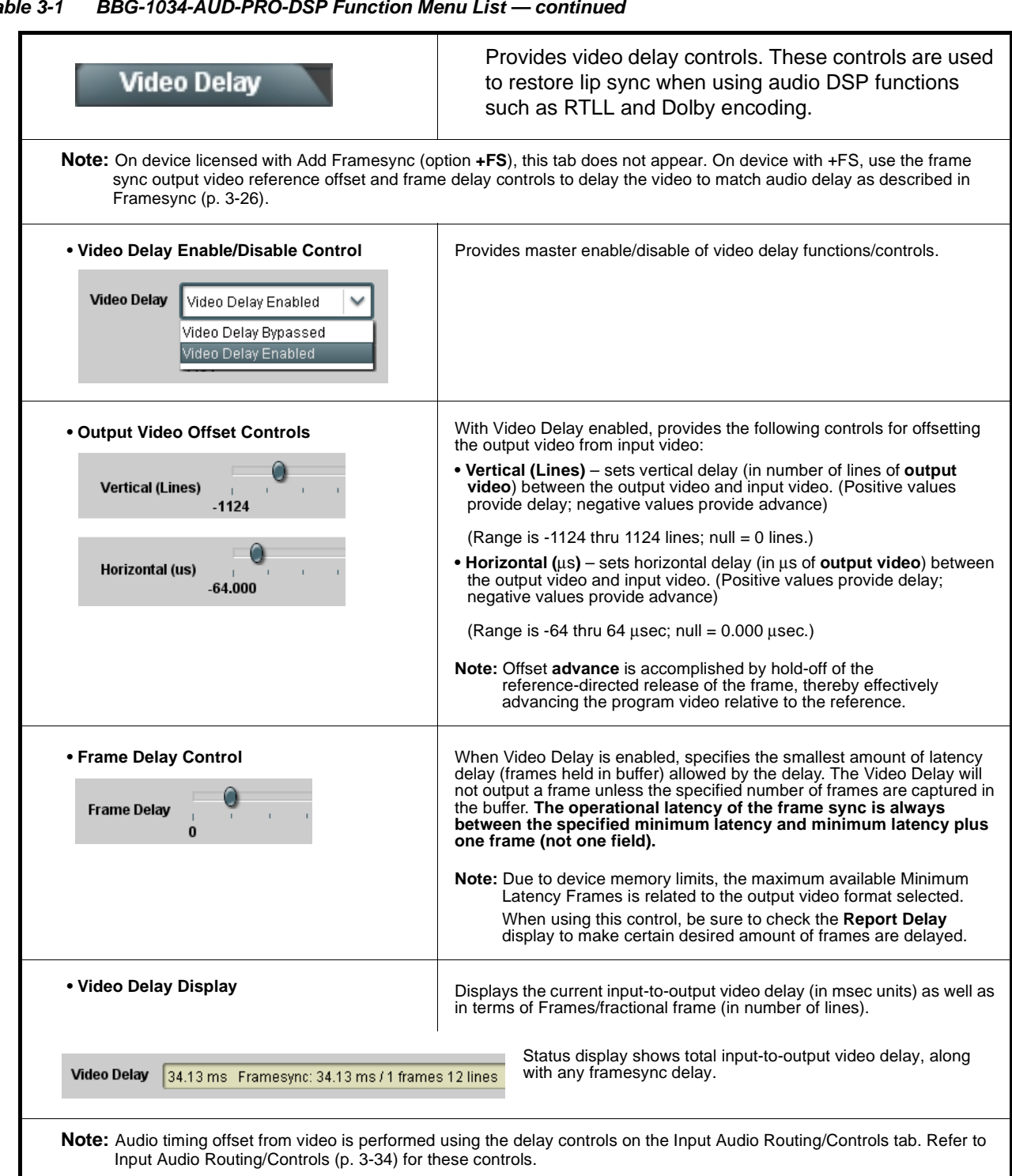

#### <span id="page-64-0"></span>**Table 3-1 BBG-1034-AUD-PRO-DSP Function Menu List — continued**Displays signal status and payload for embedded and **Input Audio Status** discrete audio received by the device. Individual signal status and peak level displays for embedded audio input pairs, and AES/analog input pairs as described below. • **Absent:** Indicates embedded channel or AES pair does not contain recognized audio PCM data. • **Present - PCM:** Indicates AES pair or embedded channel contains recognized audio PCM data. • **Dolby E:** Indicates embedded channel or AES pair contains Dolby® E encoded data. • **Dolby Digital:** Indicates embedded channel or AES pair contains Dolby® Digital encoded data. **Note:** • Dolby status displays occur only for valid Dolby® signals meeting SMPTE 337M standard. • AES Dolby-encoded inputs that are routed directly to device are directed via a special path that automatically by-passes SRC. However, AES inputs to other destinations (e.g., AES embedding) are first applied through SRC. These paths disable SRC if Dolby-encoded data is detected. To avoid a possible "Dolby noise burst" if an input on these paths changes from PCM to Dolby, it is recommended to set the AES **SRC** control for the pair to **SCR Off** for an AES input that is expected to carry a Dolby signal. **Status Peak** Data **Emb 1-2** Dolby Digital -80 dBFS/-80 dBFS **Emb 3-4** Present - PCM -80 dBFS/-80 dBFS **Emb 5-6** Present - PCM -20 dBFS/-20 dBFS **Emb 7-8** Present - PCM 0 dBFS/-20 dBFS Emb 9-10 Present - PCM Emb 11-12 Present - PCM -14 dBFS/-10 dBFS -9 dBFS/-5 dBFS **Emb 13-14** Present - PCM Emb 15-16 -3 dBFS/0 dBFS Present - PCM **Status SRC** Peak ---/---AES 1-2 Dolby E, Line 449 SRC On **Peak** Analog 1-2 -80 dBFS/-80 dBFS

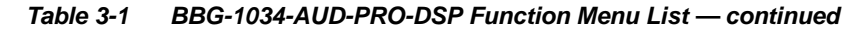

<span id="page-65-0"></span>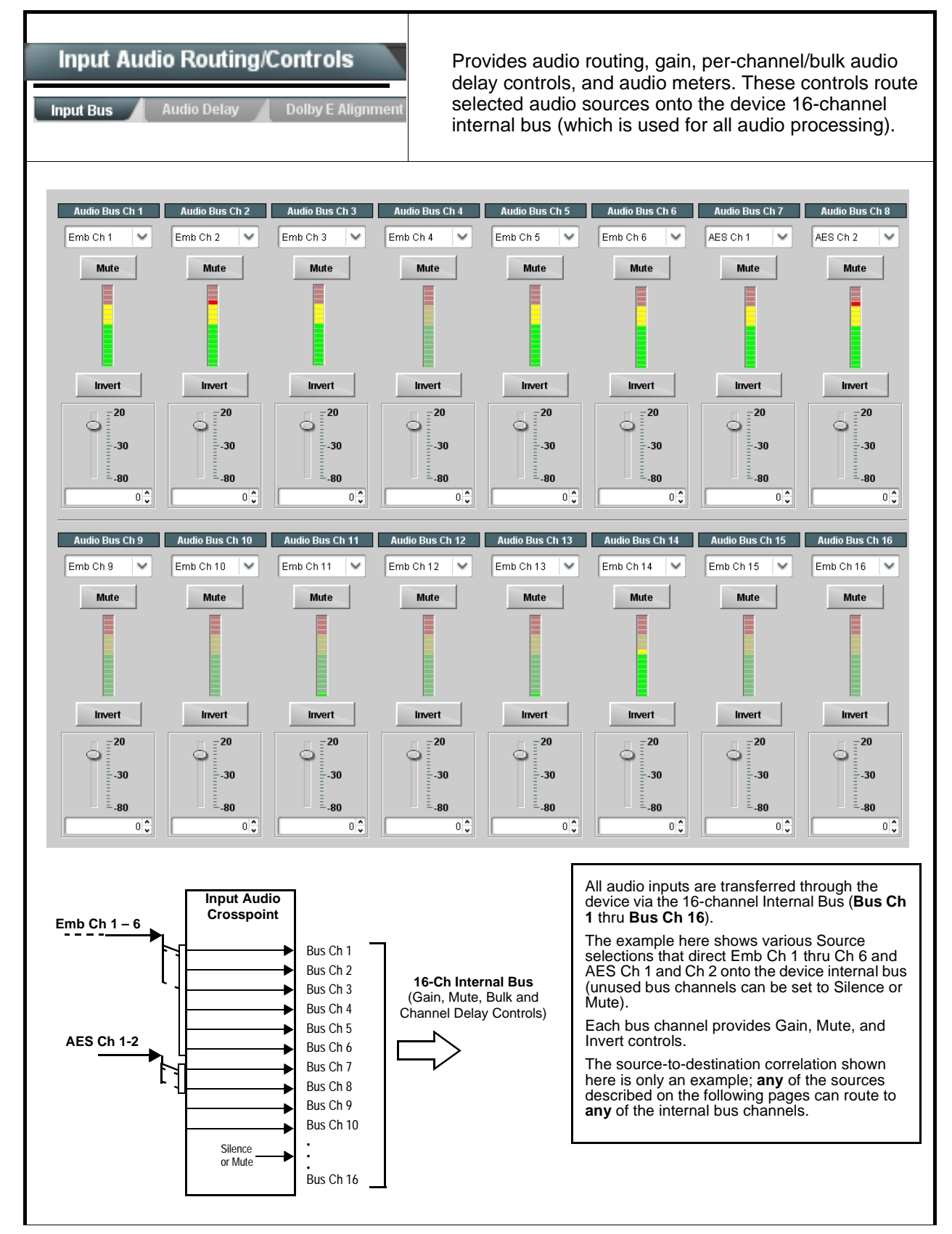

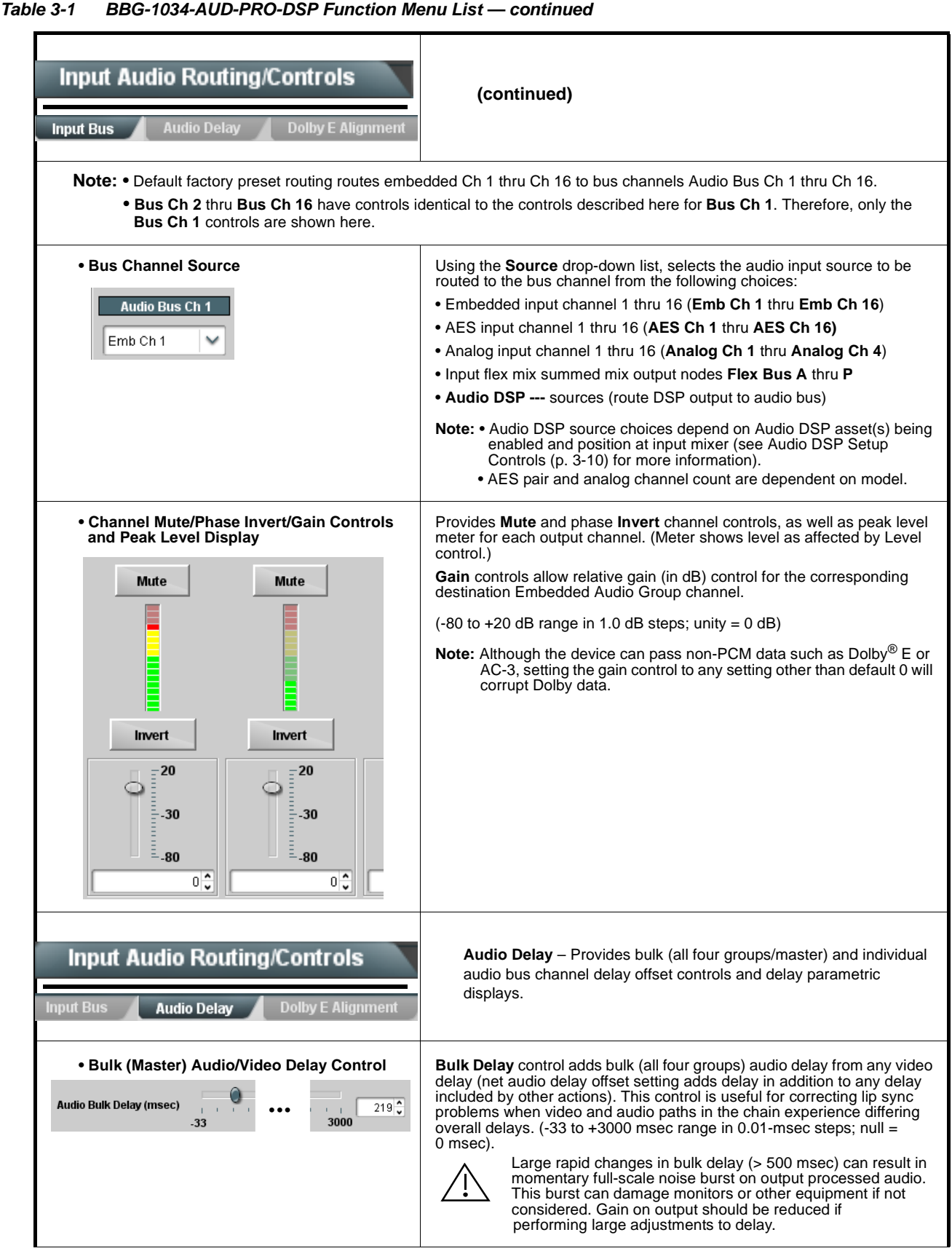

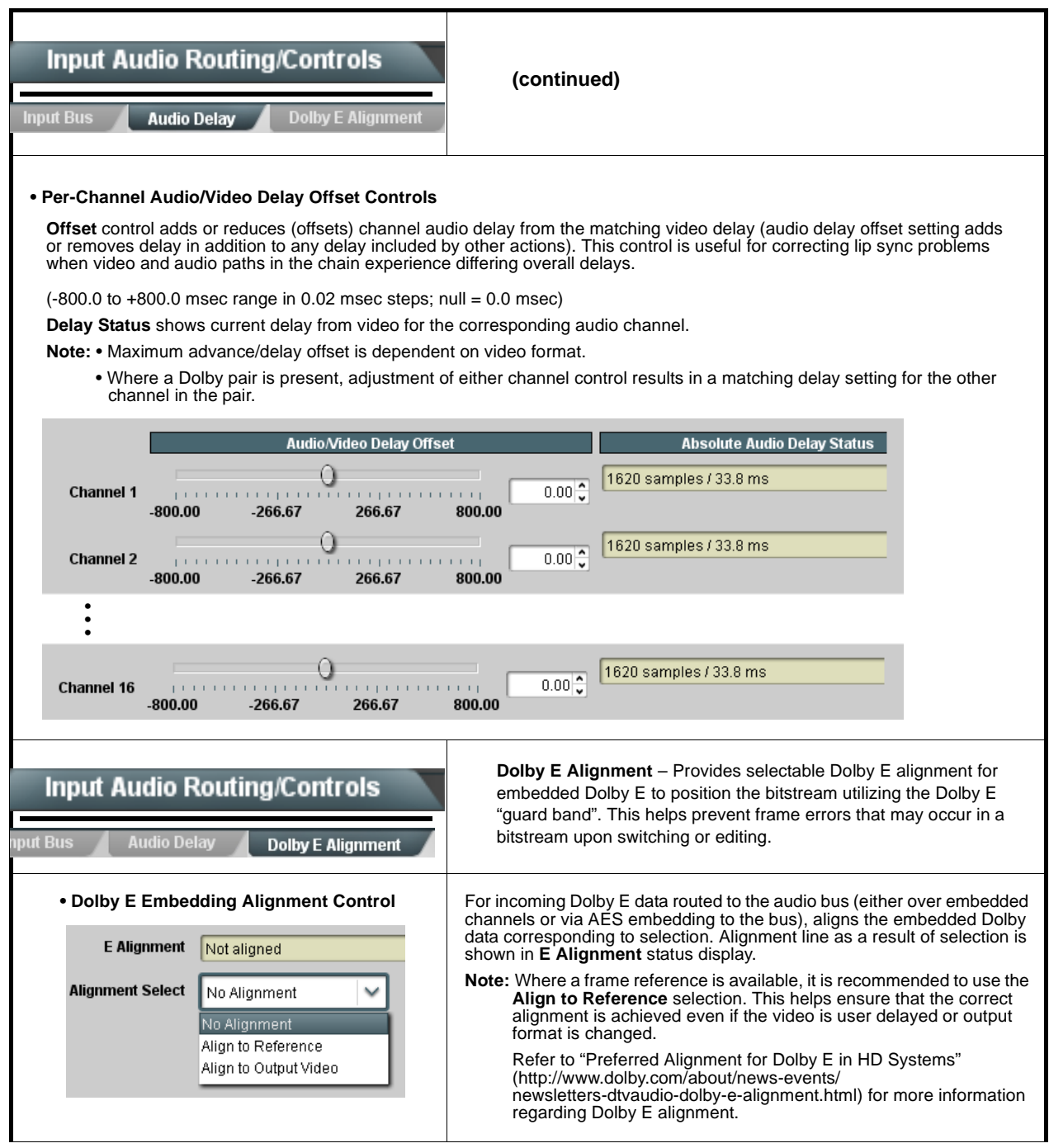

#### **Input Flex Mix** – Provides a 16-channel mixer in which each of the **Input Audio Routing/Controls** inputs can be mixed onto up to 16 independent output summing nodes. Each input channel has independent gain and mute controls. **Flex Mix** In this example four, 4-input mono mixers are provided by selecting  $S<sub>ource</sub>$ Flex Bus **Flex Mixer Bus A** for the Flex Mix 1 thru Flex Mix 4 inputs, and **Flex Mixer Bus B** Embed Ch 1  $\overline{\phantom{0}}$ Flex Mix A  $\overline{\mathsf{v}}$ Flex Mix 1 for the next four inputs, and so on as shown. Embed Ch 2 Flex Mix A  $\overline{\mathsf{v}}$  $\sim$ Floy Mix 2  $\overline{\checkmark}$ Embed Ch 3  $\overline{\phantom{0}}$ Flex Mix A Flex Mix 3 Embed Ch 4  $\overline{\phantom{0}}$ Flex Mix A  $\overline{\phantom{0}}$ Anlg Ch 1- Ch 4 Flex Mix 4 **Flex Mix 1** Emb Ch 1<br>Emb Ch 2 Embed Ch 5  $\overline{\mathbf{v}}$ Flex Mix B  $\checkmark$ Flex Mix 5 **Flex Mix 2 Flex Mix A Flex Mix 3** Emb Ch 3  $\overline{\mathsf{v}}$ Embed Ch 6  $\checkmark$ Flex Mix B **Flex Mix** Flex Mix 6 Emb Ch 4 Embed Ch 11  $\overline{\phantom{0}}$ Flex Mix B ▽ Emb Ch 5<br>Emb Ch 6 **Flex Mix 5** Flex Mix 7 **Flex Mix 6 Flex Mix B Flex Mix 7**  $Emb Ch<sub>11</sub>$ **To Audio Bus Input Routing** Embed Ch 12 Flex Mix B  $\checkmark$  $\sim$ Flex Mix 8 Emb Ch 11 **Flex Mix** Embed Ch 13 **IV** Flex Mix C  $\checkmark$ Flex Mix 9 **Flex Mix 9** Emb Ch 13<br>Emb Ch 14 **Flex Mix 10 Flex Mix C** Embed Ch 14 Flex Mix C ▽ ⊸ **Flex Mix 11**  $Emb Ch<sub>15</sub>$ Flex Mix 10 Emb Ch 15 **Flex Mix 12** Embed Ch 15 Flex Mix C  $\overline{\phantom{0}}$ Flex Mix 1 **Flex Mix 13** Anlg Ch 1<br>Anlg Ch 2 **Flex Mix 14 Flex Mix D** Embed Ch 16 V Flex Mix C  $\checkmark$ Flex Mix 12 **Flex Mix 15** Anlg Ch 3 **Flex Mix 16** Anla Ch 4 Analog Input 1  $\sim$ Flex Mix D  $\checkmark$  $\overline{a}$ Flex Mix 13 Analog Input 2 V Flex Mix D  $\checkmark$  $\overline{A}$ Analog Input 3 Flex Mix D ▽ Flex Mix 15 Flex Mix 16 Analog Input 4  $\vee$ ▽ Flex Mix D In this example three, 2-input mono mixers are provided by selecting  $\overline{\qquad}$  Source Flex Bus **Flex Mixer Bus A** for the Flex Mix 1 and Flex Mix 2 inputs, and **Flex Mixer Bus B** Embed Ch 1 Flex Mix A  $\overline{\phantom{0}}$  $\overline{\phantom{a}}$ **Flex Mix** for the next two inputs, and so on as shown. Embed Ch 2  $\overline{\mathbf{v}}$ Flex Mix A  $\overline{\mathbf{v}}$ Flex Mix 2  $EmbCh1$  - Ch 16  $-$ AFS Ch 1  $\checkmark$ Flex Mix B  $\overline{\mathsf{v}}$ Flex Mix 3 AES Ch 1 - Ch 16 AES Ch 2  $\overline{\phantom{0}}$ Flex Mix B  $\overline{\check{}}$ Anlg Ch 1- Ch 4 Flex Mix 4 Analog Input 1 Flex Mix C  $\overline{\phantom{0}}$ Flex Mix 5 **Flex Mix 1** Emb Ch 1<br>Emb Ch 2 **Flex Mix A Flex Mix 2** Analog Input 2  $\vert \vee$ Flex Mix C  $\overline{\mathbf{v}}$ Flex Mix 6 **Flex Mix 3 Flex Mix B** AFS Ch 1 Silence Flex Mix D ⊽ Flex Mix 7 **Flex Mix 4** AES Ch 2 • • •**To Audio Bus Input Routing Flex Mix 5 Flex Mix C** Silence Flex Mix D ◡  $\overline{\phantom{a}}$ **Flex Mix 6** Flex Mix 16  $\cdots$   $\cdots$   $\cdots$   $\cdots$

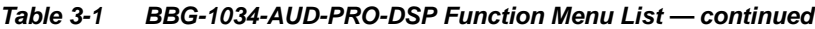

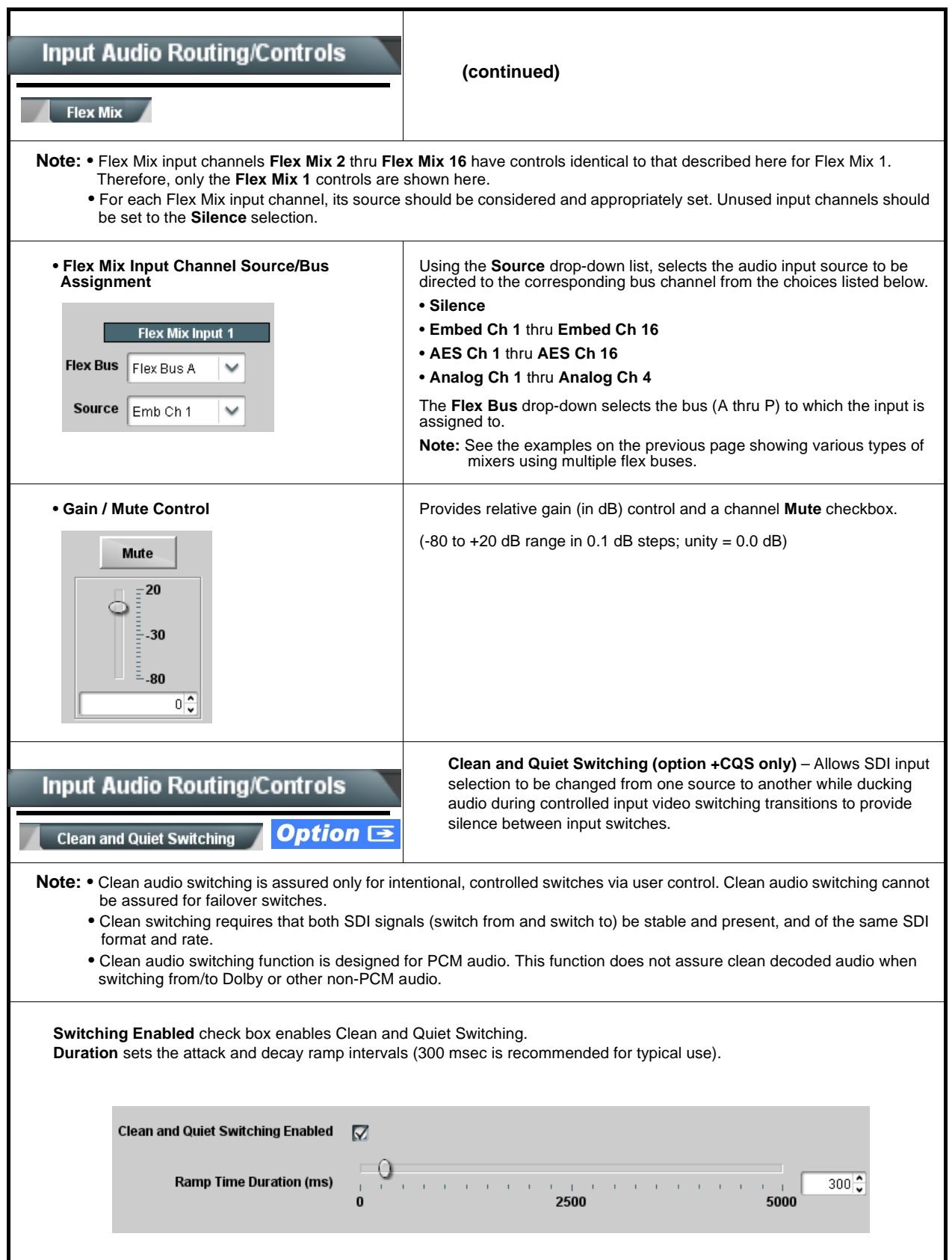

<span id="page-70-0"></span>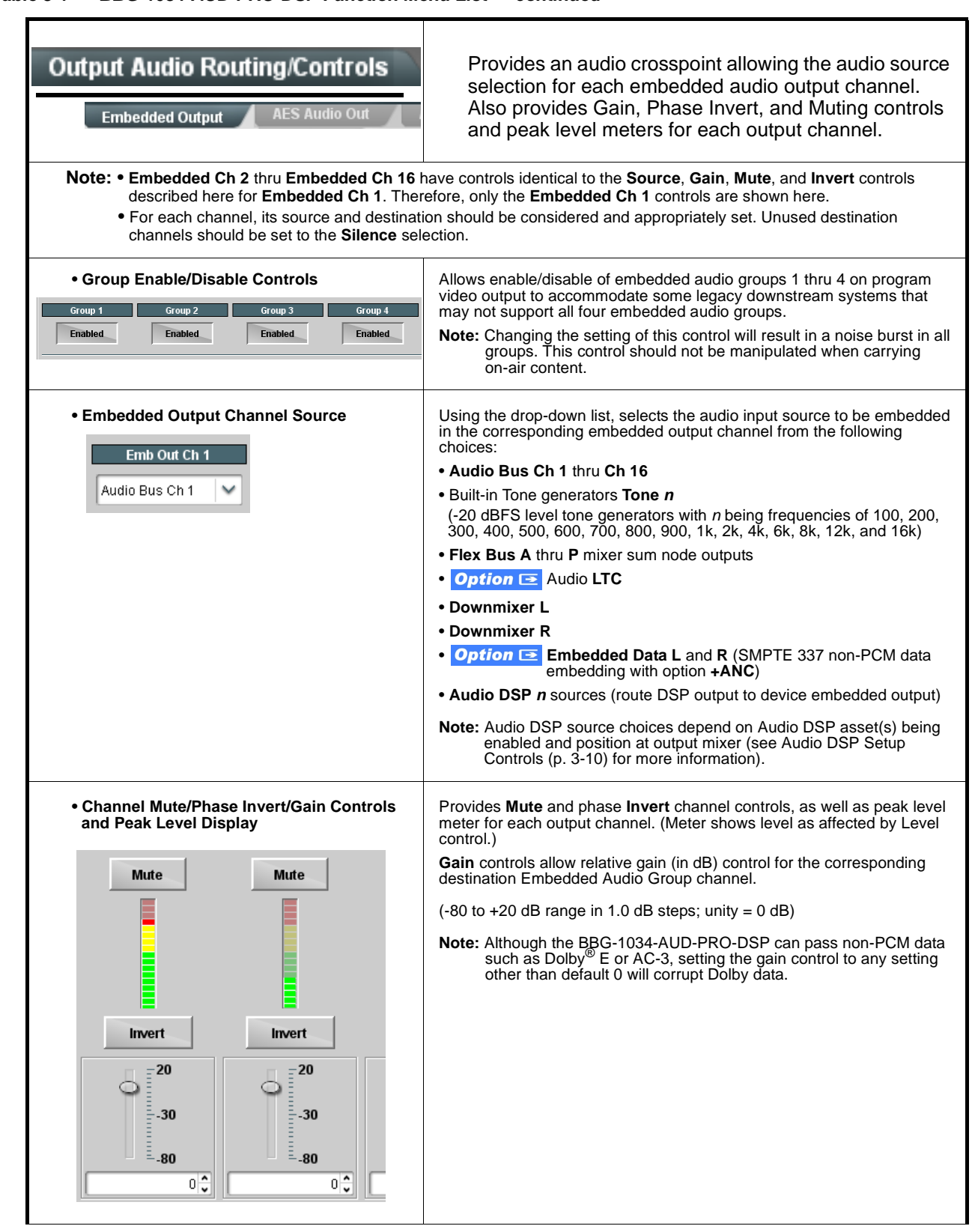

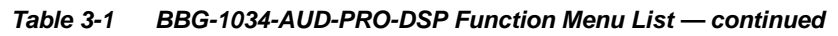

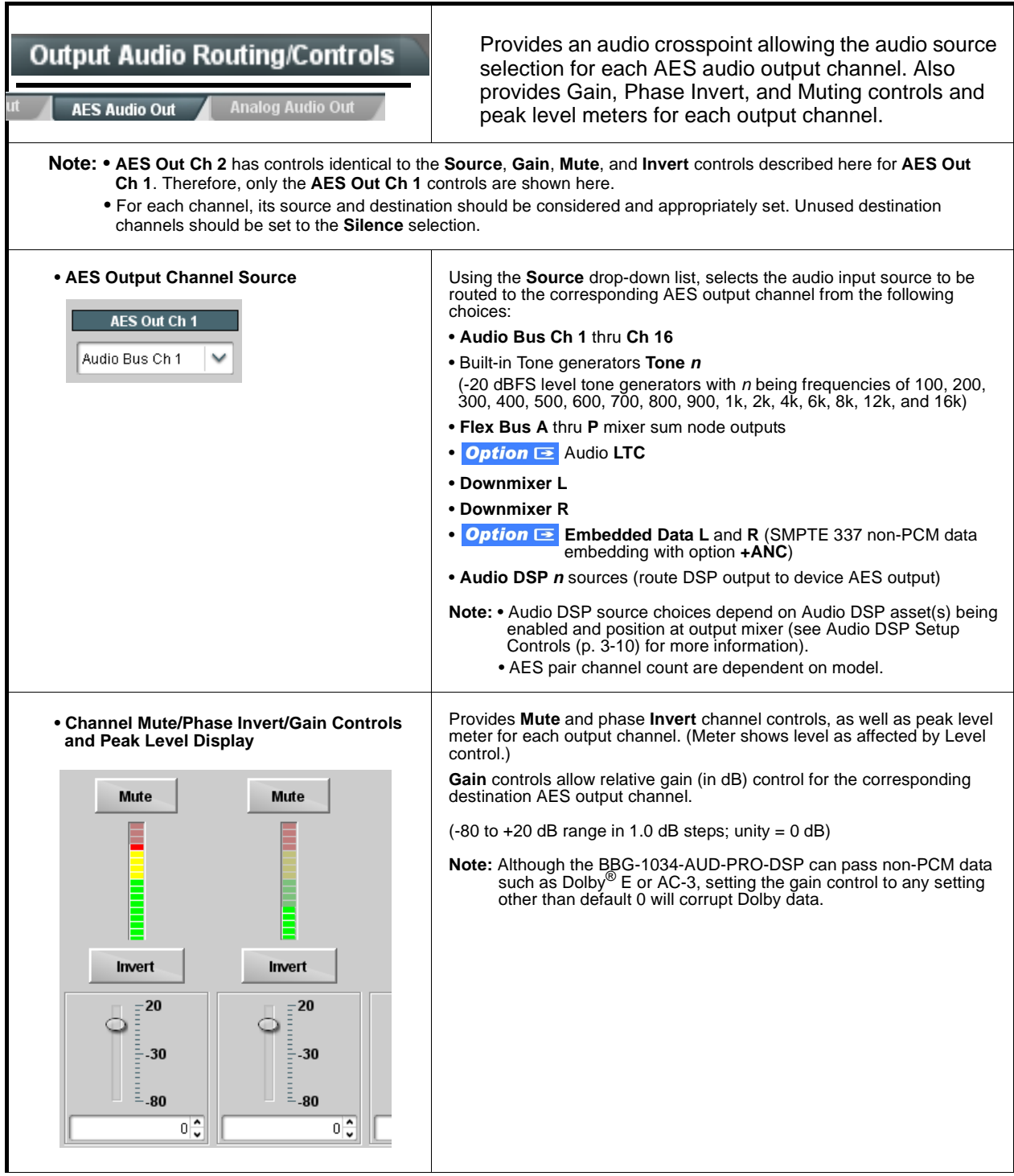
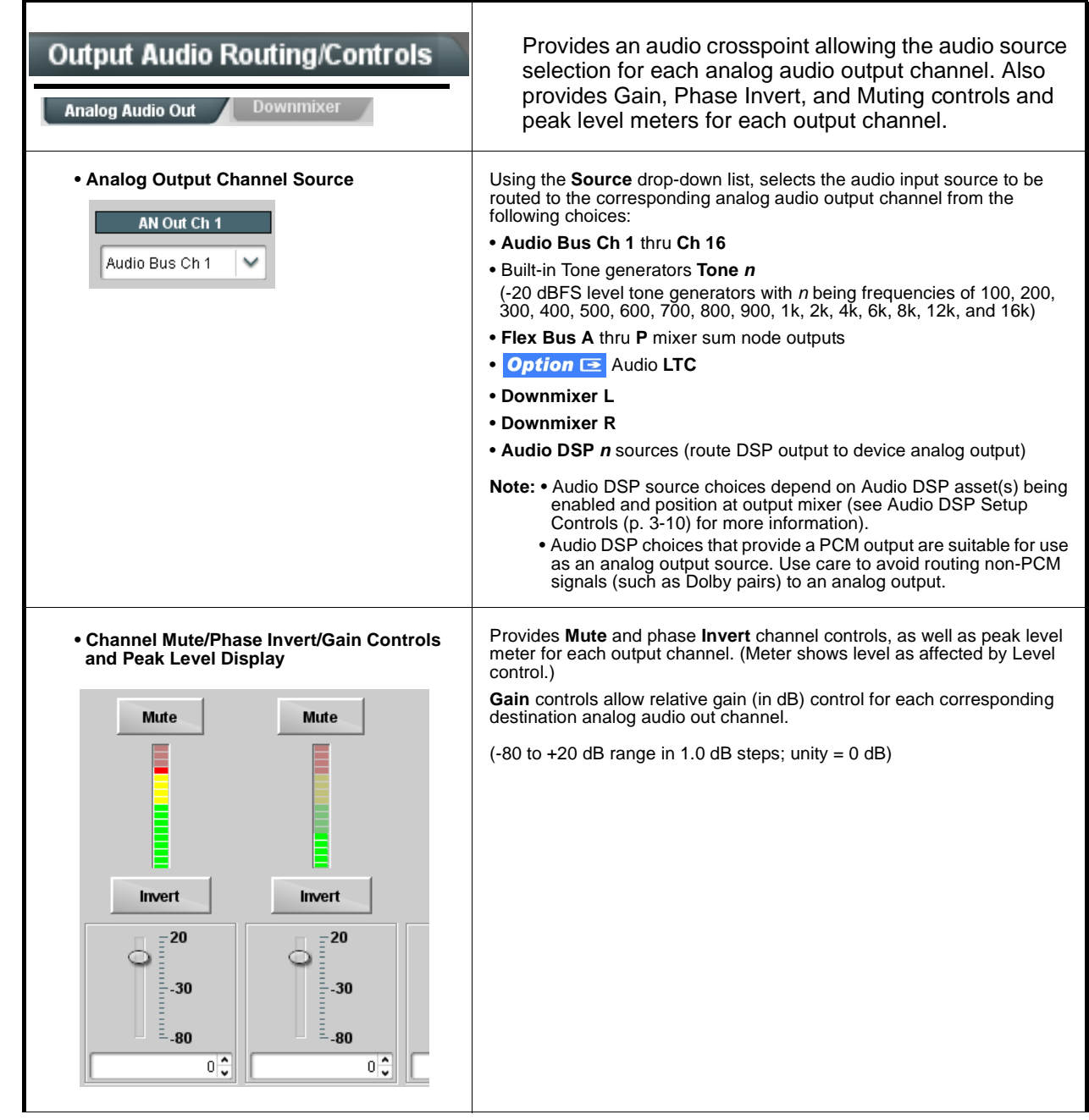

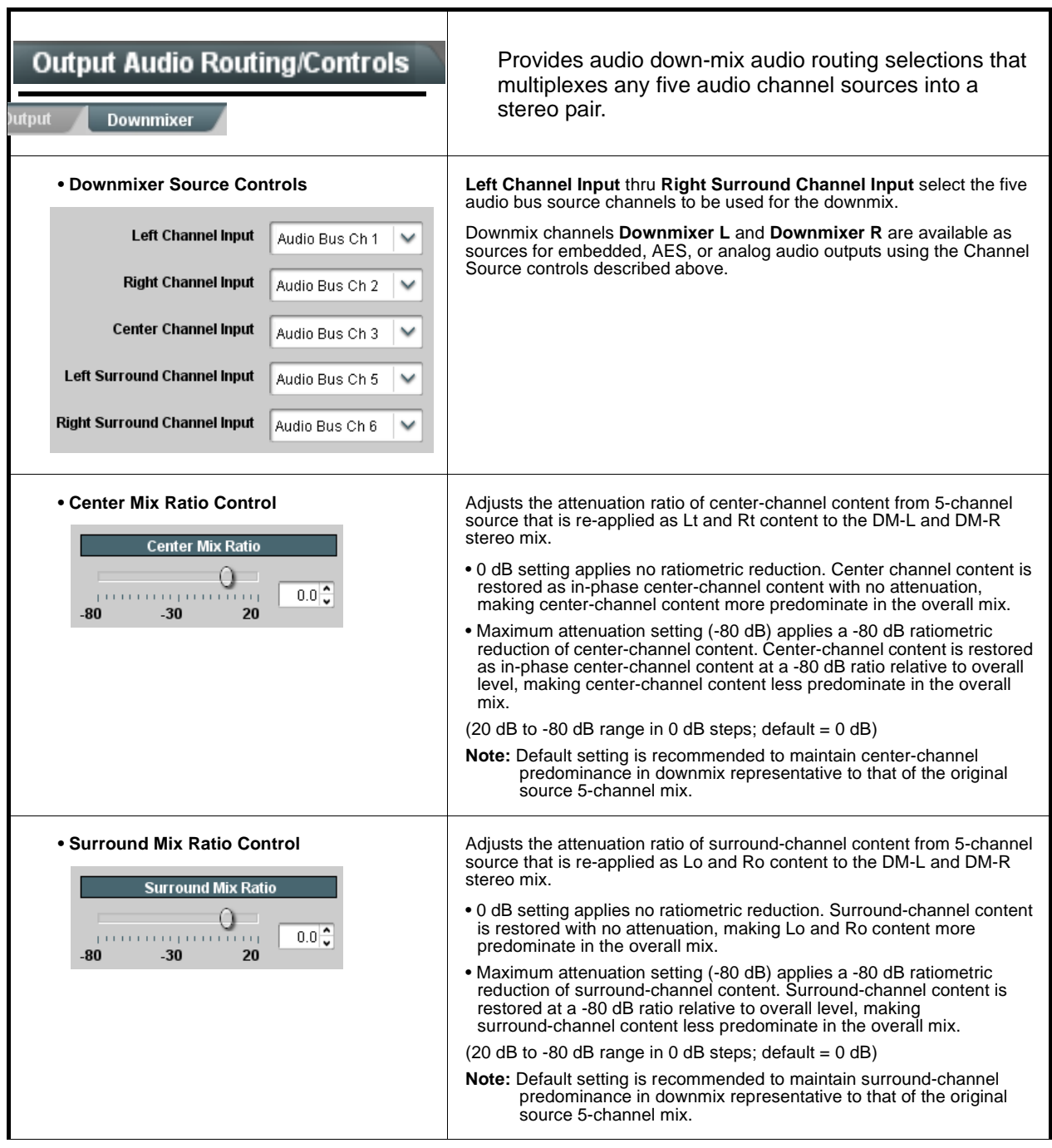

**Table 3-1 BBG-1034-AUD-PRO-DSP Function Menu List — continued**

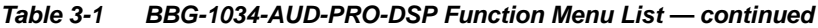

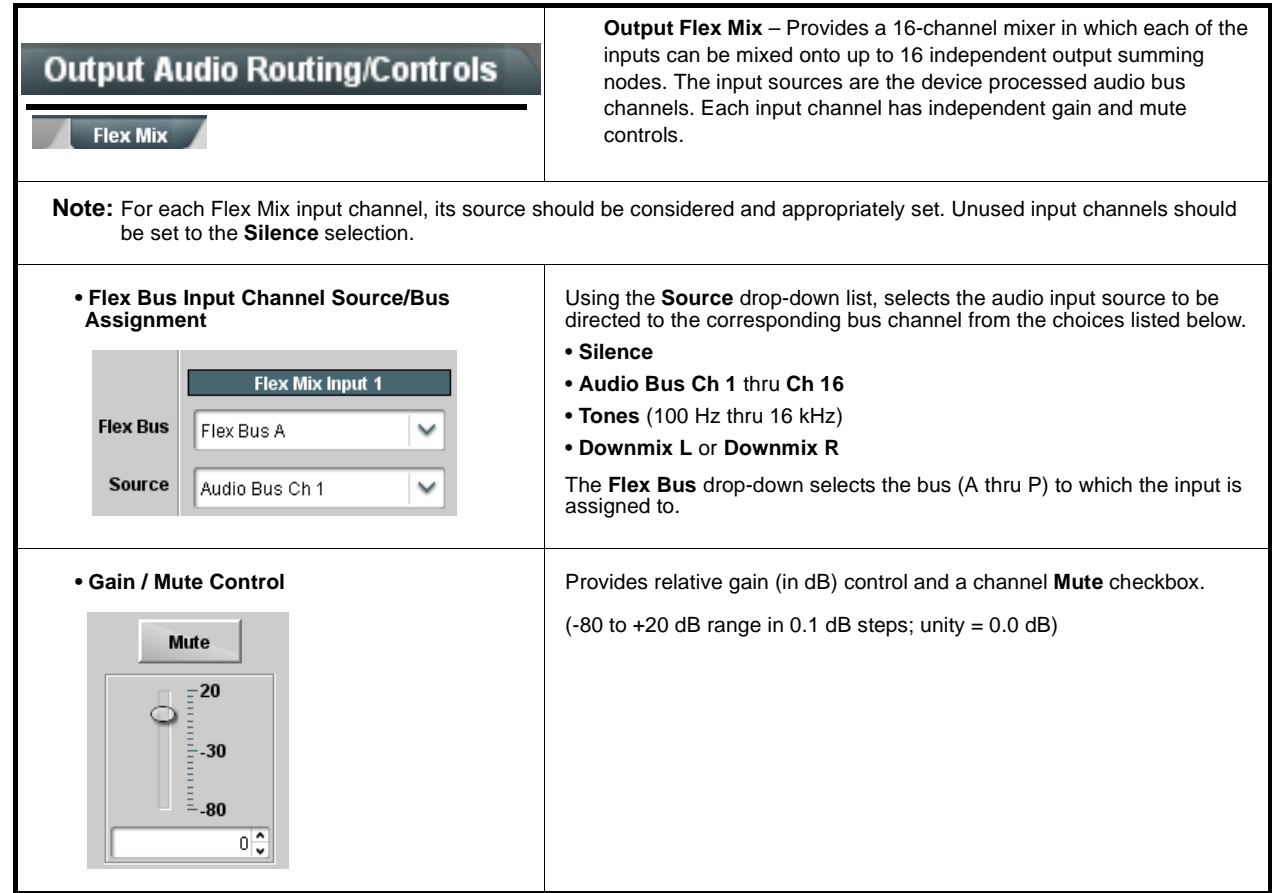

<span id="page-75-0"></span>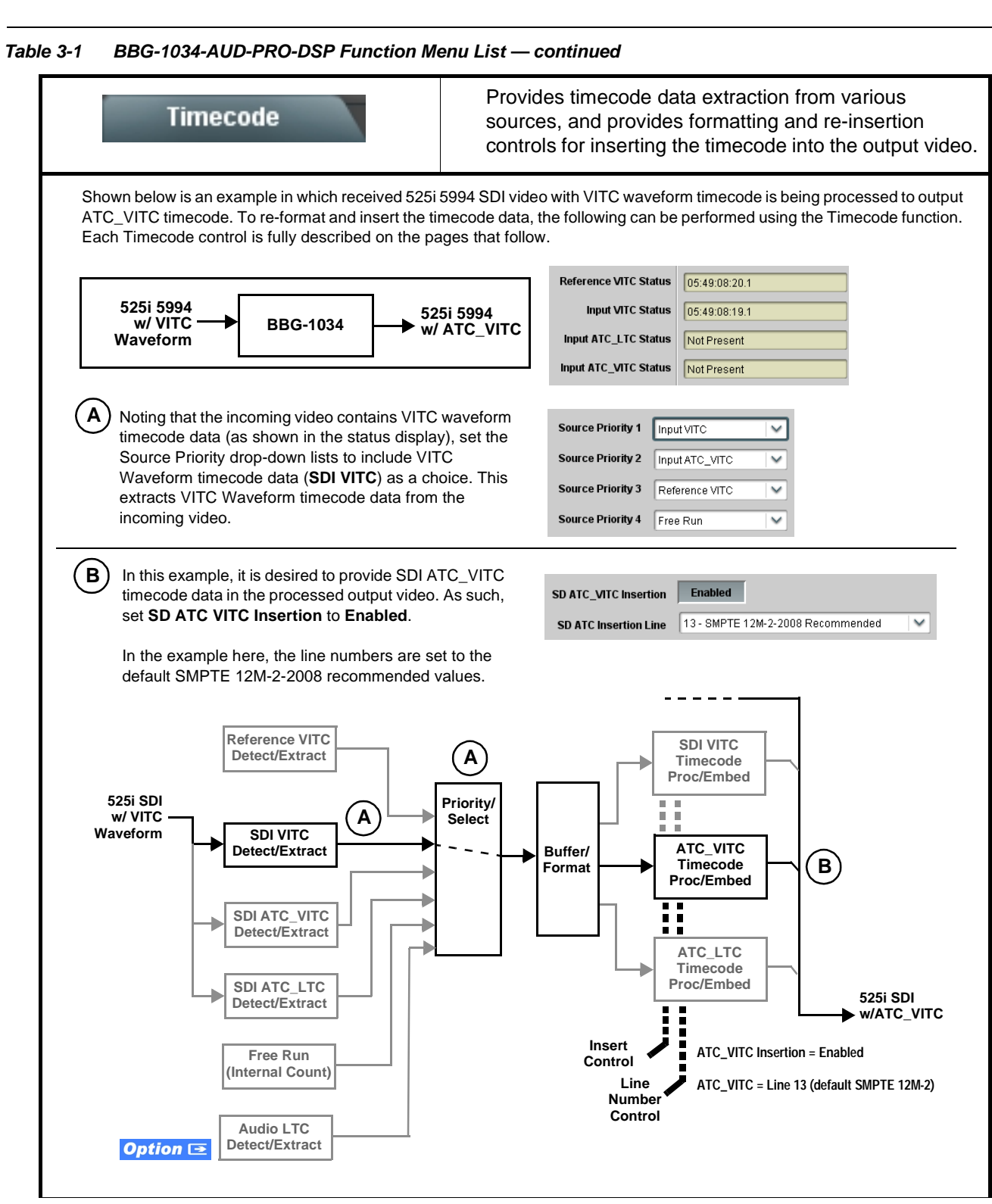

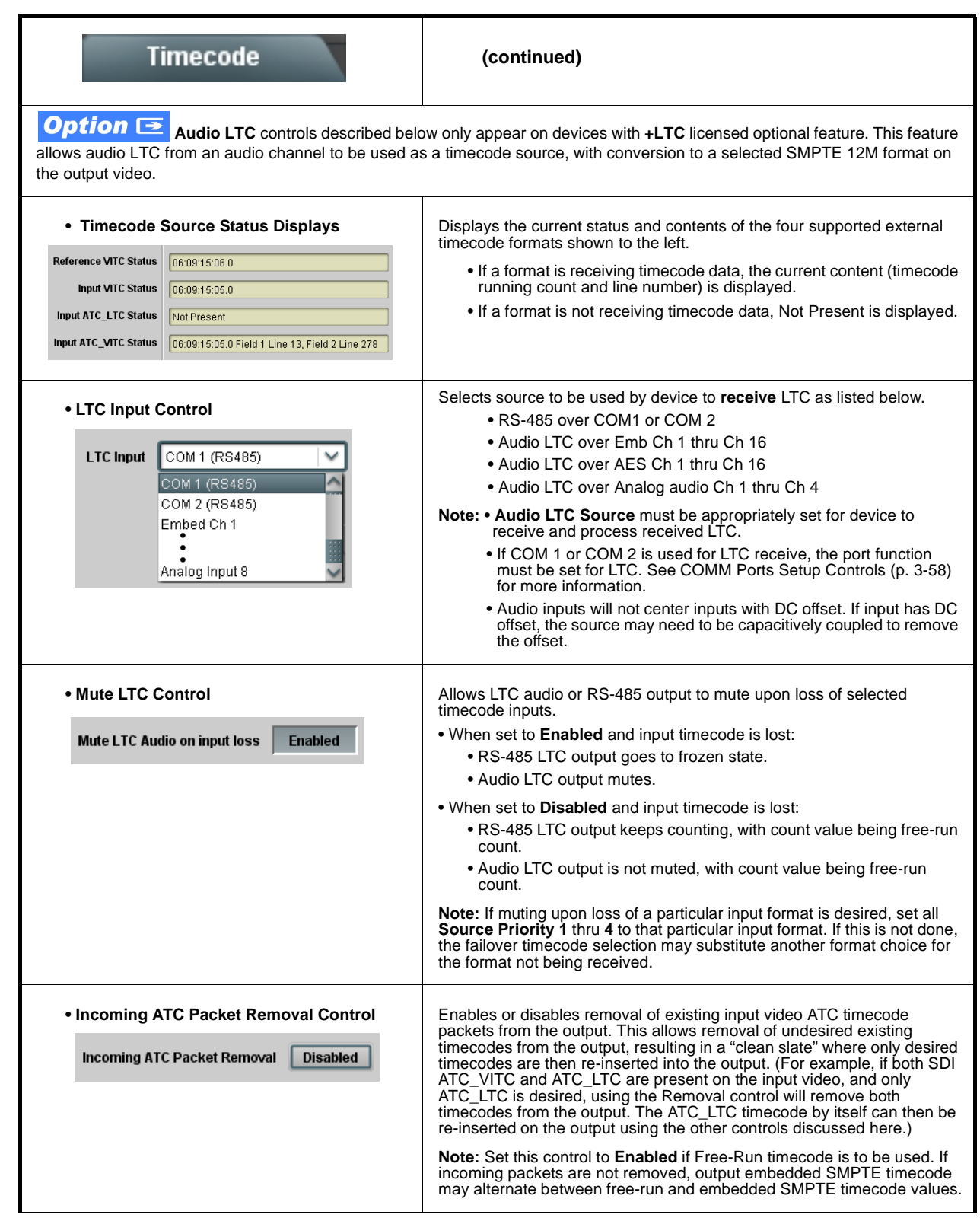

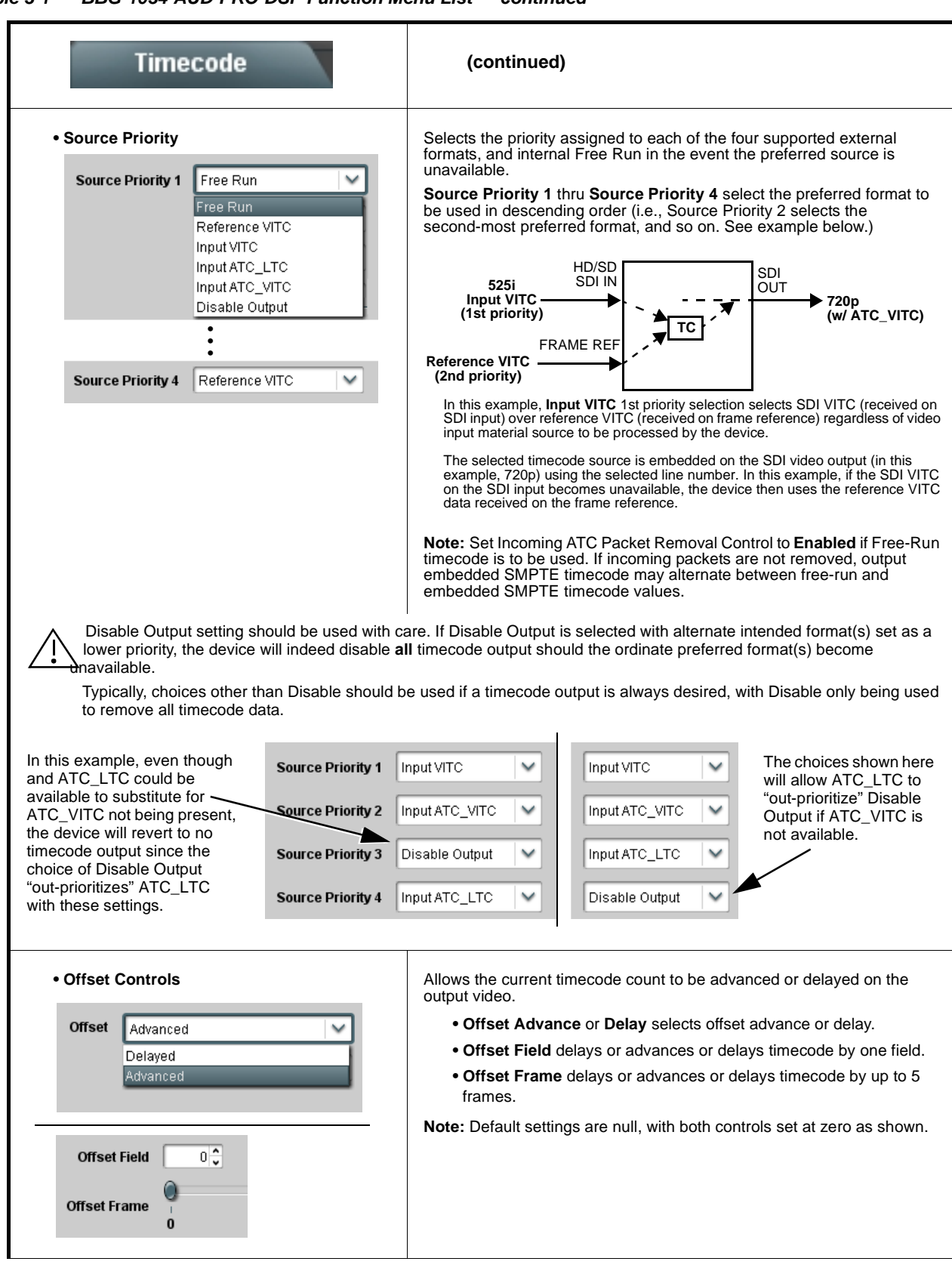

**Table 3-1 BBG-1034-AUD-PRO-DSP Function Menu List — continued**

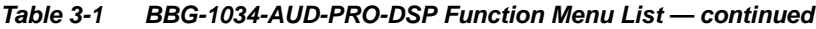

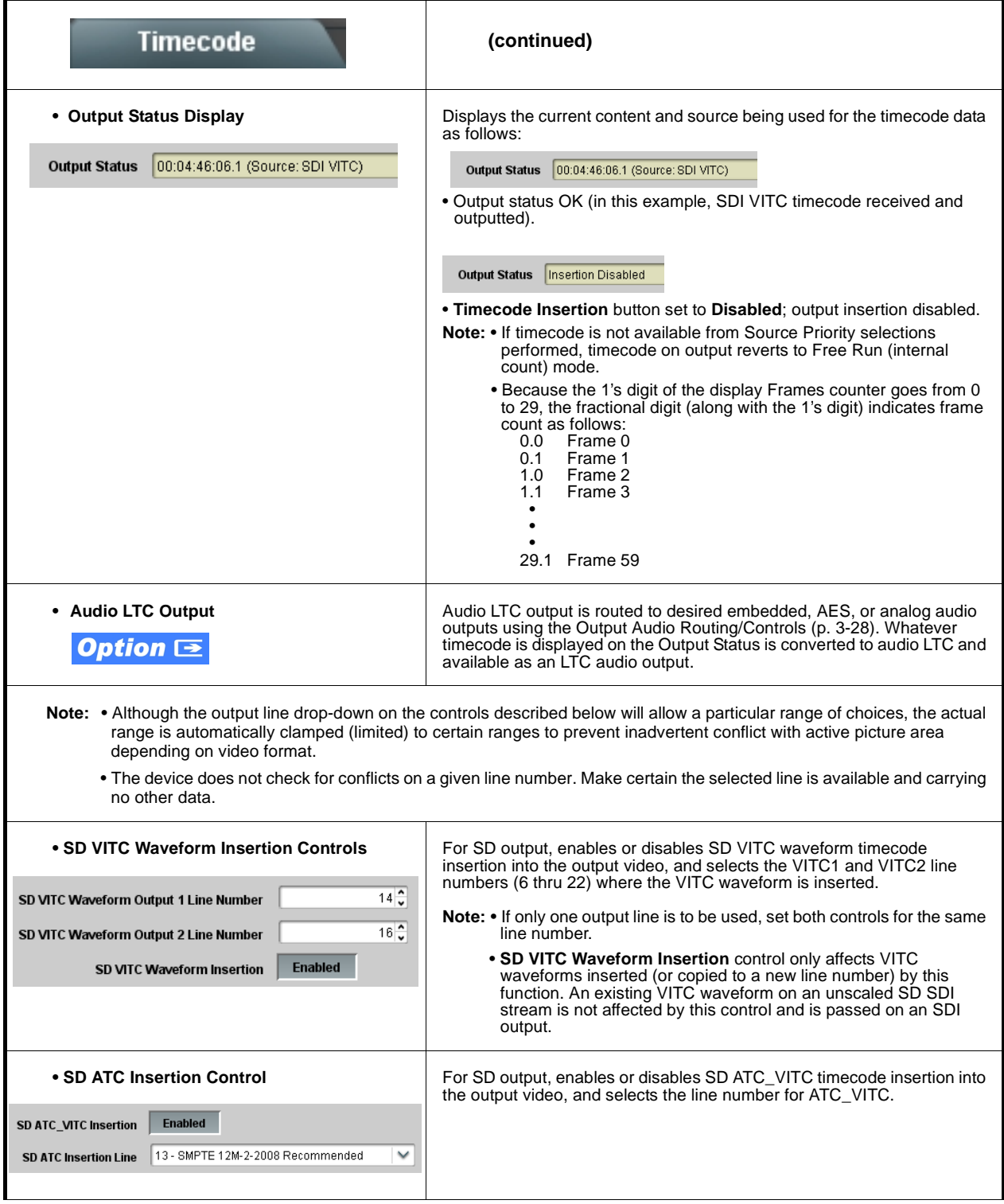

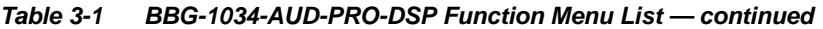

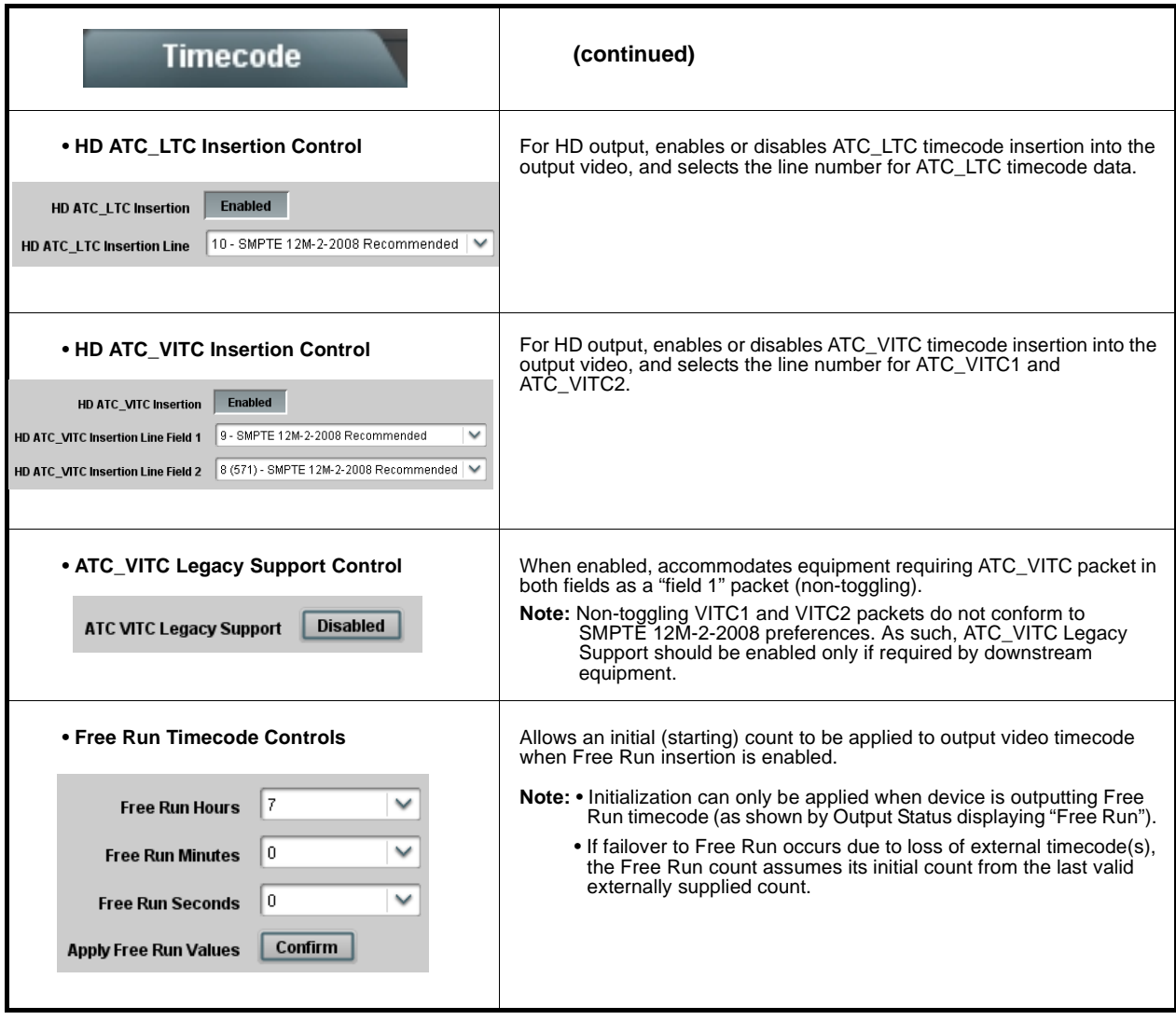

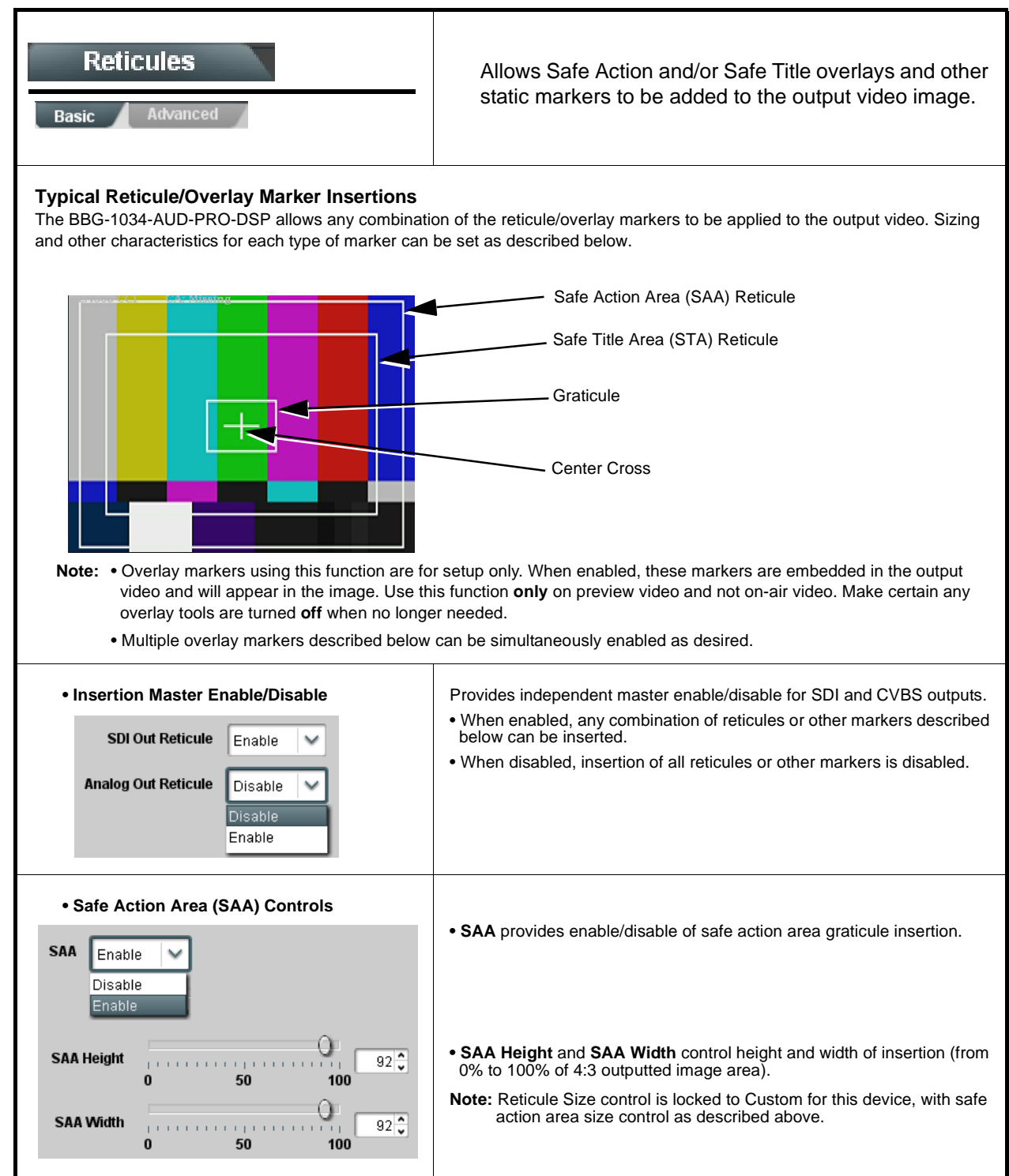

#### **Reticules (continued) Basic** Advanced **• Safe Title Area (STA) Controls • STA** provides enable/disable of safe title area graticule insertion. **STA** Enable Disable Enable С **• STA Height** and **STA Width** control height and width of insertion (from **STA Height**  $92^\circ$ . . . . . . . . . . . . . . . 0% to 100% of 4:3 outputted image area).  $100$  $50$  $\sqrt{2}$ Q **STA Width**  $92^\circ$ man managers  $\mathbf{0}$ 50 100 **• Overlay Color Controls • Overlay Color** selects from white, various gray fills, or black colors. **Overlay Color** White  $\check{}$ **• Inverse Color** selects inversion (negative) of current selection. **Inverse Color** Disable  $\checkmark$ 0 **• Opacity** sets the opacity of the overlay for both white/black and inverse Opacity  $100<sup>2</sup>$ **TELEVISION** color modes.  $\mathbf{a}$ 50 100 С **• Thickness** sets the line thickness (in pixels). **Thickness**  $\overline{2\sqrt{2}}$  $12$ White overlay color Black overlay colorProvides insertion and sizing controls for custom Reticules graticules and other markers. Also provides NTSC legacy 4:3 master reticule sizing. **Advanced Note:** Color attributes of markers described below are set using the master Overlay Color Controls described above. **• Graticule Controls • Graticule** provides enable/disable of user graticule insertion. Graticule Enable  $\checkmark$ **Graticule Height**  $20^{\frac{1}{2}}$ **TELES TELEVIA CONTRACTOR** 100  $\bf{0}$ 50 **• Graticule Height** and **Width** control height and width of insertion (from **Graticule Width** 0% to 100% of 4:3 outputted image area).  $20 \frac{4}{3}$ process īц.  $\pm$  ) 100  $\bf{0}$ 50

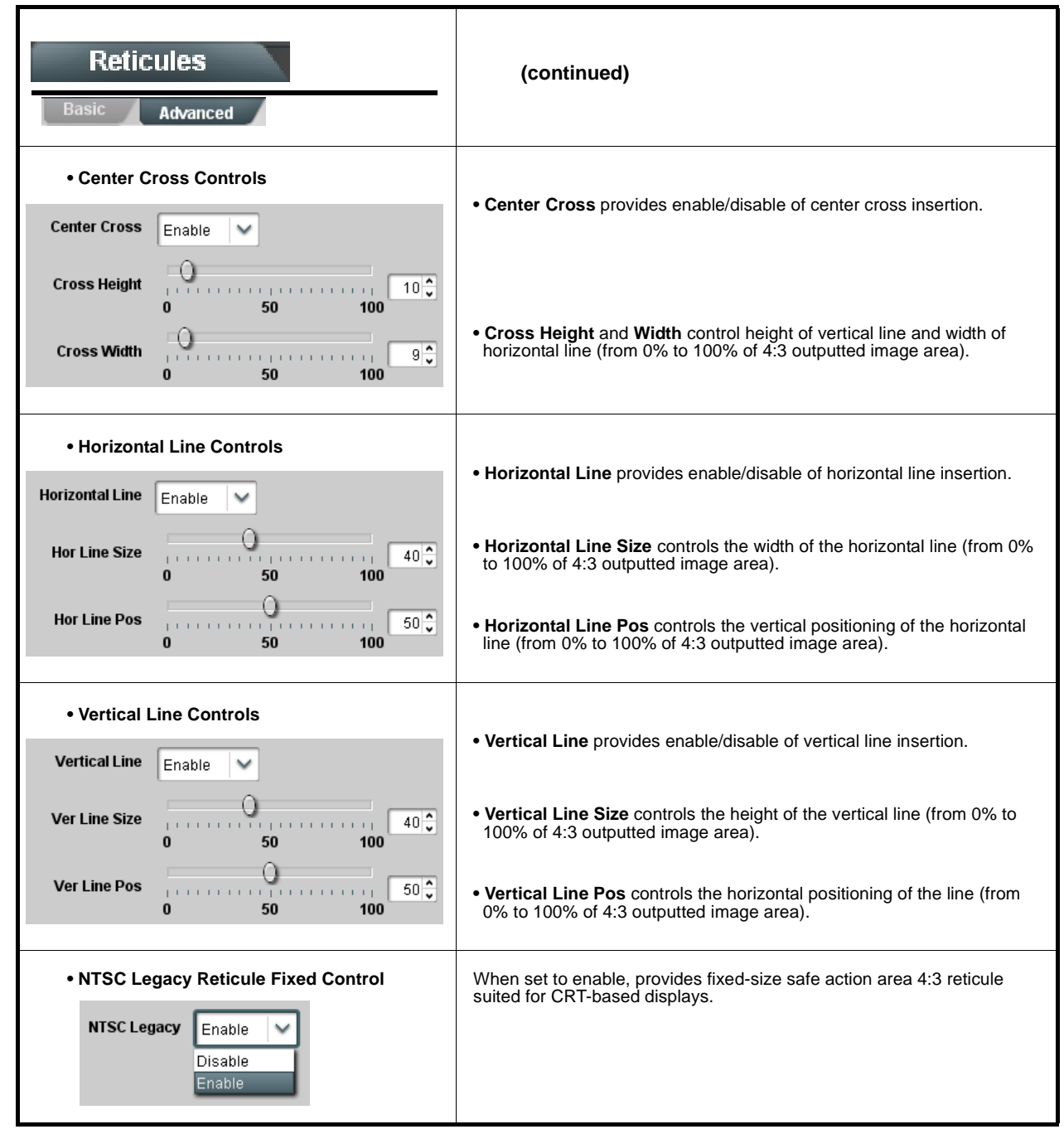

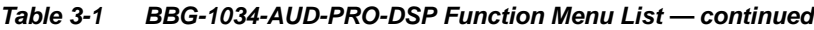

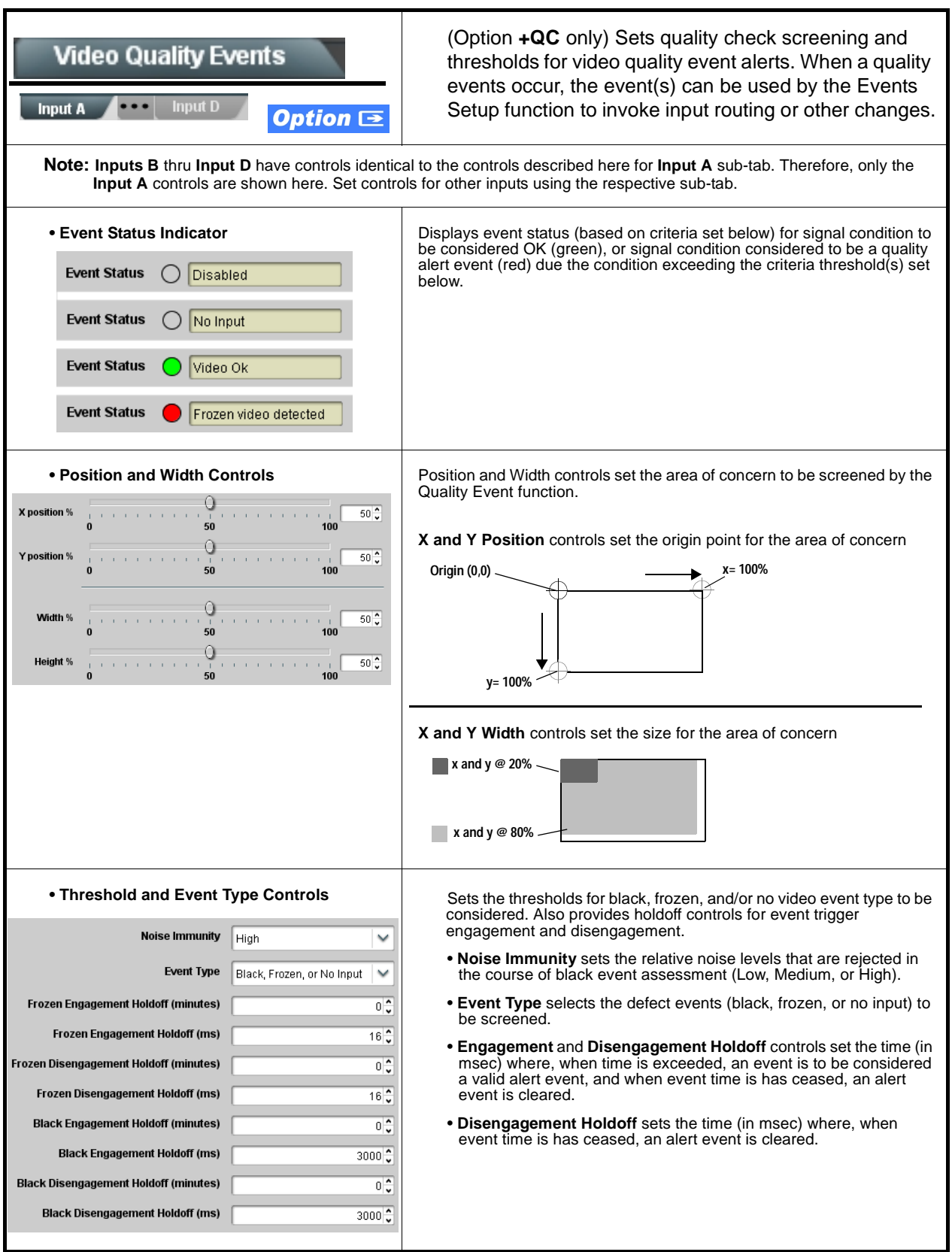

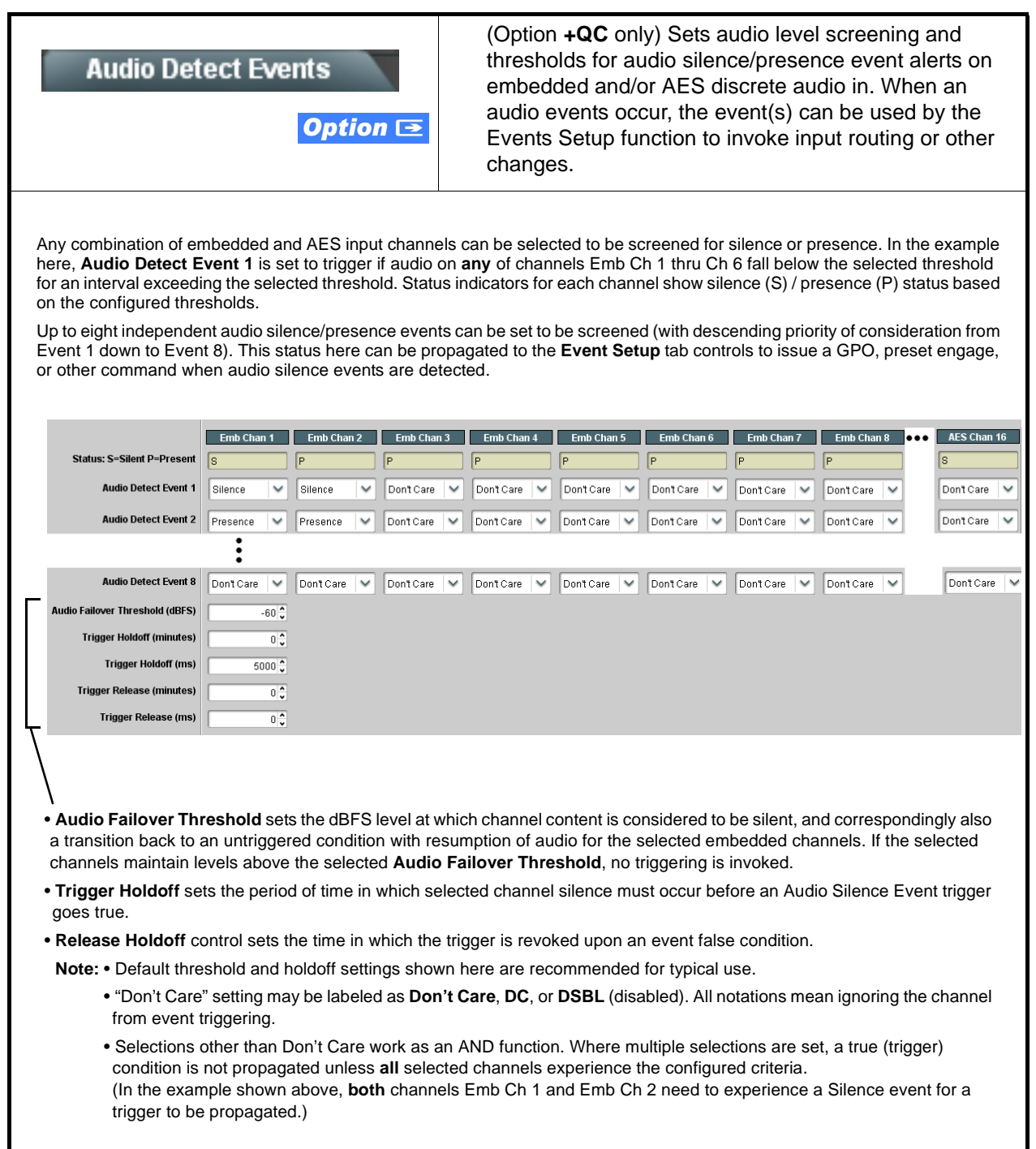

<span id="page-85-0"></span>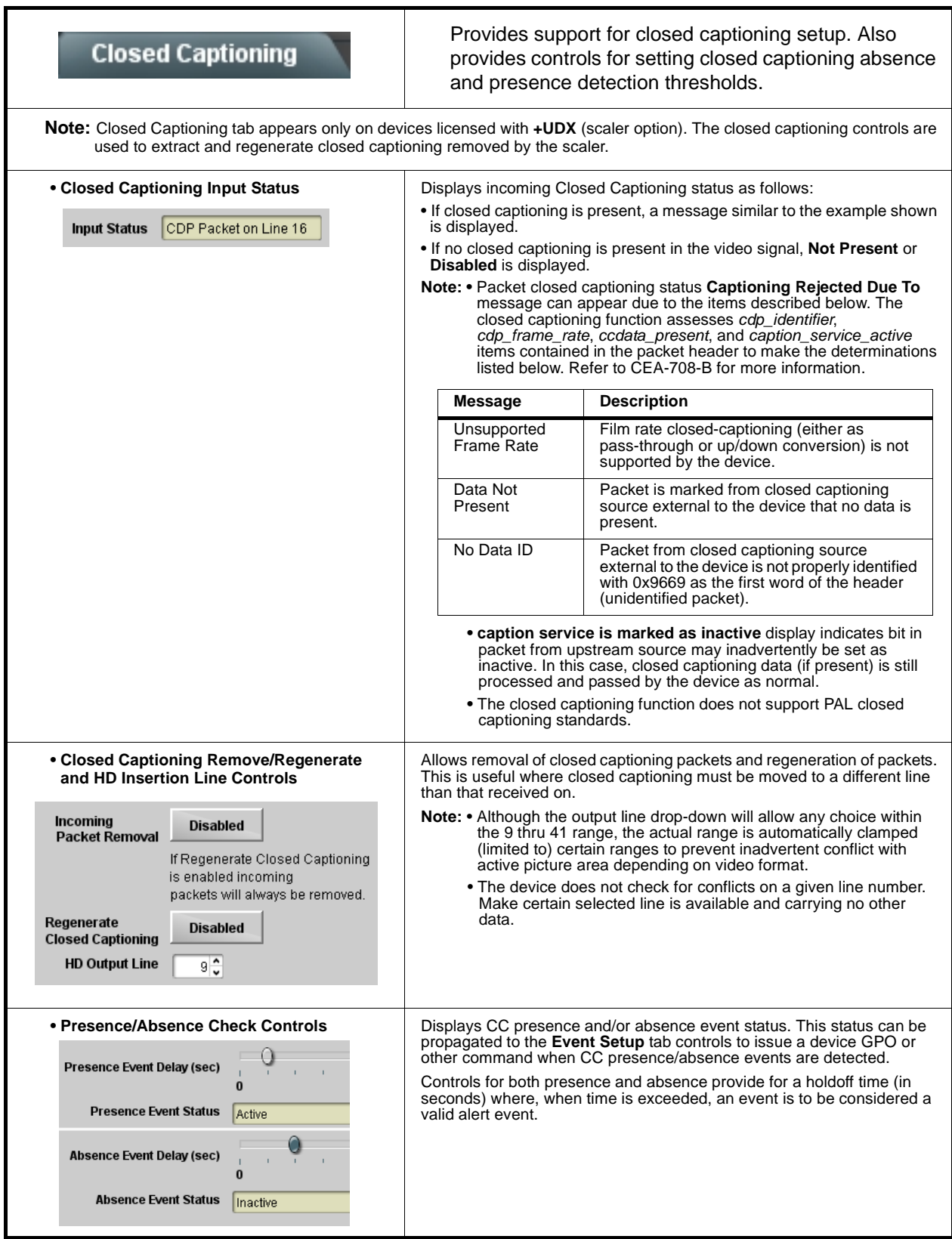

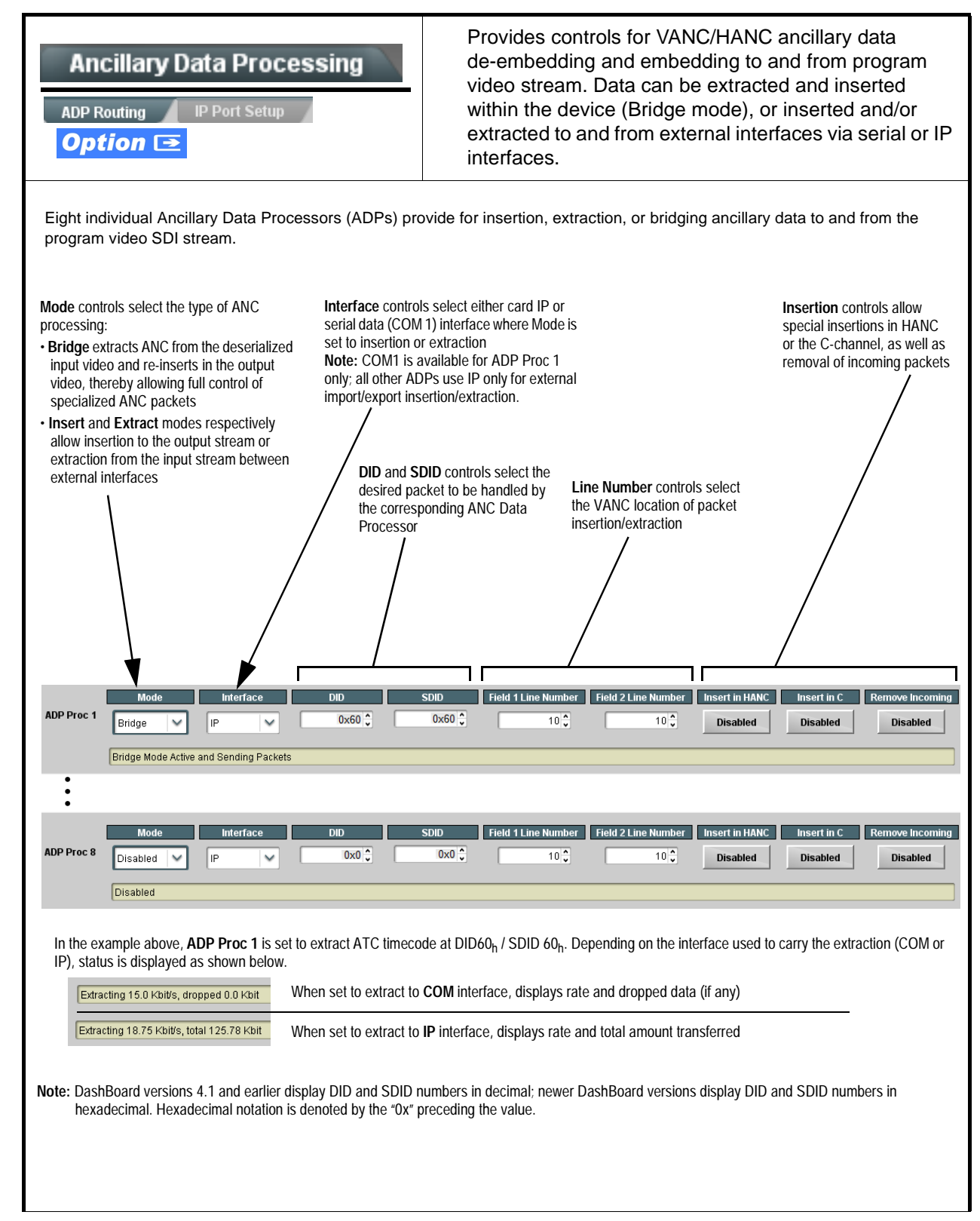

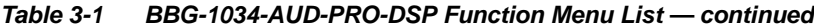

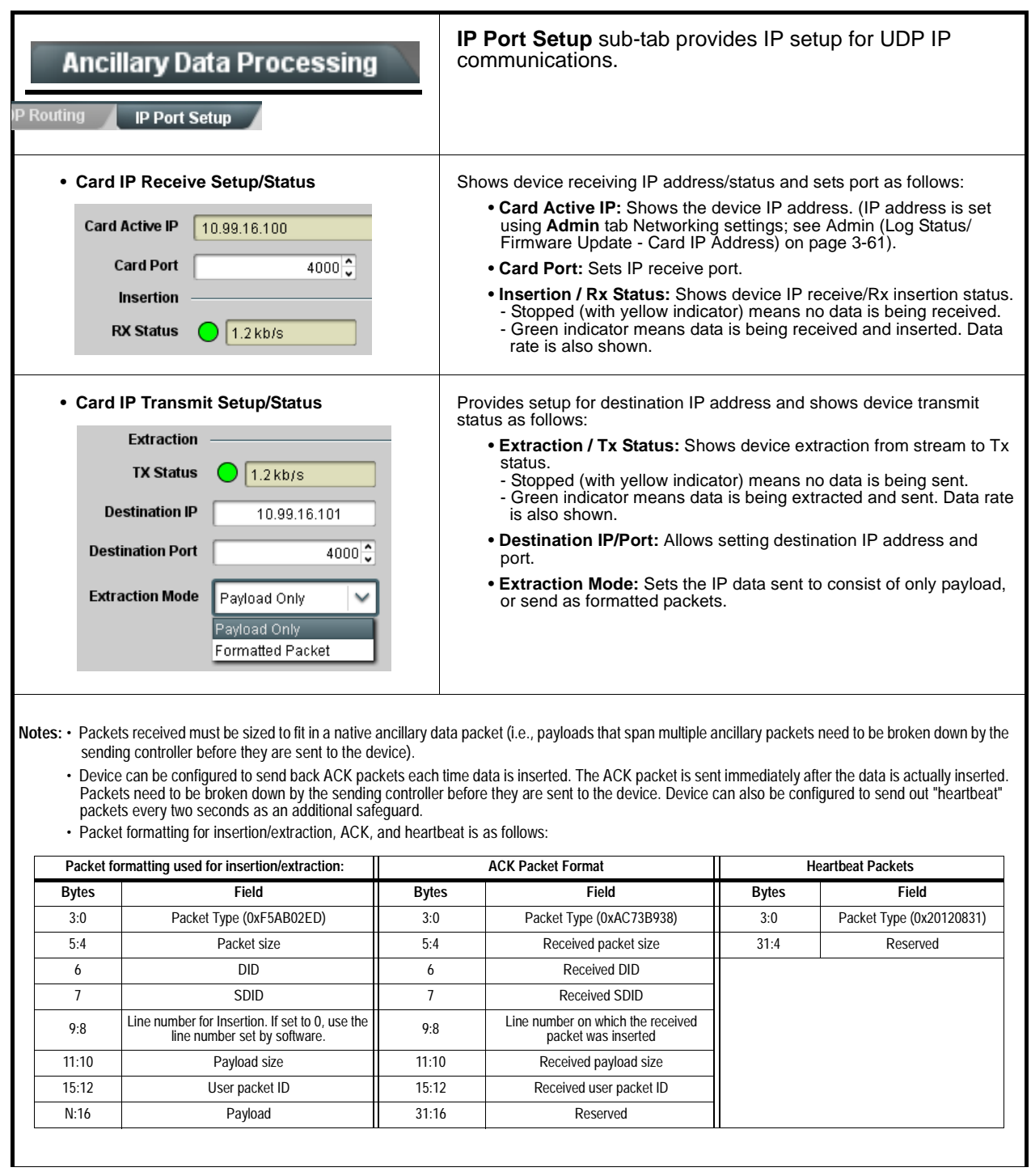

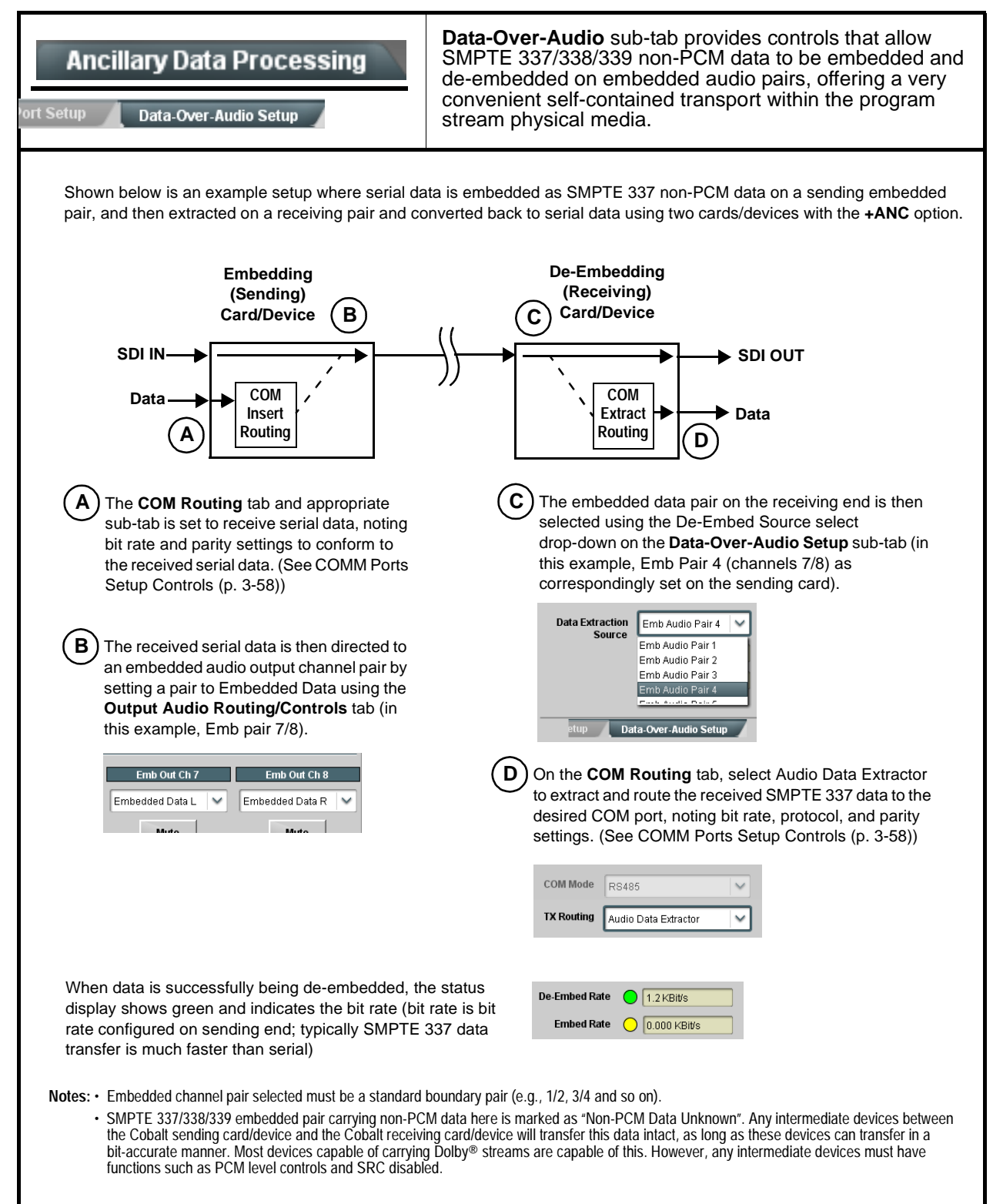

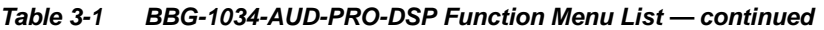

<span id="page-89-0"></span>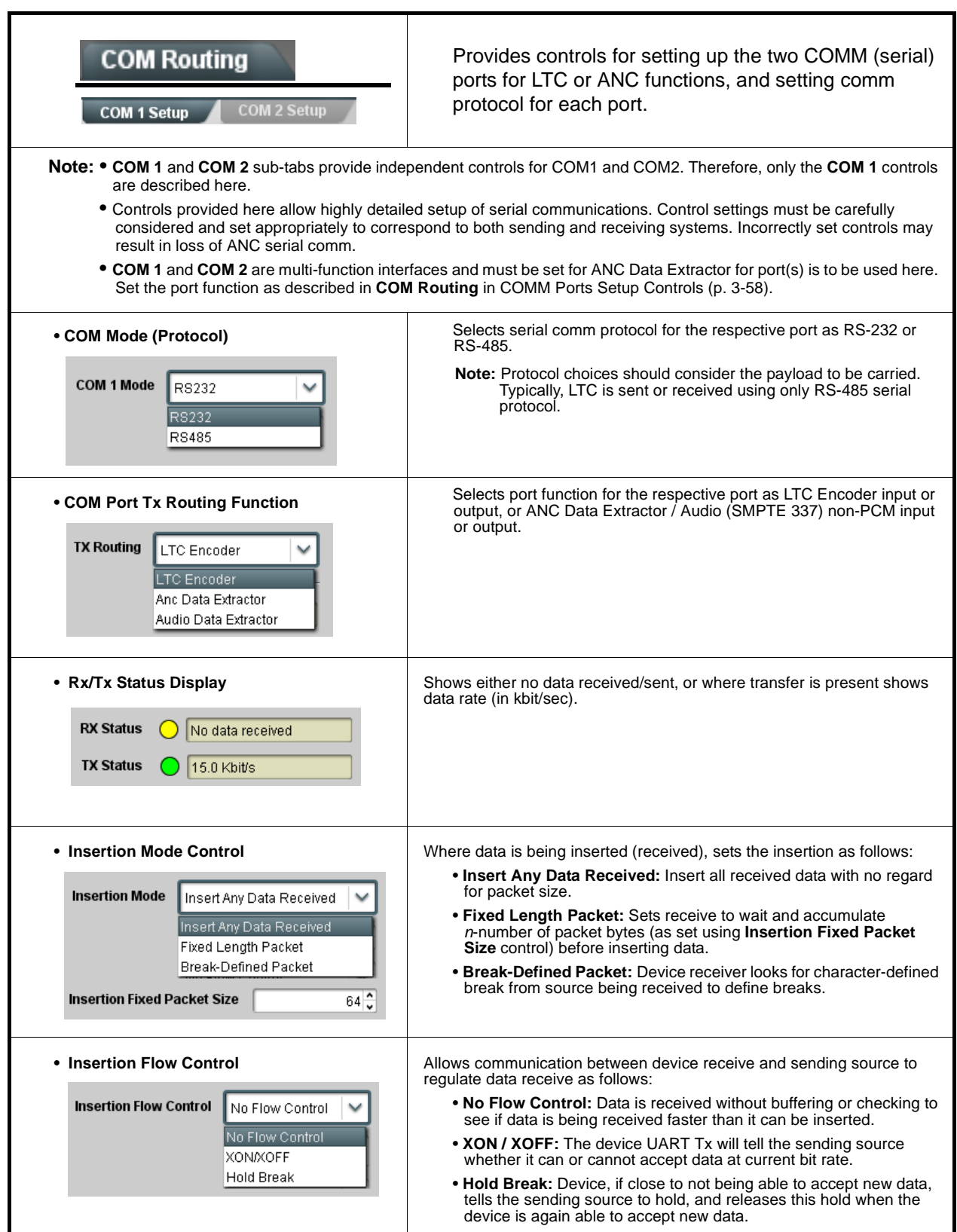

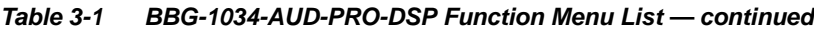

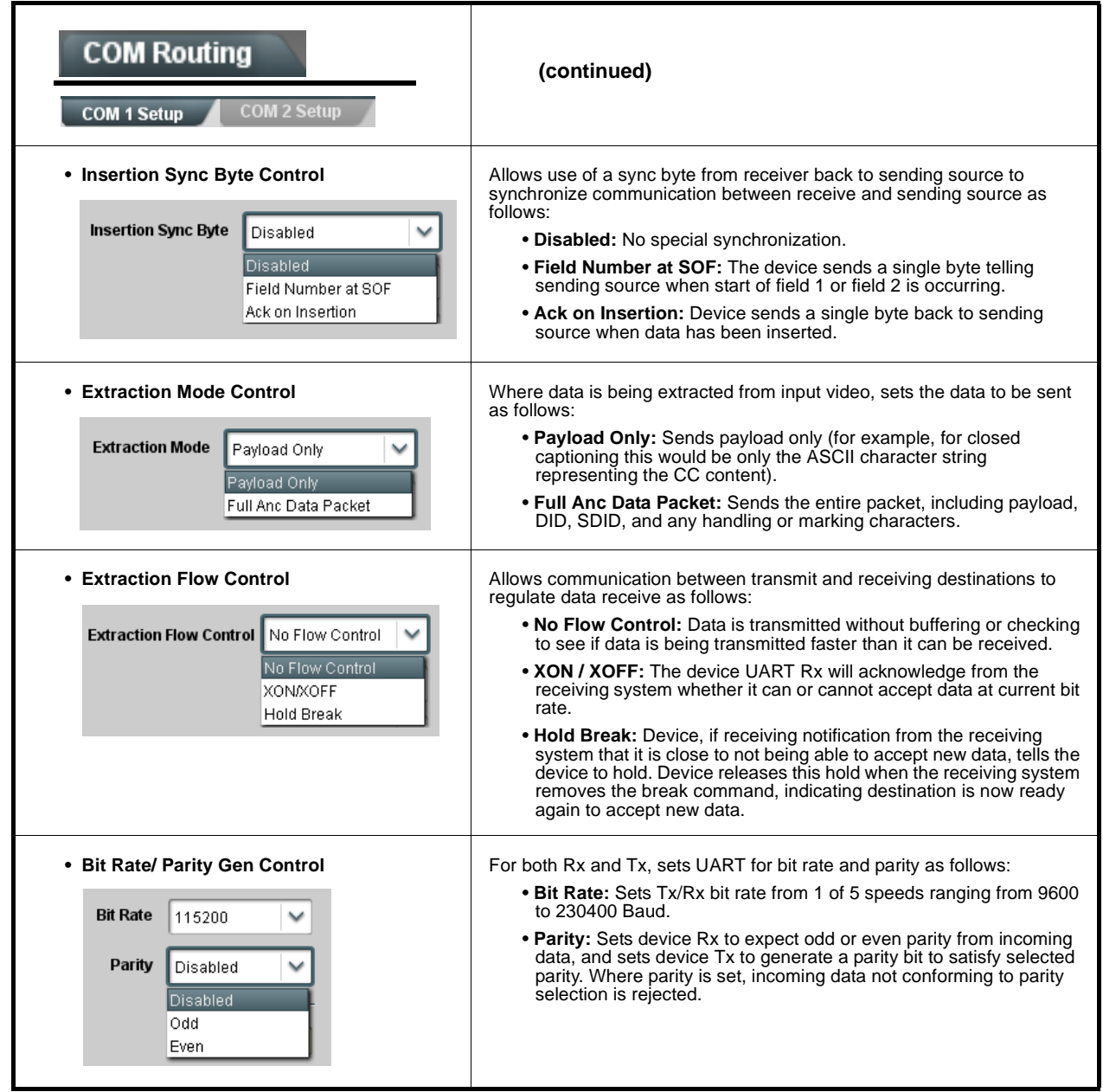

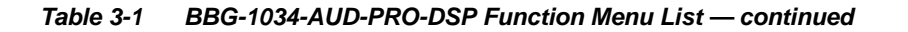

## **Presets**

Allows user control settings to be saved in a Preset and then loaded (recalled) as desired, and provides a one-button restore of factory default settings.

#### <span id="page-91-0"></span>**• Preset Layer Select**

**Protected** state – changes locked out

New/Updated

**Save Preset** 

**Presets Controls** Save/Delete

**Protected** 

Save

**Preset Name:** New Preset Name

Allows selecting a functional layer (or "area of concern") that the preset is concerned with. Limiting presets to a layer or area of concern allows for highly specific presets, and masks changing card settings in areas outside of the layer or area of concern.

Default **All** setting will "look" at all device settings and save all settings to the defined preset with no masking.

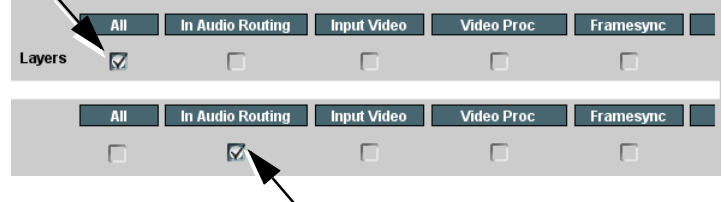

**Ready** (open) state – changes can be applied

**Protect** 

IRD Rcv122

Save

Selecting a layer (in the example, "In Audio Routing") will set the preset to **only** "look at" and "touch" audio routing settings and save these settings under the preset. When the preset is loaded (recalled), the device will only "touch" the audio routing layer.

**Example:** Since EAS audio routing can be considered independent of video proc settings, if normal audio routing was set up with a particular

video proc setting in effect, and at a later time EAS audio routing is desired to be saved and invoked as a preset, selecting **In Audio Routing** here tells the preset save and load to not concern itself with video proc settings. In this manner, any video proc settings in effect when the EAS preset is invoked will not affect any video proc settings that might be currently in effect.

#### • **Preset Enter/Save/Delete** Locks and unlocks editing of presets to prevent accidental overwrite as follows:

- **Protect (ready):** This state awaits Protected and allows preset Save/ Delete button to save or delete current device settings to the selected preset. **Use this setting when writing or editing a preset.**
- **Protected:** Toggle to this setting to lock down all presets from being inadvertently modified or deleted. **Use this setting when all presets are as intended.**
- **New/Updated Preset Name:** Field for entering user-defined name for the preset being saved (in this example, "IRD Rcv122").
- **Save:** Saves the current device settings under the preset name defined above.

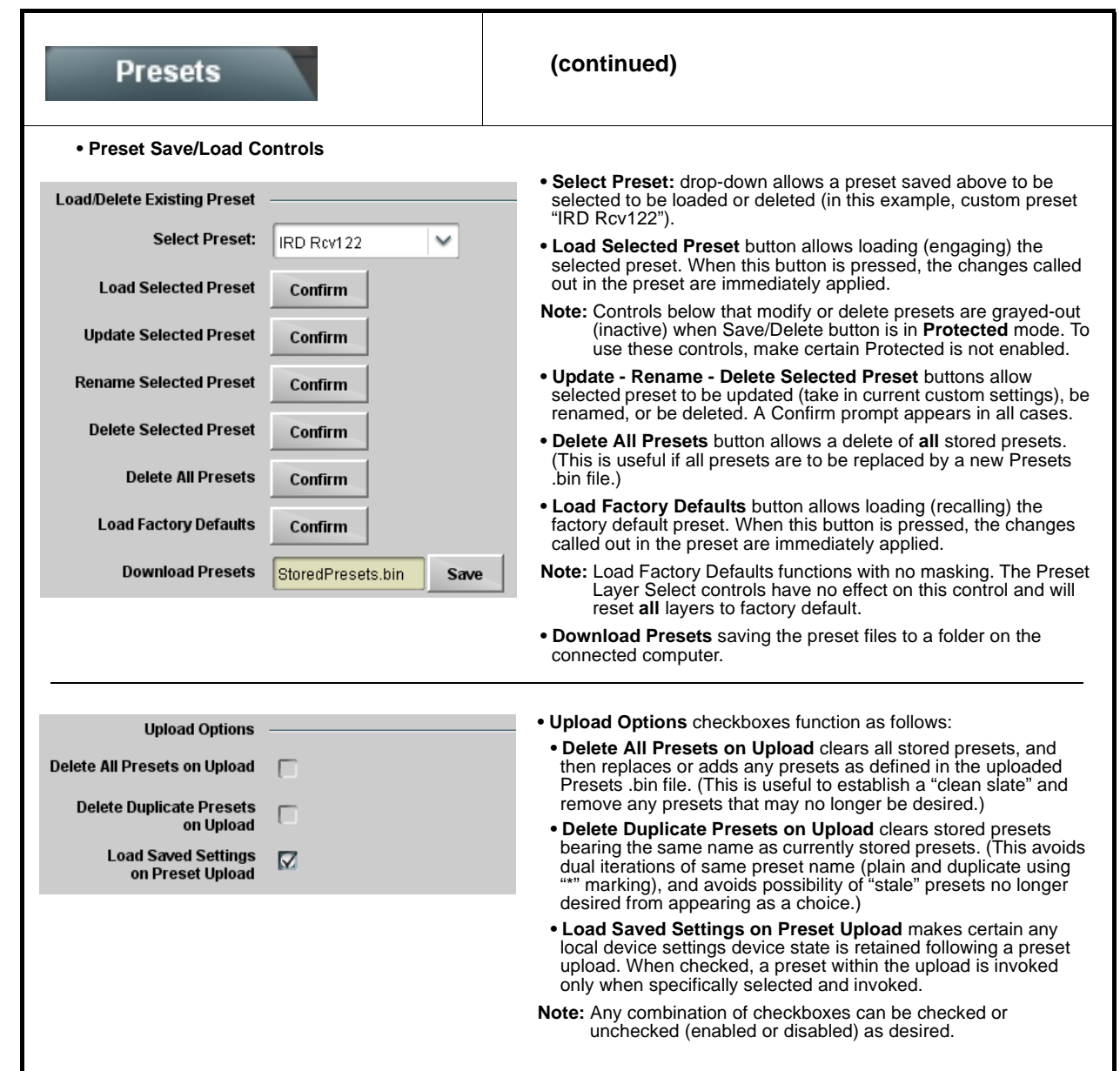

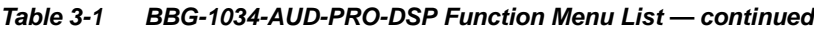

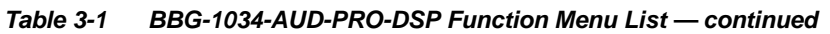

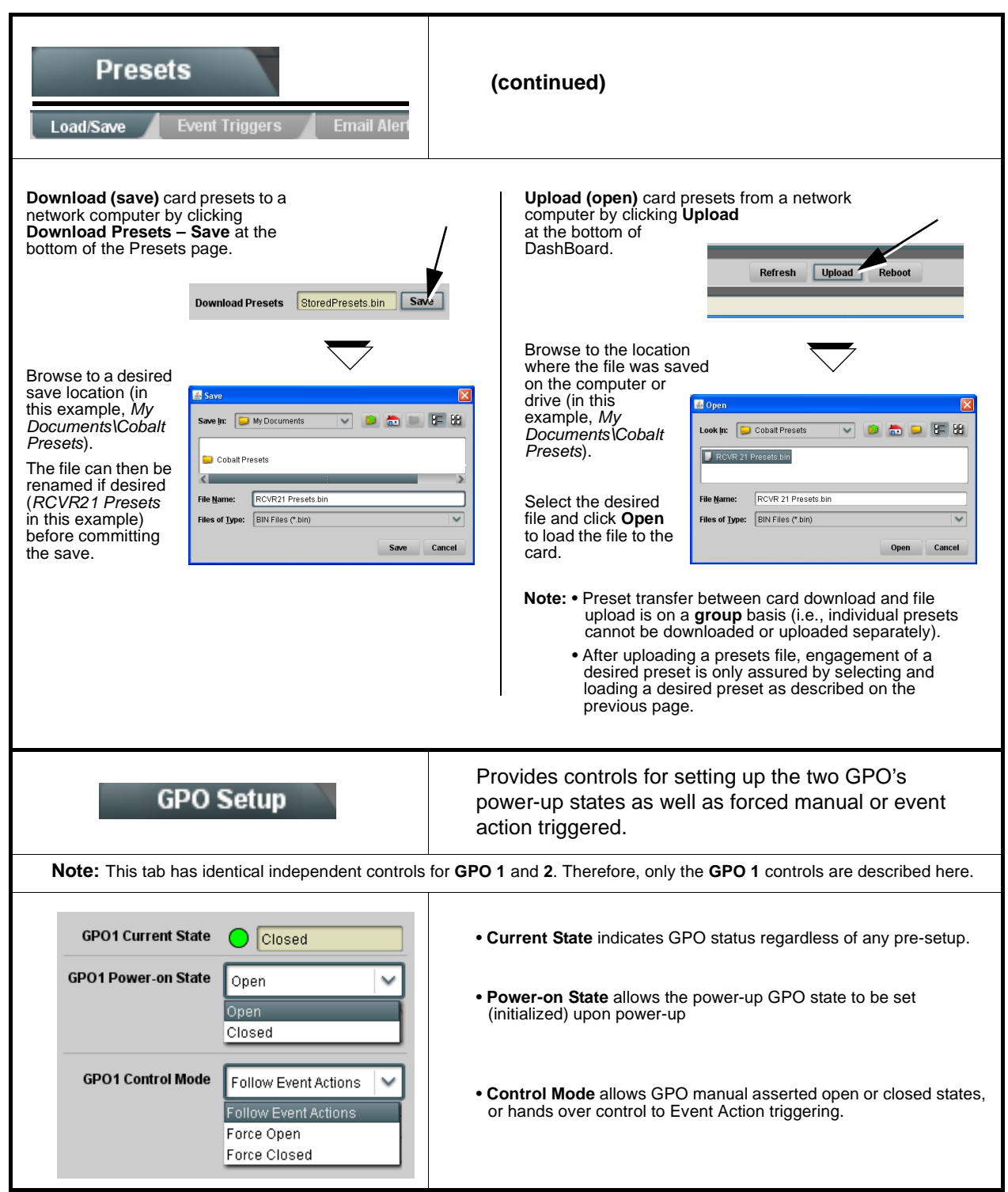

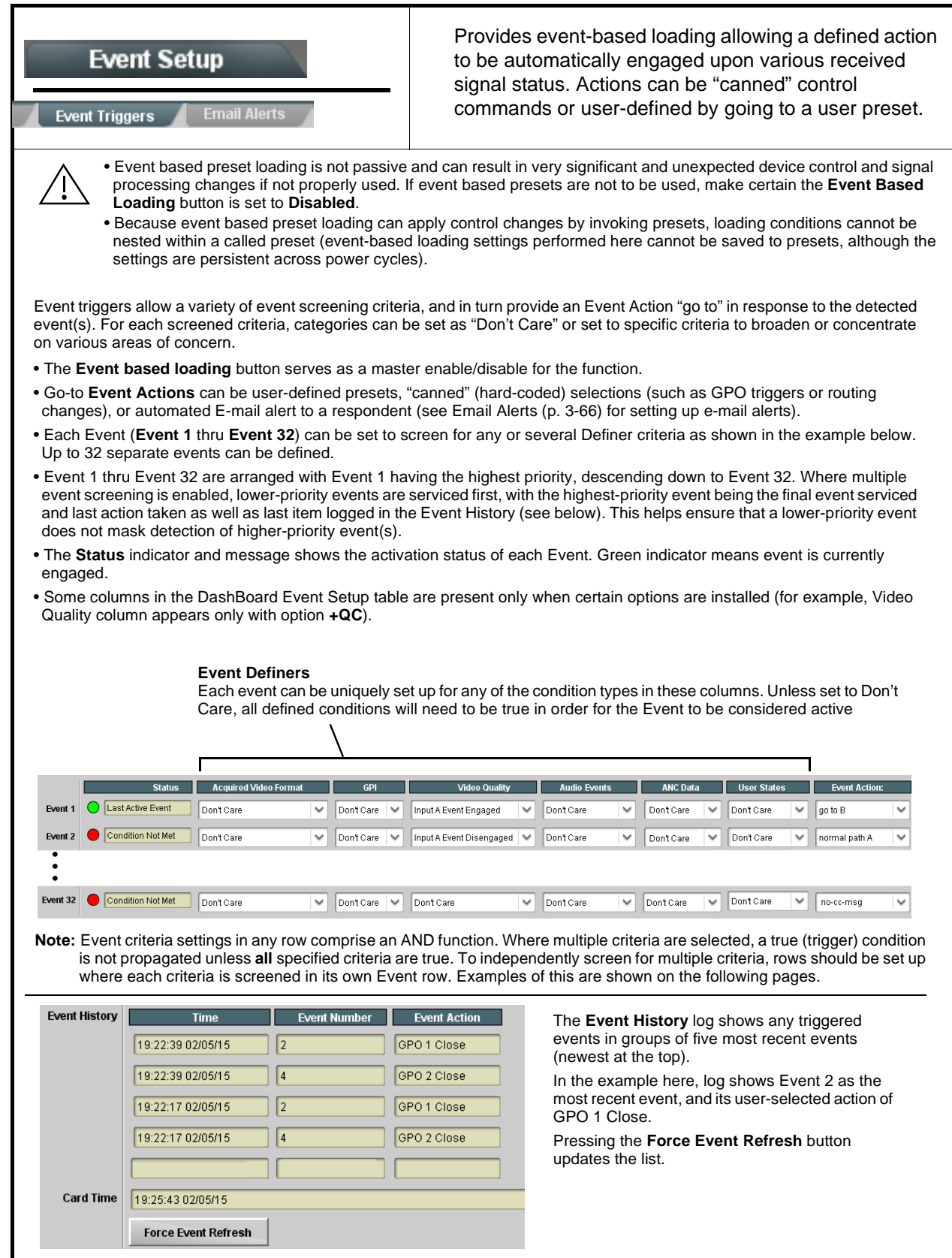

**Table 3-1 BBG-1034-AUD-PRO-DSP Function Menu List — continued**

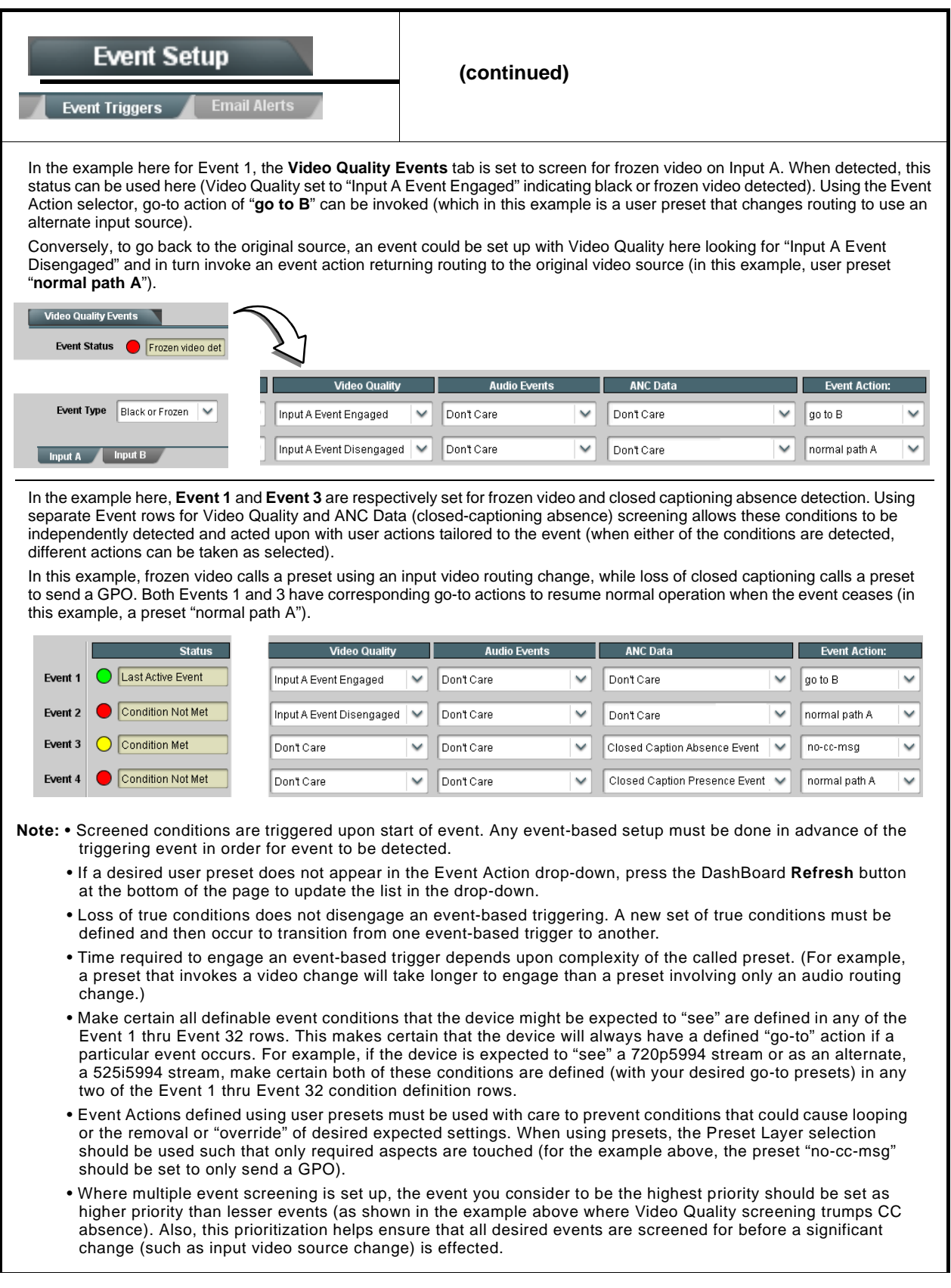

![](_page_96_Figure_2.jpeg)

![](_page_96_Figure_3.jpeg)

![](_page_97_Picture_82.jpeg)

![](_page_97_Picture_83.jpeg)

![](_page_98_Picture_183.jpeg)

![](_page_98_Picture_184.jpeg)

![](_page_99_Picture_174.jpeg)

![](_page_99_Picture_175.jpeg)

![](_page_100_Picture_118.jpeg)

![](_page_100_Picture_119.jpeg)

![](_page_101_Picture_128.jpeg)

![](_page_101_Picture_129.jpeg)

![](_page_102_Figure_2.jpeg)

![](_page_102_Picture_138.jpeg)

![](_page_103_Figure_1.jpeg)

**Table 3-1 BBG-1034-AUD-PRO-DSP Function Menu List — continued**

![](_page_104_Figure_2.jpeg)

# **Uploading Firmware Using Web Interface and GUI**

Firmware (such as upgrades, option keys, and presets .bin files) can be uploaded to BBG-1034-AUD-PRO-DSP directly via the web html5 interface without going through DashBoard (see Figure 3-7). In addition to allowing uploads without needing a DashBoard connection, this method transfers files typically much faster than using DashBoard.

![](_page_105_Picture_61.jpeg)

**Figure 3-7 Uploads Using Web Interface/GUI**

## **Front Panel User Menus**

Limited mode and parametric controls available using the web UI (as described in [BBG-1034-AUD-PRO-DSP Function Menu List and](#page-40-0)  [Descriptions\)](#page-40-0) are available using the front panel display and arrow navigating buttons. Table 3-2 lists the menu structure and identifiers for these functions, along with page references for detailed information about the functions and its controls.

The front panel menus offers a true standalone means to configure the BBG-1034-AUD-PRO-DSP with no connection to a network required, and is useful where changes need to be done immediately (or in emergency situations) without the benefit of network access. However, the web GUI provides greatly simplified user interfaces as compared to using this menu and the arrow controls. For this reason, it is **strongly recommended** that the web GUI remote control or DashBoard be used for all applications other than the most basic cases.

- **Note:** When a setting is changed using either the menu described here or the web GUI remote control, settings displayed are the settings as effected by the device itself and reported back to the remote control; the value displayed at any time is the actual value as set on the device.
	- Items other than status displays have an additional submenu where a selection for the item can be made. Some submenu items listed in Table 3-2 have additional nested submenus (denoted by \*). These multiple-level submenus are not listed here; refer to the referenced page number for more information.

![](_page_107_Picture_252.jpeg)

#### **Table 3-2 Front Panel User Menus**
## **Troubleshooting**

This section provides general troubleshooting information and specific symptom/corrective action for the BBG-1034-AUD-PRO-DSP and its remote control interface. The BBG-1034-AUD-PRO-DSP requires no periodic maintenance in its normal operation; if any error indication (as described in this section) occurs, use this section to correct the condition.

#### **Error and Failure Indicator Overview**

The BBG-1034-AUD-PRO-DSP itself and its remote control provide error and failure indications. Depending on how the BBG-1034-AUD-PRO-DSP is being used (i.e, standalone or network controlled through DashBoard™ or a Remote Control Panel), check all available indications in the event of an error or failure condition.

The various BBG-1034-AUD-PRO-DSP device and remote control error and failure indicators are individually described below.

- **Note:** The descriptions below provide general information for the various status and error indicators. For specific failures, also use the appropriate subsection listed below.
	- [Basic Troubleshooting Checks \(p. 3-79\)](#page-110-0)
	- [BBG-1034-AUD-PRO-DSP Processing Error Troubleshooting \(p.](#page-110-1)  [3-79\)](#page-110-1)

#### **BBG-1034-AUD-PRO-DSP Front Panel Status/Error Indicators and Display**

Figure 3-8 shows and describes the BBG-1034-AUD-PRO-DSP front panel indicators and display. These indicators and the display show status and error conditions relating to the device itself and remote (network) communications (where applicable). Because these indicators are part of the device itself and require no external interface, the indicators are particularly useful in the event of communications problems with external devices such as network remote control devices.

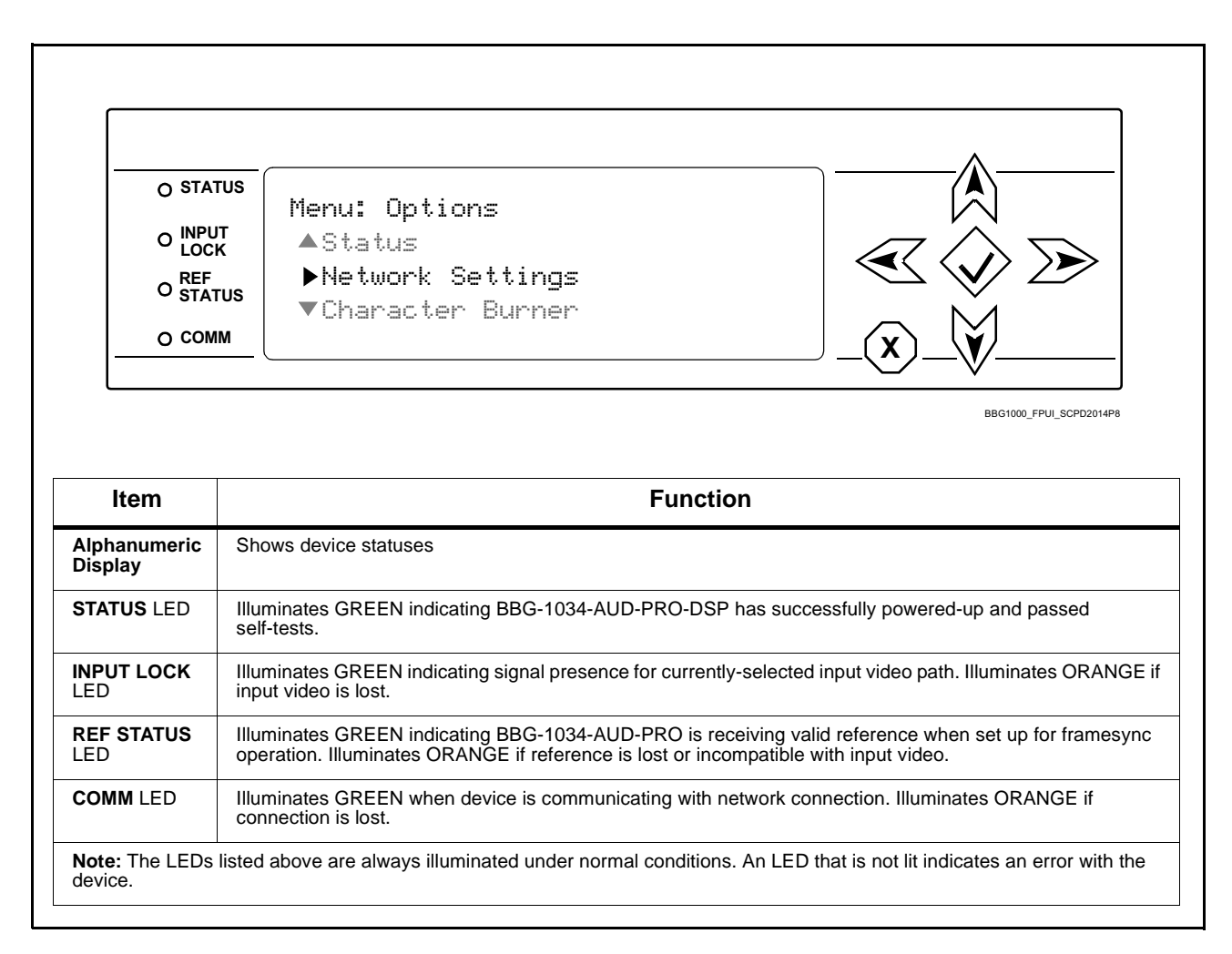

#### **Figure 3-8 BBG-1034-AUD-PRO-DSP Status Indicators and Display**

### <span id="page-110-0"></span>**Basic Troubleshooting Checks**

Failures of a general nature (affecting many cards and/or functions simultaneously), or gross inoperability errors are best addressed first by performing basic checks before proceeding further. Table 3-3 provides basic system checks that typically locate the source of most general problems. If required and applicable, perform further troubleshooting in accordance with the other troubleshooting tables in this section.

| <b>Item</b>                                                          | <b>Checks</b>                                                                                                    |
|----------------------------------------------------------------------|----------------------------------------------------------------------------------------------------|
| Verify power presence and<br>characteristics                         | • On the BBG-1034-AUD-PRO-DSP, in all cases when power is being<br>properly supplied all indicators should be illuminated. Any device showing<br>no illuminated indicators should be cause for concern.                                                                                                    |
|                                                                      | • Check the Power Consumed indication for the BBG-1034-AUD-PRO-DSP.<br>This can be observed using the Status front-panel or web UI pane.                                                                                                    |
|                                                                      | • If display shows no power being consumed, either the frame power<br>supply, connections, or the BBG-1034-AUD-PRO-DSP itself is<br>defective.                                                                                                    |
|                                                                      | • If display shows excessive power being consumed (see Technical<br>Specifications (p. 1-16) in Chapter 1, "Introduction"), the<br>BBG-1034-AUD-PRO-DSP may be defective.                                                                                                    |
| <b>Check Cable connection</b><br>secureness and connecting<br>points | Make certain all cable connections are fully secure (including coaxial cable<br>attachment to cable ferrules on BNC connectors). Also, make certain all<br>connecting points are as intended. Make certain the selected connecting<br>points correlate to the intended inputs and/or outputs. Cabling mistakes are<br>especially easy to make when working with large I/O modules. |
| <b>Check status indicators and</b><br>displays                       | On BBG-1034-AUD-PRO-DSP front panel and web interface indicators, red<br>indications signify an error condition. If a status indicator signifies an error,<br>proceed to the following tables in this section for further action.                                                                                                    |
| <b>Troubleshoot by</b><br>substitution                               | All devices can be hot-swapped, replacing a suspect device with a<br>known-good item.                                                                                                    |

**Table 3-3 Basic Troubleshooting Checks**

#### <span id="page-110-1"></span>**BBG-1034-AUD-PRO-DSP Processing Error Troubleshooting**

Table 3-4 provides BBG-1034-AUD-PRO-DSP processing troubleshooting information. If any of the symptoms listed in Table 3-4 appear, follow the troubleshooting instructions provided.

**Note:** Where errors are displayed on both the BBG-1034-AUD-PRO-DSP and network remote controls, the respective indicators and displays are individually described in this section.

| Symptom                                                                                            | <b>Error/Condition</b>                                                                             | <b>Corrective Action</b>                                                                                                    |
|----------------------------------------------------------------------------------------------------|----------------------------------------------------------------------------------------------------|----------------------------------------------------------------------------------------------------|
| BBG-1034-AUD-PRO-DSP<br>shows <b>Unlocked</b> message in<br>BBG-1034-AUD-PRO-DSP Info<br>pane      | No video input present                                                                             | Make certain intended video source is connected to<br>appropriate BBG-1034-AUD-PRO-DSP video input.<br>Make certain BNC cable connections are OK.                                                                                                    |
| Ancillary data (closed captioning,<br>timecode) not transferred<br>through<br>BBG-1034-AUD-PRO-DSP | • Control(s) not enabled                                                                           | • Make certain respective control is set to On or<br>Enabled (as appropriate).                                                                                                    |
|                                                                                                    | • VANC line number conflict<br>between two or more<br>ancillary data items                         | Make certain each ancillary data item to be<br>$\bullet$<br>passed is assigned a unique line number.                                                                                                    |
| Audio not processed or passed<br>through device                                                    | Enable control not turned on                                                                       | On Output Audio Routing/Controls tab, Audio<br>Group Enable control for group 1 thru 4 must be<br>turned on for sources to be embedded into<br>respective embedded channel groups.                                                                                                    |
| Audio DSP routing or other<br>settings show in DashBoard but<br>are not carried out.               | Device DashBoard UI is stale<br>and not dynamically taking in<br>and engaging changed<br>settings. | When performing significant changes like<br>unchecking or checking (enabling) new DSP<br>functions, always press the DashBoard Refresh<br>button to make sure the change is taken in on<br>DashBoard and sub-tabs correspondingly displayed<br>are refreshed with the drop-downs that correlate<br>with the DSP setup. If DashBoard changes (such as<br>channel routing) are done before refresh, the<br>intended routing settings may not actually take<br>place and engage |
| DSP Core Usage indicator<br>shows red                                                              | Core processing capacity may<br>be exceeded, resulting in<br>improper operation                    | If core exceed is being approached, spread some<br>functions to another core (e.g., move some<br>processing functions from DSP A-D to DSP E-H).<br>(See pg 3-12 for more information.)                                                                                                    |
| Excessive or nuisance input<br>signal quality events in log or<br>Card State status display        | Holdoff periods are too brief (or<br>threshold set too high)                                       | If holdoff periods are too brief (or threshold set too<br>sensitive), nuisance alarms may be generated<br>during transitions to and from programs and<br>interstitials, as well as during certain content.                                                                                                    |
| (Option +QC only) Audio silence<br>event not detected or triggered<br>on                           | Holdoff set too long to detect<br>condition                                                        | The Trigger Holdoff controls on the Audio Detect<br>Events tab allow ignoring silence events unless the<br>event duration exceeds the holdoff setting. Make<br>certain holdoff is set sufficiently low to detect events<br>as desired.                                                                                                    |
| Selected upgrade firmware will<br>not upload                                                       | Automatic reboot after upgrade<br>turned off                                                       | <b>Presets &gt; Automatically Reboot After Upgrade</b><br>box unchecked. Either reboot the device manually,<br>or leave this box checked to allow automatic reboot<br>to engage an upgrade upon selecting the upgrade.                                                                                                    |

**Table 3-4 Troubleshooting Processing Errors by Symptom**

| <b>Symptom</b>                                                                                                    | <b>Error/Condition</b>                                                         | <b>Corrective Action</b>                                                                                                    |
|----------------------------------------------------------------------------------------------------|--------------------------------------------------------------------------------|----------------------------------------------------------------------------------------------------|
| Device does not pass video or<br>audio as expected. Control<br>settings spontaneously changed<br>from expected settings. | Event-based preset<br>inadvertently invoked                                    | Event-based preset loading (Event Setup tab)<br>should be set to <b>Disabled</b> if this function is not to be<br>used. Read and understand this control description<br>before using these controls to make sure<br>engagement for all expected conditions is<br>considered. See Presets (p. 3-60) for more<br>information. |
| Device will not retain user<br>settings, or setting changes or<br>presets spontaneously invoke.                          | <b>Event Based Loading sub-tab</b><br>inadvertently set to trigger on<br>event | If event based loading is not to be used, make<br>certain Event Based Presets is disabled (either<br>using master Enable/Disable control or through<br>events settings. See Presets (p. 3-60) for more<br>information.                                                                                                    |

**Table 3-4 Troubleshooting Processing Errors by Symptom — continued**

#### **In Case of Problems**

### **Recovering Device From SD Memory Card**

New production cards come equipped with an SD card installed in a slot receptacle on the underside of the card. The data on this SD card can be used to restore a card should the card become unresponsive (can't communicate with DashBoard or other remote control). Recovering a card using the procedure here will restore the card to any installed option licenses and the most recent firmware installed.

- **1.** (See Figure 3-9.) Make certain the card has the proper SD card installed in the under-card slot. If SD card is **not** installed, contact Product Support to obtain an SD card.
- **Note:** (Option +TTS only) Cards shipped with option +TTS use an SD card for the TTS library in addition to recovery files. If your +TTS-equipped device was received **earlier than December 2015**, your SD may not contain the recovery files. Contact Product Support to obtain the updated SD card containing both TTS library and SD recovery files.
	- If unit is a BBG-1000 Series device, remove the top cover before proceeding.

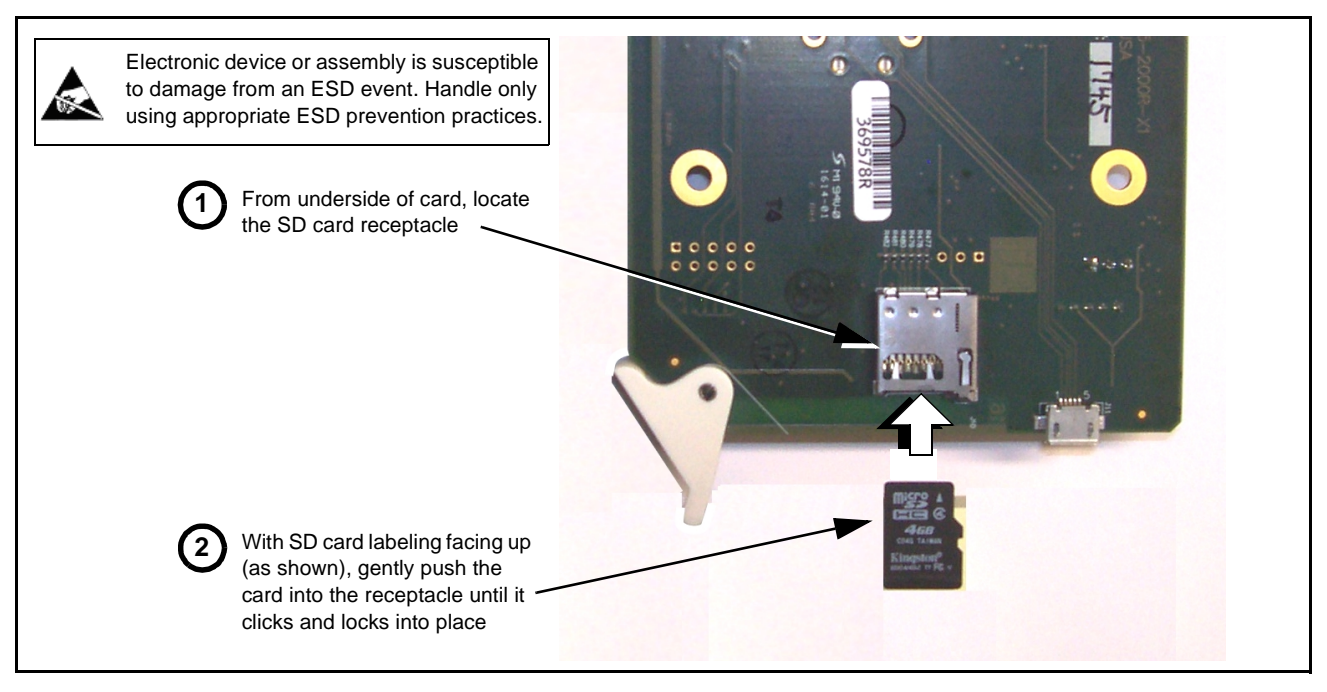

**Figure 3-9 SD Card Installation**

**2.** (See Figure 3-10.) With card powered-down, locate the **MMC BOOT** button on the card. Proceed as shown in picture.

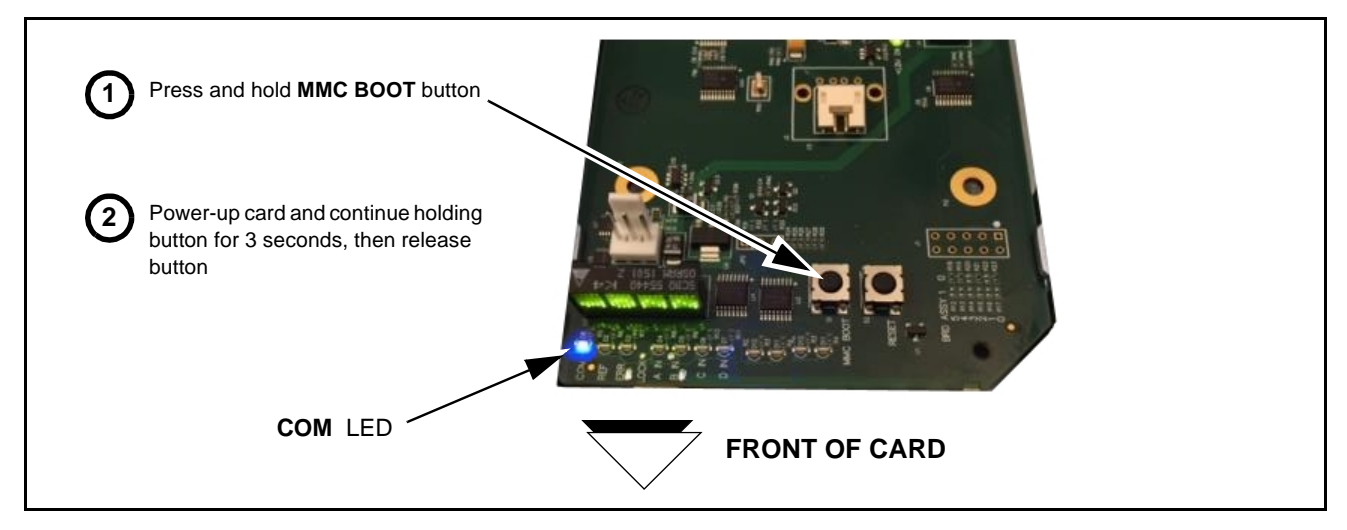

#### **Figure 3-10 MMC Boot Button**

- **3.** With button now released, the card will begin reprogramming:
	- **COM** LED illuminates and remains illuminated.
	- When reprogram is complete, **COM** LED turns off, on, and then off again (entire process takes about 1-1/2 minute).
- **4.** Remove power from the card (remove card from slot or power-down BBG-1000 Series unit).
- **5.** Re-apply power to the card. The card/device will display as "*UNLICENSED*" in DashBoard/remote control.
- **6.** In Dashboard or web remote control, go to **Admin** tab and click **Restore from SD Card.** After about 1/2-minute, the card license(s) will be restored and card will be using its most recently installed firmware.
- **7.** Card/device can now be used as normal. On BBG-1000 Series unit, re-install top cover.

#### **Contact and Return Authorization**

Should any problem arise with this product that was not solved by the information in this section, please contact the Cobalt Digital Inc. Technical Support Department.

If required, a Return Material Authorization number (RMA) will be issued to you, as well as specific shipping instructions. If required, a temporary replacement item will be made available at a nominal charge. Any shipping costs incurred are the customer's responsibility. All products shipped to you from Cobalt Digital Inc. will be shipped collect.

The Cobalt Digital Inc. Technical Support Department will continue to provide advice on any product manufactured by Cobalt Digital Inc., beyond the warranty period without charge, for the life of the product.

See [Contact Cobalt Digital Inc. \(p. 1-21\)](#page-24-0) in Chapter 1, "Introduction" for contact information.

**This page intentionally blank**

# **Cobalt Digital Inc.**

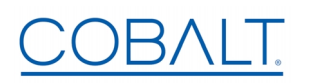

2506 Galen Drive Champaign, IL 61821 Voice 217.344.1243 • Fax 217.344.1245 www.cobaltdigital.com